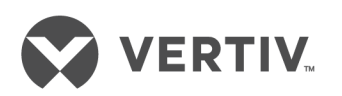

# Module de communication RPC2™

## Carte réseau pour la gamme de PDU en rack

Guide d'installation et d'utilisation

## **Site d'assistance technique**

En cas de problème lors de l'installation ou de l'utilisation de votre produit, consultez la section appropriée du manuel pour vérifier s'il peut être résolu à l'aide des procédures décrites. Pour obtenir de l'aide supplémentaire, rendez-vous sur le site https://www.vertivco.com/fr-emea/support/.

## **TABLE DES MATIÈRES**

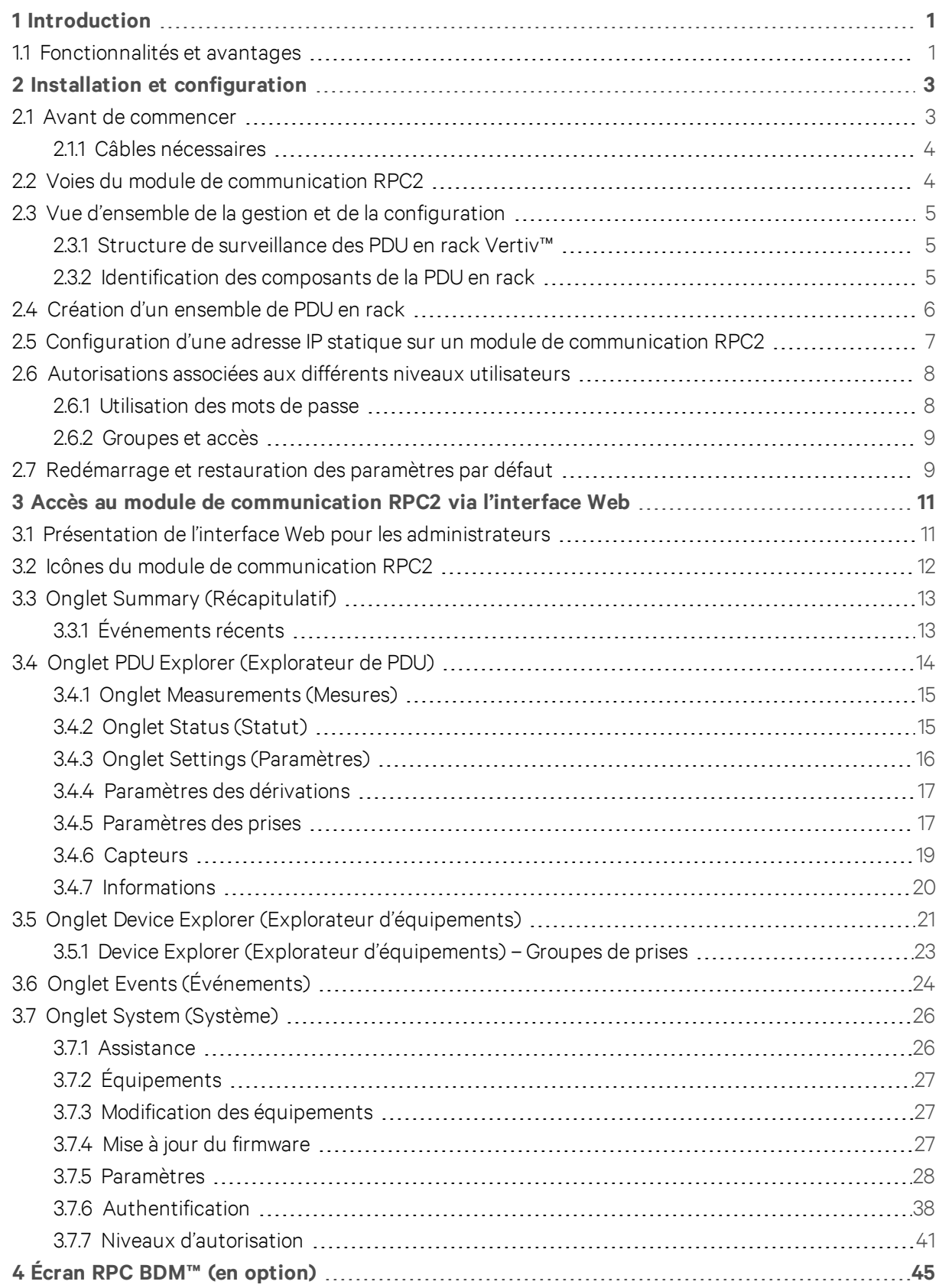

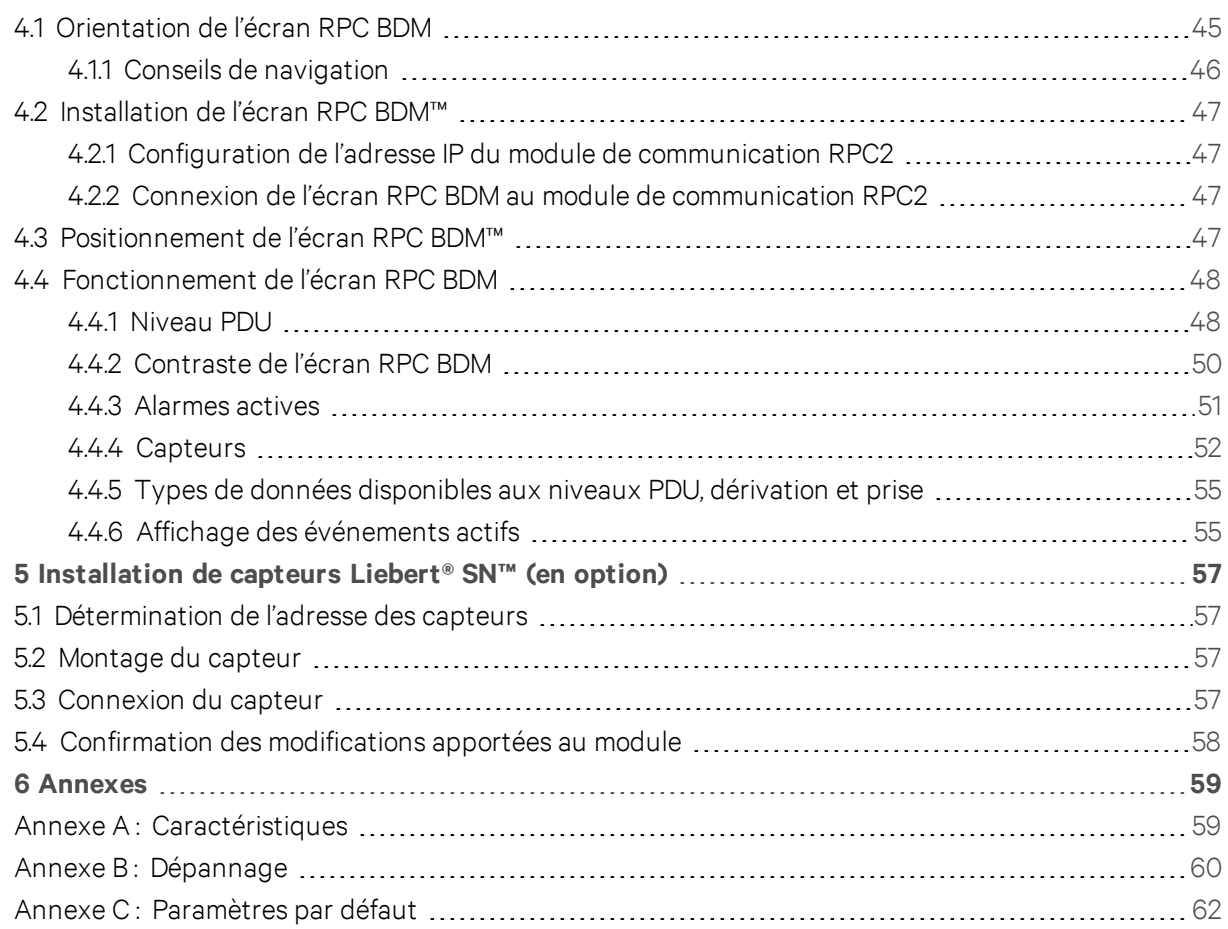

## <span id="page-4-0"></span>**1 INTRODUCTION**

Le module de communication Rack PDU Card (RPC2™) vous offre la connectivité réseau sur la gamme de PDU en rack Vertiv™.

Le module de communication RPC2™ vous permet de surveiller les composants reliés à la PDU en rack à l'aide de divers outils, dont l'interface utilisateur Web du module et des équipements en option, comme l'écran Basic Display Module (BDM) et les capteurs Liebert® SN™. Grâce à l'écran portable RPC BDM, vous pouvez consulter les données surveillées, tandis que les capteurs Liebert® SN™ reliés aux PDU en rack assurent le contrôle de la température, de l'humidité, des contacts de porte et des entrées numériques.

Le module RPC2™ est préinstallé sur les versions gérées des PDU en rack Vertiv™ MPH2™. Il est possible d'installer le module sur site sur les PDU en rack Vertiv™ MPH™ et MPX™ pour bénéficier des fonctionnalités de surveillance et de contrôle du réseau. Le module de communication est prédéfini pour être utilisé avec les applications DHCP. Il est également possible de le configurer pour les applications basées sur des adresses IP statiques.

Vous trouverez dans ce guide des sections relatives à l'utilisation de l'interface Web et des équipements en option. Ces équipements, utilisés avec le module de communication RPC2, vous permettent d'accéder facilement aux données des PDU en rack.

## <span id="page-4-1"></span>**1.1 Fonctionnalités et avantages**

Le module de communication RPC2 présente les fonctionnalités et les avantages suivants pour la connectivité réseau de la gamme de PDU en rack Vertiv™ :

- Interopérabilité : intègre la gestion réseau de la gamme de PDU en rack MPH™, ainsi que des capteurs environnementaux via une interface locale. Cette fonctionnalité garantit la cohérence des informations disponibles aux utilisateurs distants et locaux (c'est-à-dire dans les datacenters) et réduit le risque d'erreurs lors de la mise en service/hors service.
- Standardisation des câbles : utilise des câbles standard. La voie LAN est compatible avec une vitesse Ethernet de 1 Gbit/s avec les câbles Ethernet CAT5E ou CAT6 recommandés. La connexion à la voie USB se fait à l'aide de câbles USB standard.
- Regroupement des adresses IP : permet de créer un ensemble de PDU en rack en reliant entre elles plusieurs PDU en rack MPH2 afin de réduire le nombre d'adresses IP, d'améliorer la surveillance et de réduire la surcharge. La voie LAN est compatible avec une vitesse Ethernet de 1 Gbit/s avec les câbles Ethernet CAT5E ou CAT6 recommandés. La connexion à la voie USB se fait à l'aide de câbles USB standard.
- Contrôle des groupes de prises : permet de regrouper des prises afin d'appliquer une même action à toutes les prises du groupe. Cette fonctionnalité permet également de surveiller et de gérer les groupes de prises grâce au logiciel Liebert Nform™.
- Surveillance du conditionnement de l'énergie des PDU en rack MPH2™ : permet de surveiller les PDU en rack Vertiv™ MPH2™, MPX™ et MPH™. Cette fonctionnalité indique la tension et la consommation d'énergie des PDU en rack, garantit l'équilibre des charges et permet de surveiller les conditions environnementales du rack.
- Mesure de l'énergie : indique la consommation électrique (en kWh) au niveau de la PDU, des dérivations et des prises, telle que calculée par les circuits des PDU en rack MPH2™.
- Contrôle de la charge des prises : permet de contrôler la mise sous tension/sortie de veille et le séquençage des prises.

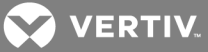

- Prise en charge d'un écran local : fournit une interface pour l'affichage en option, c'est-à-dire l'écran RPC BDM, qui simplifie l'installation et la résolution des problèmes au niveau local des PDU en rack MPH™ reliées entre elles. L'utilisateur peut monter l'écran sur les racks ou à proximité pour un affichage optimal.
- Contrôle de la charge des prises : envoie des notifications d'événements complètes via le protocole SNMP (Simple Network Management Protocol), par e-mail, SMS et services cellulaires. Le statut des notifications est également disponible sur une page Web.
- Gestion des PDU en rack MPH2 : permet d'interagir avec une PDU en rack en répertoriant les libellés ou les charges des prises (attribués par l'utilisateur).
- Large gamme de fonctionnalités réseau : offre un ensemble flexible de fonctionnalités réseau, dont DHCP, BOOTP, DNS, SNTP (Simple Network Time Protocol) et SNMP.
- Remplacement à chaud : offre la possibilité de retirer et de réinsérer le module sans couper l'alimentation de la PDU en rack et sans affecter les charges connectées.
- Mise à jour flash du firmware : permet à l'utilisateur de mettre à jour le firmware en toute simplicité dès que de nouvelles fonctionnalités sont disponibles.
- Prise en charge Web : permet de gérer et de contrôler les PDU en rack Vertiv™ à partir d'une interface Web. Tous les utilisateurs autorisés peuvent afficher les informations concernant le statut sur leur réseau.
- Prise en charge SNMP : permet la gestion SNMP des PDU en rack Vertiv™. Pour intégrer la carte dans une configuration SNMP, ajoutez la MIB Liebert® Global Products au système NMS (Network Management System). Rendez-vous sur le site www.Liebert.com pour télécharger la MIB Liebert Global Products.
- Liebert Nform® : permet une gestion centralisée des notifications d'événements, l'accès aux informations critiques du système et la gestion de l'alimentation des charges connectées grâce à SNMP et aux technologies Web intégrées dans le module de communication RPC2. Téléchargez la version en ligne sur le site www.nform.liebert.com.
- Liebert SiteScan Web® : système basé sur le Web conçu pour surveiller et contrôler les équipements critiques des entreprises et datacenters. Rendez-vous sur le site www.sitescan.liebert.com pour obtenir des informations supplémentaires sur le logiciel Liebert SiteScan Web.
- Vue d'ensemble de la gestion et de la configuration : offre une gestion des PDU en rack Vertiv™ sur trois niveaux :
	- Au niveau de la PDU en rack, le module permet de surveiller la puissance d'entrée globale de la PDU.
	- Au niveau des dérivations, il fournit des informations sur le statut, y compris le disjoncteur du circuit de dérivation sur certains modèles, et permet la surveillance de la puissance globale des prises de la dérivation.
	- Au niveau des prises, il fournit des informations sur le statut des prises et, sur certains modèles, permet de surveiller la puissance des prises individuelles.

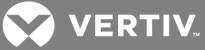

## <span id="page-6-0"></span>**2 INSTALLATION ET CONFIGURATION**

Les sections suivantes décrivent les procédures d'installation et de configuration du module de communication RPC2.

## <span id="page-6-1"></span>**2.1 Avant de commencer**

Le module de communication RPC2 est préinstallé sur les PDU en rack Vertiv®. Si vous installez le module sur site, reportez-vous à la section *Câbles nécessaires* ci-dessous pour vous assurer que vous disposez de tous les éléments nécessaires pour effectuer l'installation correctement.

Les instructions d'installation et d'utilisation du module RPC2 sont les mêmes pour les PDU en rack verticales et horizontales. La figure suivante illustre un module RPC2 dans une PDU en rack MPH2™ installée verticalement.

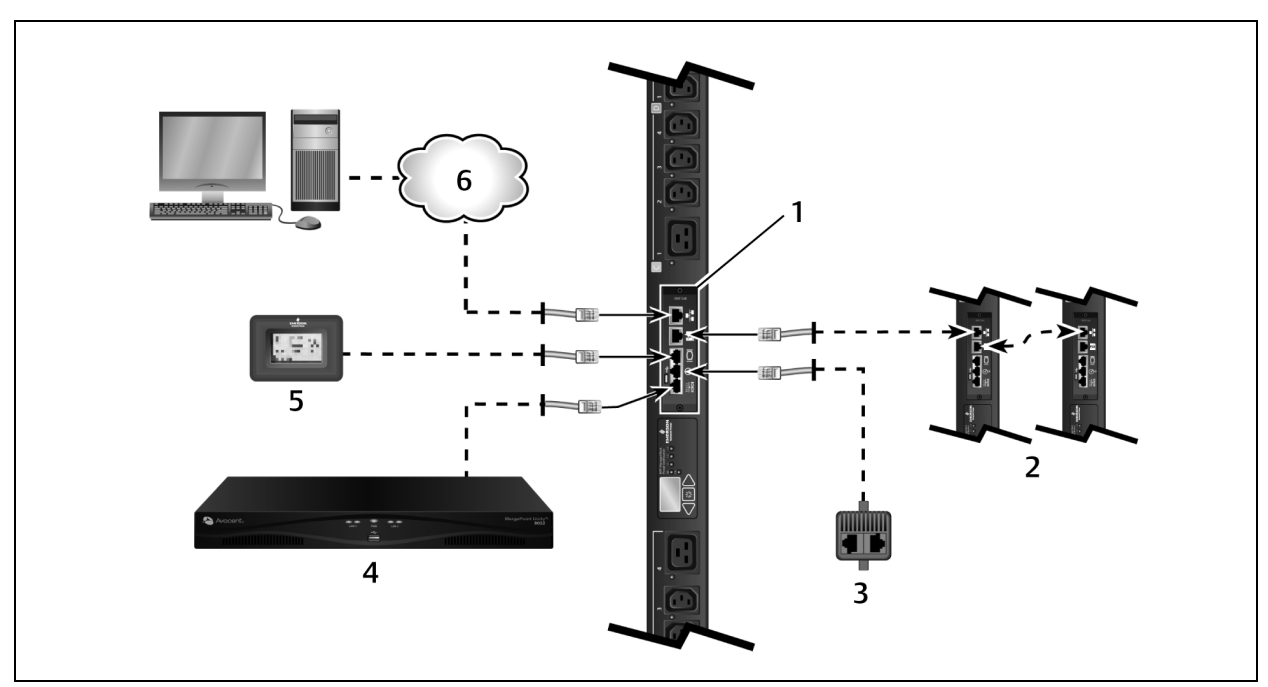

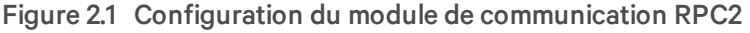

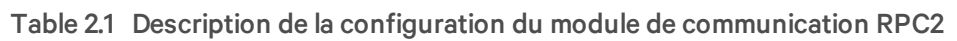

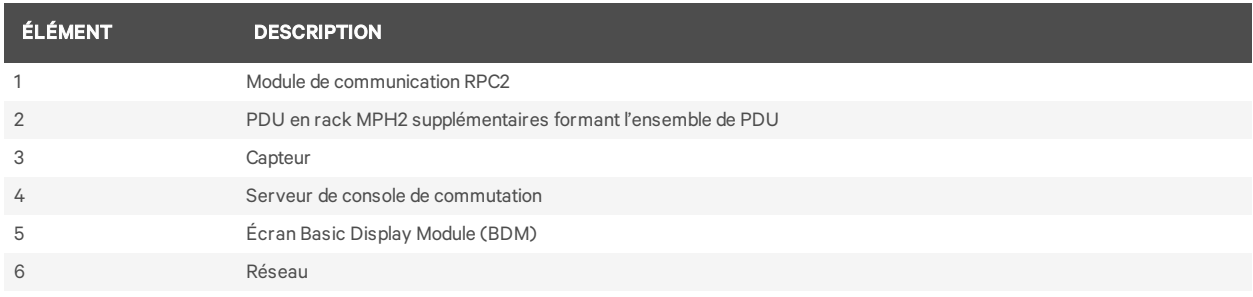

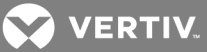

### <span id="page-7-0"></span>**2.1.1 Câbles nécessaires**

Les câbles suivants ne sont pas fournis, mais sont nécessaires pour le fonctionnement du module de communication RPC2 :

- Câble RJ45 pour la connexion à la voie série
- Adaptateur RJ45/DB9F ou équivalent pour la connexion aux matériels Avocent™
- Câble Ethernet RJ45 CAT5E ou CAT6 pour la connexion à la voie réseau
- Câble Ethernet RJ45 CAT5 ou de catégorie supérieure pour la connexion à la voie de liaison

#### NOTA : Les capteurs Liebert à 1 fil et l'écran local, c'est-à-dire de l'écran RPC BDM, sont fournis avec les câbles nécessaires.

#### **Installation sur site du module de communication RPC2**

Localisez l'emplacement destiné à la carte de communication sur la PDU en rack et insérez-y le module de communication RPC2. Fixez le module à l'aide de vis imperdables.

#### <span id="page-7-1"></span>**2.2 Voies du module de communication RPC2**

Le module comporte six voies désignées par des icônes. La figure ci-dessous illustre chacune des voies avec l'icône correspondante.

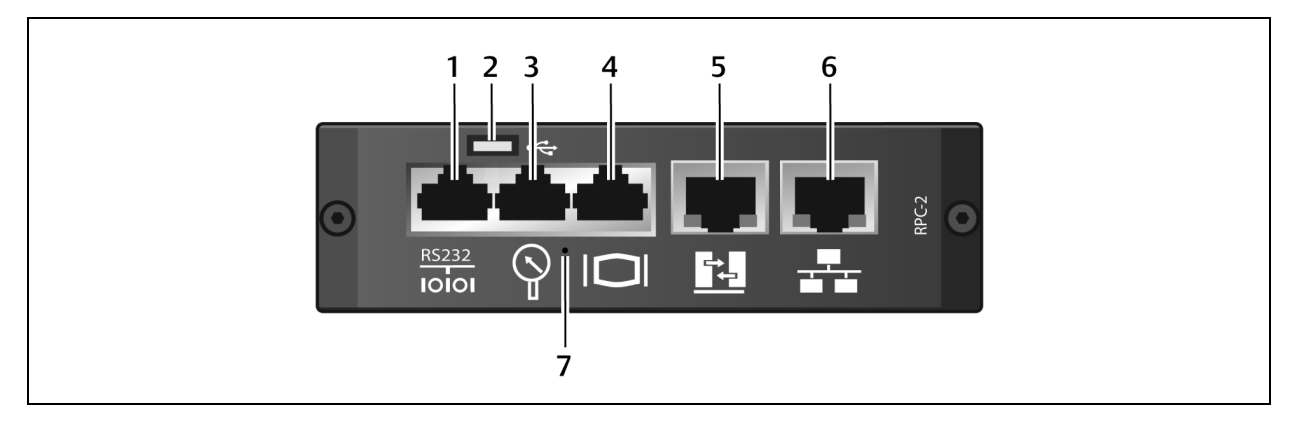

#### Figure 2.2 Voies du module de communication RPC2

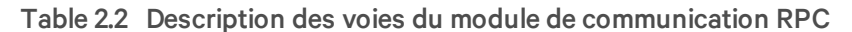

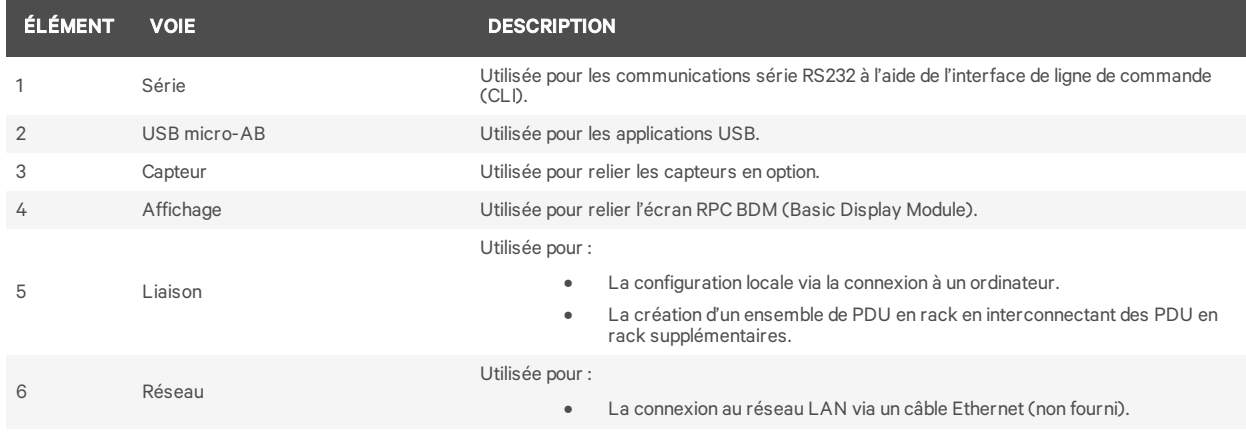

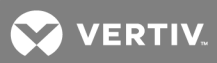

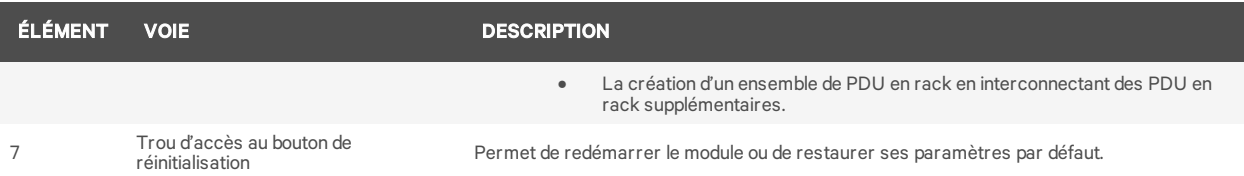

Pour connecter le module à votre réseau :

<span id="page-8-0"></span>Reliez une extrémité d'un câble Ethernet (non fourni) à la voie réseau et l'autre extrémité au réseau.

## **2.3 Vue d'ensemble de la gestion et de la configuration**

<span id="page-8-1"></span>Les sections suivantes expliquent comment configurer et gérer les PDU en rack.

#### **2.3.1 Structure de surveillance des PDU en rack Vertiv™**

La gestion des PDU en rack Vertiv™ s'effectue sur trois niveaux :

- Niveau PDU en rack : permet de surveiller la puissance d'entrée globale des PDU.
- Niveau dérivation : fournit des informations sur le statut du disjoncteur du circuit de dérivation et permet la surveillance de la puissance globale des prises de la dérivation.
- Niveau prise : fournit des informations sur le statut des prises et permet de surveiller la puissance de chaque prise (fonctionnalité disponible sur certains modèles de PDU en rack Vertiv® MPH2™ et MPX™).

#### <span id="page-8-2"></span>**2.3.2 Identification des composants de la PDU en rack**

Un identifiant alphanumérique composé au maximum de trois parties vous permet d'identifier les composants dans l'interface Web ou sur l'écran RPC BDM. L'identifiant des composants se présente au format PDU-dérivation-prise. Par exemple, l'identifiant 1-A-3 désigne la PDU 1, la dérivation A et la prise 3.

NOTA : Sur les PDU en rack MPH2™, les dérivations sont désignées par des lettres, tandis qu'elles sont indiquées par des chiffres sur les PDU en rack MPX™ et MPH™. Par conséquent, la dérivation A sur une PDU MPH2™ correspond à la dérivation 1 sur une PDU MPX™ ou MPH™.

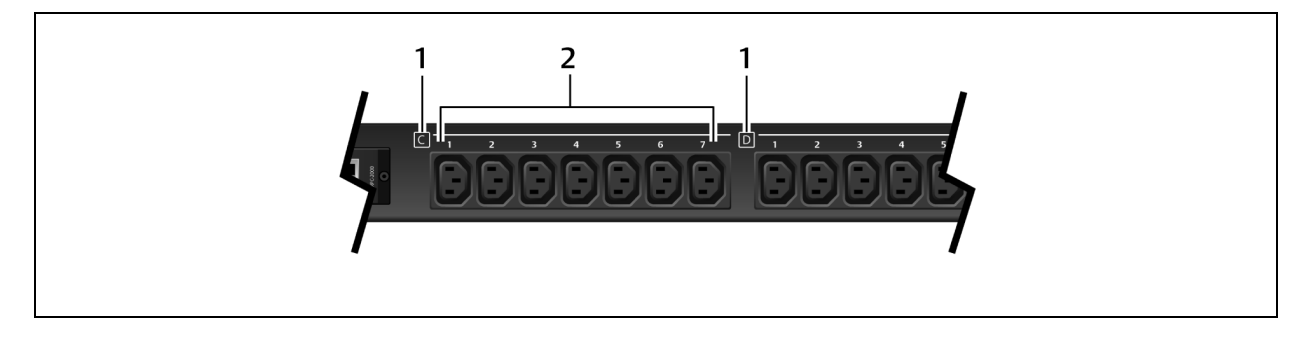

Figure 2.3 Exemple de désignation des dérivations et des prises sur une PDU MPH2™

#### Table 2.3 Description des identifiants des composants du rack

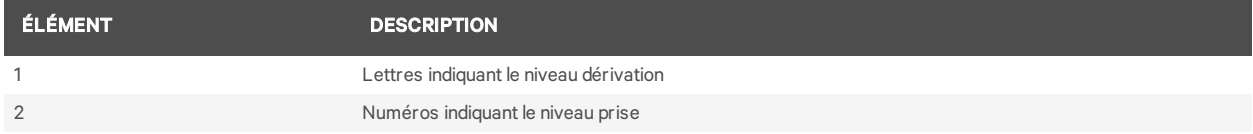

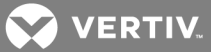

## <span id="page-9-0"></span>**2.4 Création d'un ensemble de PDU en rack**

Il est possible de créer un ensemble de quatre PDU en rack MPH2 ou Liebert MPX maximum, ce qui permet de contrôler et de surveiller toutes les PDU en rack à partir d'une seule interface Web. Le module de communication RPC2 doit être installé sur chacune de ces PDU en rack.

NOTA : Il n'est pas nécessaire de redémarrer ou de mettre hors tension les PDU en rack MPH2 ou les charges connectées pour créer un ensemble de PDU en rack. Le niveau de surveillance et de contrôle possible dépend du modèle de PDU en rack.

Pour configurer un ensemble de PDU en rack :

- 1. Connectez-vous avec les autorisations appropriées.
- 2. Reliez un ordinateur ou un commutateur réseau à la voie réseau du module de communication RPC2 principal à l'aide d'un câble Ethernet.
- 3. Reliez un câble Ethernet à la voie de liaison du module de communication RPC2 principal.
- 4. Reliez l'autre extrémité du câble Ethernet à la voie réseau du module de communication RPC2 asservi sur la deuxième PDU MPH2. Dans cette configuration, ce module RPC2 est une unité associée à laquelle vous pouvez accéder via le module RPC2 principal.

#### NOTA : Le module RPC2 connecté au réseau LAN est le module principal. C'est le premier de l'ensemble de PDU en rack.

5. Le deuxième module de communication RPC2 détecte automatiquement les connexions et est identifié en tant qu'unité associée.

#### NOTA : Pour modifier l'ordre des unités associées, débranchez les câbles pendant 30 secondes, puis rebranchez-les dans l'ordre souhaité. Il n'est pas nécessaire de redémarrer le module.

6. Connectez les autres modules de communication RPC2 comme illustré sur la figure ci-dessous. Vous devez brancher le câble Ethernet sur la voie de liaison d'un module RPC2 déjà ajouté à l'ensemble et sur la voie réseau du module suivant. Chaque nouveau module que vous ajoutez est identifié en tant qu'unité associée.

#### Figure 2.4 Exemple d'un ensemble de PDU en rack

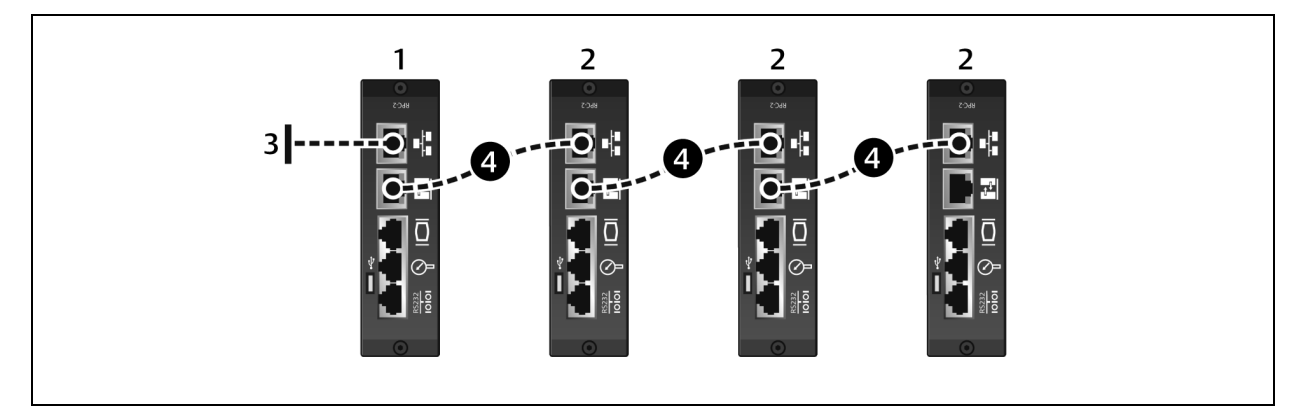

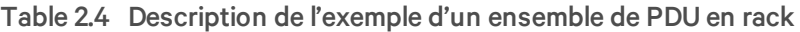

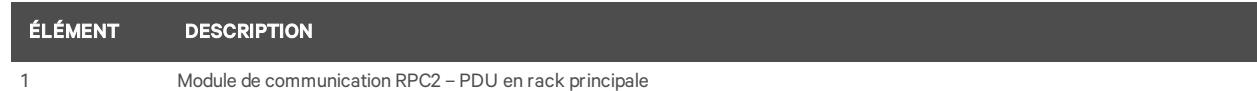

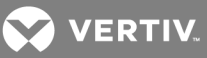

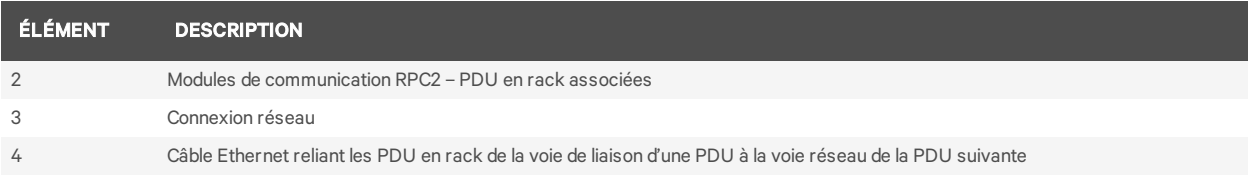

#### Table 2.5 Adresses IP dans un ensemble de PDU en rack

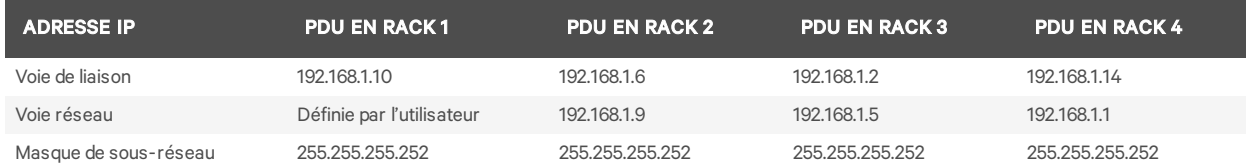

## <span id="page-10-0"></span>**2.5 Configuration d'une adresse IP statique sur un module de communication RPC2**

Le module de communication RPC2 est prédéfini pour utiliser le protocole DHCP, ce qui permet de l'utiliser immédiatement. Il est néanmoins possible de configurer le module sur un réseau utilisant une adresse IP statique.

Pour configurer le module pour un réseau utilisant une adresse IP statique :

1. Connectez un câble Ethernet (non fourni) à la voie de liaison du module (voir [Figure](#page-7-1) 1.1).

#### NOTA : Vous devez utiliser la voie de liaison de la carte uniquement pour une configuration locale via un ordinateur portable. Ne connectez pas le câble de la voie de liaison au réseau local (LAN) de l'entreprise.

- 2. Reliez l'autre extrémité du câble Ethernet à un ordinateur portable.
- 3. Configurez les paramètres IP de l'ordinateur de manière à communiquer sur un réseau 192.168.1.X :
	- Adresse IP : 192.168.1.9
	- Masque de sous-réseau : 255.255.255.252
	- Passerelle par défaut : 192.168.1.1
- 4. Ouvrez un navigateur Web et saisissez l'adresse IP appropriée. Le tableau suivant répertorie les adresses IP statiques.

Table 2.6 Paramètres d'adresse IP statique pour la connexion au module de communication RPC2 via

#### la voie de liaison

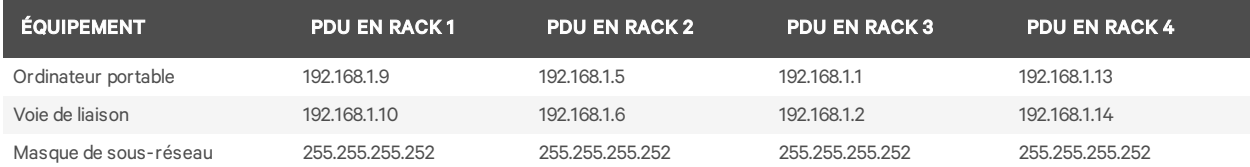

NOTA : Le module de communication RPC2 configure automatiquement les unités associées reliées, mais vous devez le redémarrer si vous souhaitez modifier l'ordre des connexions. Pour en savoir plus sur la connexion des unités associées, reportez-vous à la section [« Création](#page-9-0) d'un ensemble de PDU en [rack »](#page-9-0) page 6.

5. Saisissez admin dans les champs de nom d'utilisateur et de mot de passe, puis cliquez sur l'icône de connexion ou appuyez sur Entrée.

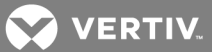

- 6. Cliquez sur l'onglet *System* (Système), puis sur *Settings – Network* (Paramètres Réseau) dans la barre de navigation latérale.
- 7. Cliquez sur l'icône de modification dans le volet supérieur.
- 8. (Facultatif) Le paramètre de vitesse/duplex par défaut de la voie Ethernet est de 1 000 Mbit/s en mode full duplex (automatique). Vous pouvez le modifier dans le menu déroulant Speed/Duplex (Vitesse/duplex).
- 9. Indiquez le nom d'hôte dans le champ Host Name.
- 10. Sélectionnez *Static* (Statique) pour le mode de démarrage IPV4 et indiquez l'adresse IP, le masque de sous-réseau et la passerelle par défaut dans les champs correspondants. Contactez l'administrateur du réseau pour obtenir ces paramètres.

-ou-

Sélectionnez *Static* (Statique) pour le mode de démarrage IPV6 et indiquez la longueur du préfixe de sous-réseau et la passerelle par défaut dans les champs correspondants.

11. Cliquez sur l'icône d'*enregistrement* lorsque vous avez terminé, puis sur l'icône de *redémarrage* pour redémarrer le module.

#### <span id="page-11-0"></span>**2.6 Autorisations associées aux différents niveaux utilisateurs**

La présentation de l'interface utilisateur est différente pour chaque niveau utilisateur.

Quatre niveaux utilisateurs sont disponibles dans le module de communication RPC2 :

- Administrateur : configuration et contrôle de toutes les PDU en rack du système
- Utilisateur expérimenté : configuration des PDU en rack ; pas de contrôle des prises
- Matériel : configuration via l'interface de ligne de commande (CLI) en cas de connexion à un matériel Avocent
- Utilisateur : affichage des PDU en rack spécifiées par l'administrateur ; pas de contrôle des prises

NOTA : Nous vous recommandons de modifier immédiatement le mot de passe pour empêcher tout accès non autorisé aux PDU en rack MPH2.

#### <span id="page-11-1"></span>**2.6.1 Utilisation des mots de passe**

Pour accéder au module de communication RPC2, vous devez saisir votre nom d'utilisateur et votre mot de passe (sensibles à la casse). Pour le niveau administrateur, le nom d'utilisateur et le mot de passe par défaut sont admin.

Pour modifier le mot de passe administrateur :

- 1. Ouvrez un navigateur Web et saisissez l'adresse IP du module de communication RPC2.
- 2. Saisissez le nom d'utilisateur admin et le mot de passe par défaut (également admin) ou les identifiants de connexion valides s'ils ont déjà été modifiés.
- 3. Cliquez sur l'onglet *System* (Système), puis sur *Authorization – Change Password* (Autorisation – Modifier le mot de passe).
- 4. Saisissez la nouvelle combinaison nom d'utilisateur/mot de passe, puis confirmez le nouveau mot de passe.
- 5. Cliquez sur l'icône d'*enregistrement* pour valider ou sur l'icône d'*annulation* pour annuler les modifications.

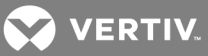

### <span id="page-12-0"></span>**2.6.2 Groupes et accès**

Lorsque vous ajoutez un utilisateur à un groupe par défaut, ses droits d'accès sont définis automatiquement. Par exemple, si vous ajoutez un utilisateur au groupe Utilisateur, il peut uniquement voir ses prises. Il ne peut pas configurer les paramètres du système et gérer d'autres prises. Reportez-vous à la section « Niveaux [d'autorisation »](#page-44-0) page 41.

## <span id="page-12-1"></span>**2.7 Redémarrage et restauration des paramètres par défaut**

Pour redémarrer le module RPC2, vous pouvez redémarrer le système ou restaurer les paramètres par défaut. Un redémarrage peut s'avérer nécessaire lorsque vous apportez des modifications au réseau ou à la configuration, tandis que la restauration des paramètres par défaut réinitialise tous les paramètres de configuration aux valeurs par défaut d'origine. Vous pouvez redémarrer le module manuellement via l'écran LCD de la PDU en rack MPH2, le bouton de réinitialisation du module ou l'interface Web. Pour savoir où se trouve le trou d'accès au bouton de réinitialisation du module, reportez-vous à la section « Voies du module de [communication](#page-7-1) RPC2 » page 4 qui présente une illustration du module.

#### Pour redémarrer le module manuellement :

Appuyez une fois sur le bouton de réinitialisation en le maintenant enfoncé une seconde. Au bout de quelques instants, les voyants de statut de la voie réseau s'éteignent brièvement, ce qui indique le redémarrage du module.

#### Pour restaurer manuellement les paramètres par défaut :

Appuyez cinq fois sur le bouton de réinitialisation en patientant une seconde entre chaque fois. Au bout de quelques instants, les voyants de statut de la voie réseau s'éteignent brièvement, ce qui indique le redémarrage du module.

#### NOTA : Appuyez sur le bouton de réinitialisation à l'aide d'un trombone.

#### Pour redémarrer le module via l'interface Web :

- 1. Dans la barre de navigation latérale de l'onglet System (Système), cliquez sur *Settings* (Paramètres).
- 2. Cliquez sur l'icône de *redémarrage*, puis sur *OK* pour confirmer.

#### NOTA : L'icône de *redémarrage* est présente dans toutes les fenêtres de l'onglet System (Système) lorsqu'un redémarrage est nécessaire.

Pour redémarrer le module via l'écran LCD intégré :

- 1. Utilisez les touches fléchées pour sélectionner l'icône d'information et appuyez sur la touche de sélection.
- 2. Utilisez les touches fléchées pour sélectionner *Reboot* (Redémarrer) et appuyez sur la touche de sélection.
- 3. Utilisez les touches fléchées pour sélectionner la flèche vers le haut ou vers le bas, en bas à gauche, puis appuyez sur la touche de sélection pour sélectionner *Reboot* (Redémarrer).
- 4. Utilisez les touches fléchées pour sélectionner le bouton de *lecture*, puis appuyez sur la touche de sélection.
- 5. Lorsque l'écran de confirmation s'affiche, utilisez les touches fléchées pour sélectionner la flèche vers le haut ou vers le bas, appuyez sur la touche de sélection pour sélectionner *Yes/Reboot Now* (Oui/Redémarrer maintenant), puis appuyez de nouveau sur la touche de sélection pour redémarrer le système.

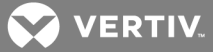

Pour restaurer les paramètres par défaut via l'écran LCD intégré :

NOTA : La fonction de restauration des paramètres par défaut via l'écran LCD est disponible uniquement sur les PDU en rack MPH2 . Si votre module RPC2 est installé sur une PDU en rack MPH ou MPX, vous devez utiliser le bouton de réinitialisation du module.

- 1. Utilisez les touches fléchées pour sélectionner l'icône d'information et appuyez sur la touche de sélection.
- 2. Utilisez les touches fléchées pour sélectionner *Reboot/Restore-Defaults* (Redémarrer/Restaurer-Paramètres par défaut) et appuyez sur la touche de sélection.
- 3. Utilisez les touches fléchées pour sélectionner la flèche vers le haut ou vers le bas, en bas à gauche, puis appuyez sur la touche de sélection pour sélectionner *Restore Defaults* (Restaurer les paramètres par défaut).
- 4. Utilisez les touches fléchées pour sélectionner le bouton de *lecture*, puis appuyez sur la touche de sélection.
- 5. Lorsque l'écran de confirmation s'affiche, utilisez les touches fléchées pour sélectionner la flèche vers le haut ou vers le bas, appuyez sur la touche de sélection pour sélectionner *Yes/Reboot to Default* (Oui/Redémarrer avec les paramètres par défaut), puis appuyez de nouveau sur la touche de sélection pour restaurer les paramètres par défaut du système.

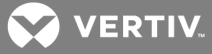

## <span id="page-14-0"></span>**3 ACCÈS AU MODULE DE COMMUNICATION RPC2 VIA L'INTERFACE WEB**

Il est possible d'utiliser le navigateur Web pour accéder au module de communication RPC2 une fois celuici connecté à un réseau. Le navigateur obtient l'accès direct au module RPC2 via une interface utilisateur graphique. Les données et l'affichage varient en fonction du type de PDU en rack consultée via le module RPC2.

## <span id="page-14-1"></span>**3.1 Présentation de l'interface Web pour les administrateurs**

Pour vous connecter à l'interface Web :

- 1. Ouvrez un navigateur Web et saisissez l'adresse IP de la PDU en rack.
- 2. Connectez-vous en tant qu'administrateur et appuyez sur Entrée pour ouvrir l'interface Web.

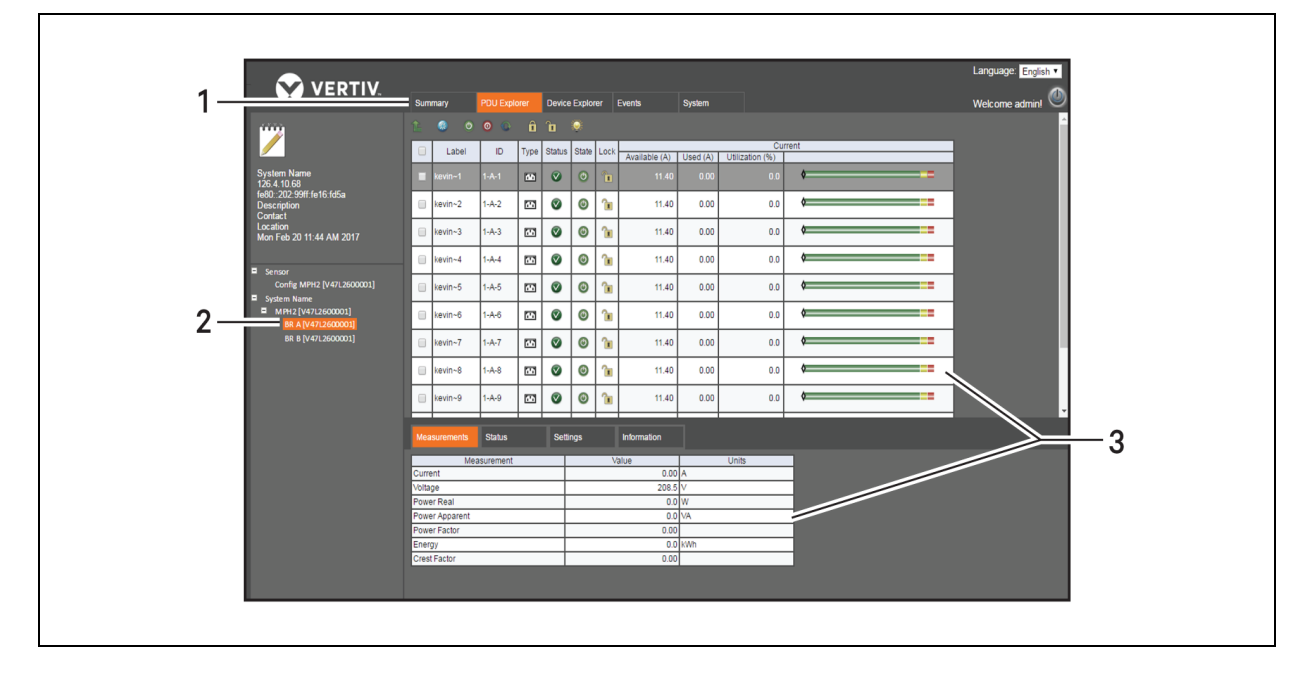

#### Figure 3.1 Fenêtre de l'interface Web

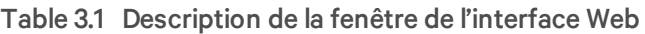

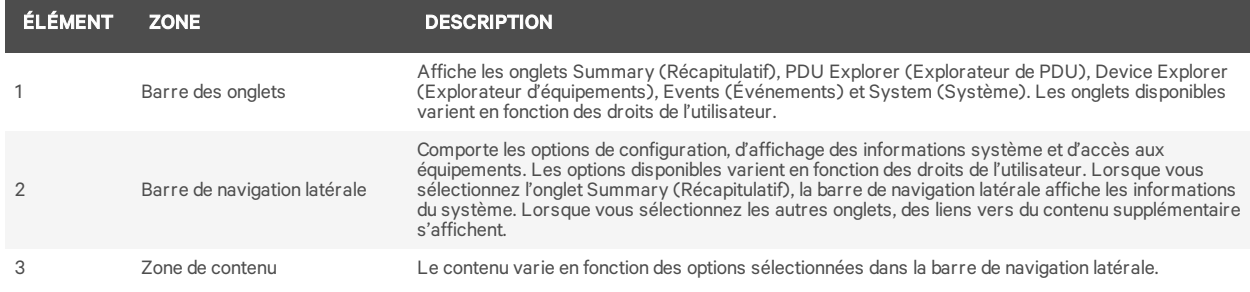

**D** VERTIV.

## <span id="page-15-0"></span>**3.2 Icônes du module de communication RPC2**

Le tableau suivant répertorie les icônes utilisées dans l'interface Web. Placez le curseur sur une icône pour en afficher la description dans l'interface.

NOTA : La coche, la croix rouge et le signe plus bleu ont plusieurs fonctions selon leur emplacement.

Table 3.2 Description des icônes du module de communication RPC2

| <b>ICÔNE</b>         | <b>DESCRIPTION</b>                                                                                                    | <b>ICÔNE</b>   | <b>DESCRIPTION</b>                         |
|----------------------|----------------------------------------------------------------------------------------------------|----------------|--------------------------------------------|
|                      | Enregistrer<br>Système OK<br>Fonctionnement normal                                                                                         |                | Télécharger                                |
| X                    | Annuler<br>Alarme<br>Modification non confirmée                                                                                            |                | Exporter                                   |
| 0                    | Fonctionnement anormal                                                                                                    |                | Supprimer                                  |
| $\frac{1}{\sqrt{2}}$ | Réinitialiser la consommation d'énergie sélectionnée (niveau PDU)<br>Réinitialiser la consommation d'énergie (niveaux dérivation et prise) | $\circledcirc$ | Prise présentant plusieurs états à la fois |
|                      | Réinitialiser la consommation d'énergie globale (niveau PDU)                                                                               |                | Avertissement                              |
|                      | Mettre la prise sous tension                                                                                                    |                | Ouvrir l'interface de ligne de commande    |
| $\circledcirc$       | Mettre la prise hors tension                                                                                                    |                | Imprimer                                   |
|                      | Redémarrer la prise                                                                                                    | æ.             | Redémarrer                                 |
|                      | Modifier<br>Modifier le groupe                                                                                                    |                | Restaurer les paramètres par défaut        |
|                      | Verrouiller la prise                                                                                                    |                | Restaurer la configuration                 |
|                      | Déverrouiller la prise                                                                                                    |                | Enregistrer la configuration               |
|                      | Activer le clignotement du voyant de la prise                                                                                              |                | Vérifier les modifications SNMPv3          |
|                      | Synchroniser l'heure                                                                                                    |                | Vérifier les e-mails                       |
| <b>SMS</b>           | Vérifier les SMS                                                                                                    |                | Modifier le groupe de prises               |
|                      | Démarrer la mise à jour du firmware                                                                                                    |                | Modifier l'utilisateur                     |
| rrr                  | Confirmation d'équipement requise                                                                                                    |                |                                            |

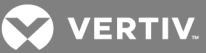

## <span id="page-16-0"></span>**3.3 Onglet Summary (Récapitulatif)**

L'onglet Summary (Récapitulatif) affiche des informations globales concernant le statut de la PDU en rack MPH2™, dont les événements récents, le capteur principal et le statut de la PDU. La barre de navigation latérale affiche le statut général de la PDU en rack et les informations système. La zone de contenu affiche les événements récents, y compris les codes et le statut des événements. Elle contient également des informations concernant le capteur principal et le statut de la PDU, dont un récapitulatif de l'état des prises et le pourcentage de la capacité utilisée.

#### NOTA : Les informations concernant le capteur sont disponibles dans la vue Sensor (Capteur) de l'onglet PDU Explorer (Explorateur de PDU).

#### <span id="page-16-1"></span>**3.3.1 Événements récents**

Le tableau Recent Events (Événements récents) affiche des informations sur les événements aux niveaux dérivation, prise, capteur, PDU et système. Sélectionnez une PDU en rack pour consulter ce tableau.

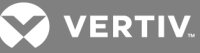

#### Figure 3.2 Exemple d'onglet Summary (Récapitulatif)

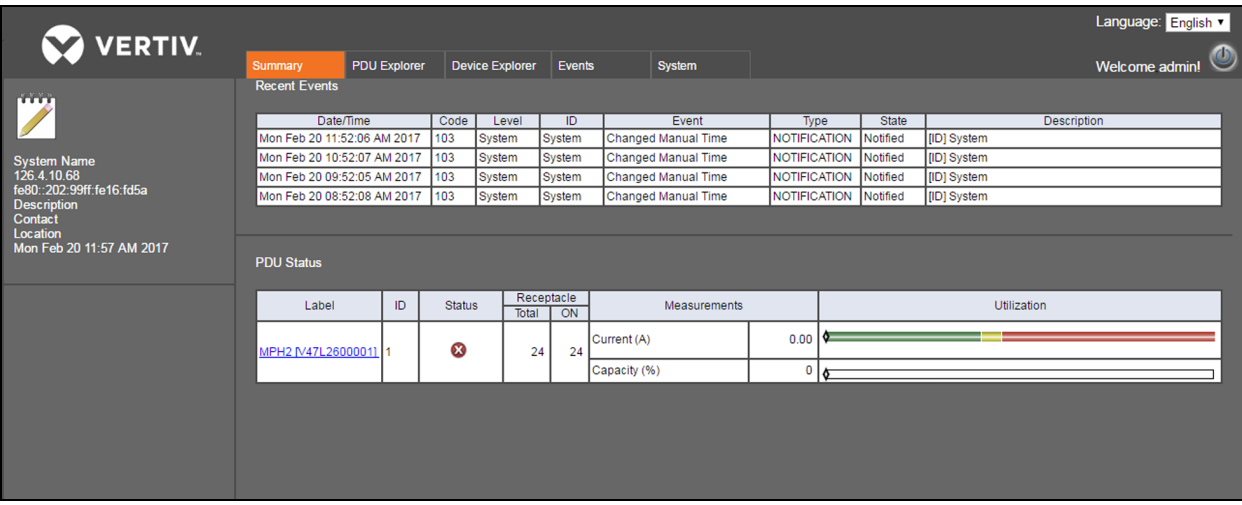

#### Table 3.3 Description du tableau Recent Event (Événements récents)

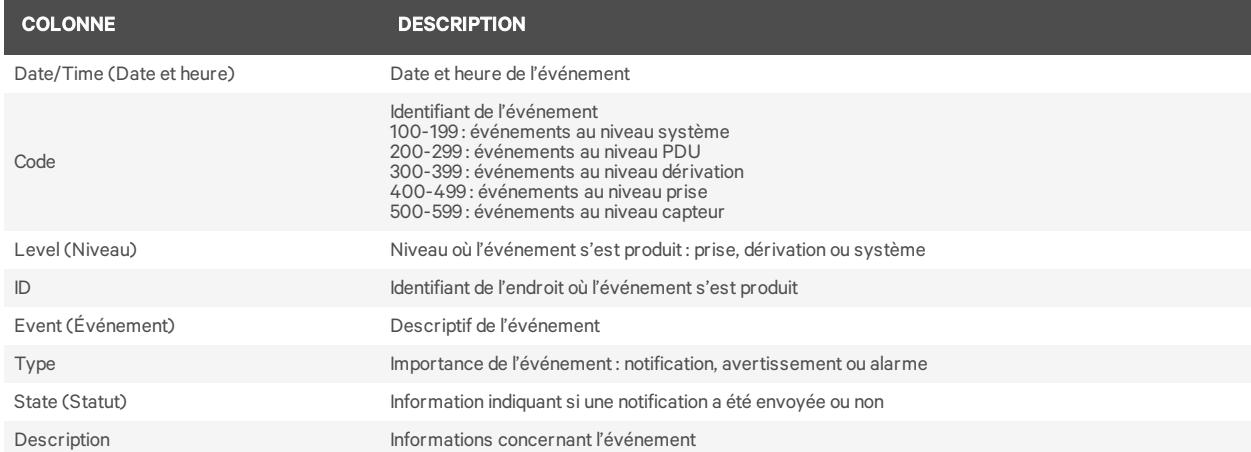

Pour afficher les événements récents :

Dans l'onglet PDU Explorer (Explorateur de PDU), cliquez sur une PDU en rack dans la colonne Label (Libellé).

## <span id="page-17-0"></span>**3.4 Onglet PDU Explorer (Explorateur de PDU)**

La fenêtre PDU Explorer (Explorateur de PDU) offre une vue hiérarchique des données provenant des équipements reliés. Elle permet également de consulter les données sur les capteurs et de modifier leurs paramètres. La partie supérieure de la fenêtre donne une vue d'ensemble des PDU en rack. Vous pouvez parcourir les niveaux PDU, dérivation et prise en cliquant sur les liens correspondant aux équipements reliés ou en utilisant la barre de navigation latérale.

Les boutons qui se trouvent en haut de la fenêtre PDU Explorer (Explorateur de PDU) permettent d'effectuer différentes actions en fonction du niveau actif. Au niveau PDU, ils vous permettent de réinitialiser la consommation d'énergie globale ou de la PDU sélectionnée. Au niveau dérivation, ils vous permettent de réinitialiser la consommation d'énergie ou de revenir au niveau PDU. Les boutons disponibles pour le niveau prise permettent de réinitialiser la consommation d'énergie, de mettre une

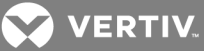

prise sous ou hors tension, de redémarrer les prises, de les verrouiller ou de les déverrouiller, d'activer le clignotement du voyant d'une prise ou de revenir au niveau dérivation. Le reste de la fenêtre PDU Explorer (Explorateur de PDU) affiche des informations détaillées concernant la PDU en rack dans les onglets Measurements (Mesures), Status (Statut), Settings (Paramètres) et Information (Informations).

| <b>VERTIV.</b>                                                                      | Summary                        | <b>PDU Explorer</b> |    | <b>Device Explorer</b> |      | Events             | <b>System</b>             |                            | Language: English v<br>$\bm{\omega}$<br>Welcome admin |
|-------------------------------------------------------------------------------------|--------------------------------|---------------------|----|------------------------|------|--------------------|---------------------------|----------------------------|-------------------------------------------------------|
| <b>TELET</b>                                                                        | $\bullet$<br>黍                 |                     |    |                        |      |                    |                           |                            |                                                       |
|                                                                                     | $\Box$                         | Label               | ID | <b>Status</b>          | Line | Available (A)      | Used (A)                  | Current<br>Utilization (%) |                                                       |
| <b>System Name</b><br>126.4.10.68<br>fe80::202:99ff:fe16:fd5a<br><b>Description</b> | г                              | MPH2 [V47L2600001]  |    | $\boldsymbol{\Omega}$  | L.L  | 10.80              | 0.00                      | 0.0                        |                                                       |
| Contact<br>Location<br>Mon Feb 20 12:12 PM 2017                                     | <b>Measurements</b>            | <b>Status</b>       |    | <b>Settings</b>        |      | <b>Information</b> |                           |                            |                                                       |
|                                                                                     |                                | Measurement         |    |                        |      | Value              |                           | Unit                       |                                                       |
| E<br>Sensor                                                                         | Current                        |                     |    |                        |      | $0.00$ A           |                           |                            |                                                       |
| Config MPH2 [V47L2600001]                                                           | Voltage<br>Power Real          |                     |    |                        |      | $209.1$ V          |                           |                            |                                                       |
| E<br><b>System Name</b>                                                             |                                |                     |    |                        |      |                    | $0.0\text{W}$<br>$0.0$ VA |                            |                                                       |
| MPH2 [V47L2600001]<br>Ξ.                                                            | Power Apparent<br>Power Factor |                     |    |                        | 0.00 |                    |                           |                            |                                                       |
| BR A [V47L2600001]                                                                  | Energy<br>Frequency            |                     |    | 59.9 Hz                |      |                    | $0.0$ kWh                 |                            |                                                       |
| BR B [V47L2600001]                                                                  |                                |                     |    |                        |      |                    |                           |                            |                                                       |
|                                                                                     |                                |                     |    |                        |      |                    |                           |                            |                                                       |

Figure 3.3 Exemple d'onglet PDU Explorer (Explorateur de PDU)

NOTA : L'onglet Status (Statut) des modèles à une phase avec connexion neutre affiche le statut Neutral OK (Neutre OK). Un cercle rouge avec une croix blanche signifie que les connexions de ligne et de neutre sont inversées au niveau de la prise de la PDU en rack ou à un niveau plus élevé de la PDU.

#### <span id="page-18-0"></span>**3.4.1 Onglet Measurements (Mesures)**

L'onglet Measurements (Mesures) de la fenêtre PDU Explorer (Explorateur de PDU) présente les données disponibles concernant la PDU en rack, les dérivations ou les prises. Vous pouvez consulter les informations concernant le courant, la tension, la puissance réelle, la puissance apparente, le facteur de puissance et l'énergie pour les trois niveaux. Le facteur de crête est également indiqué pour les niveaux dérivation et prise.

## <span id="page-18-1"></span>**3.4.2 Onglet Status (Statut)**

L'onglet Status (Statut) de la fenêtre PDU Explorer (Explorateur de PDU) présente le statut de la PDU en rack, des dérivations ou des prises. Les statuts Over Current (Surintensité), Under Current (Sousintensité) et Hardware OK (Matériel OK) sont affichés pour chaque niveau. Pour le niveau dérivation, les statuts Under Voltage (Sous-tension) et Breaker Closed (Disjoncteur fermé) sont également indiqués et pour le niveau PDU, les statuts Under Voltage (Sous-tension) et Neutral OK (Neutre OK).

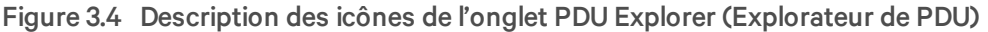

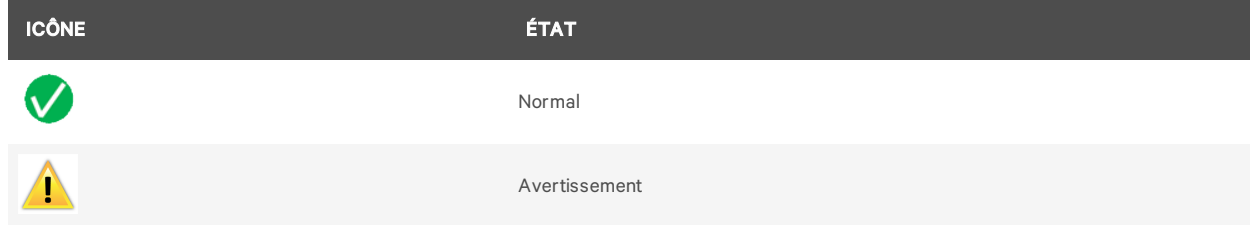

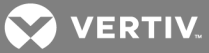

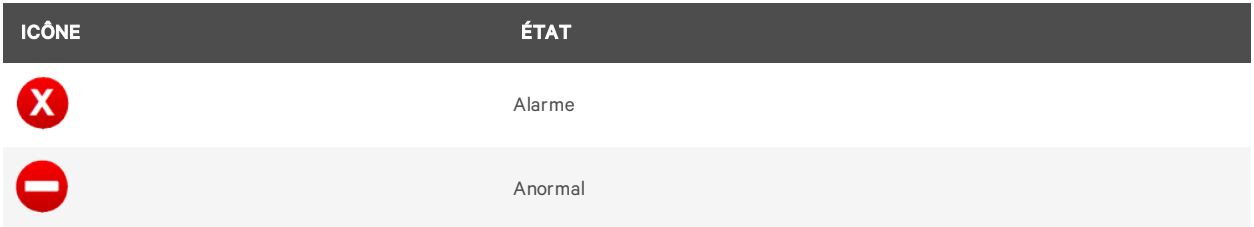

#### <span id="page-19-0"></span>**3.4.3 Onglet Settings (Paramètres)**

L'onglet Settings (Paramètres) de la fenêtre PDU Explorer (Explorateur de PDU) vous permet de personnaliser le nom et les paramètres d'une PDU en rack, d'une dérivation ou d'une prise.

#### **Paramètres des PDU**

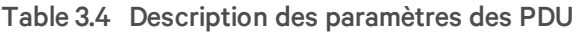

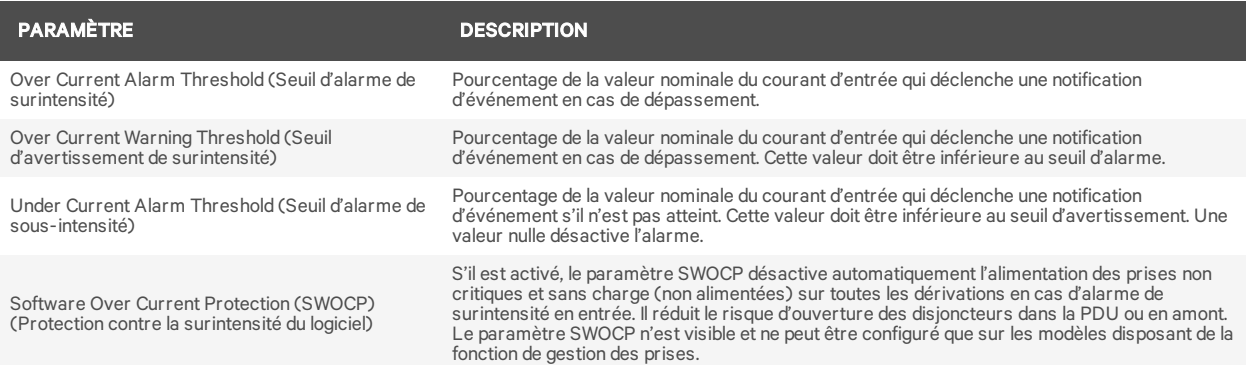

#### Pour modifier une PDU en rack :

- 1. Connectez-vous avec les autorisations appropriées.
- 2. Dans l'onglet *PDU Explorer* (Explorateur de PDU), sélectionnez la PDU en rack que vous souhaitez modifier en cliquant sur un des champs correspondants.

#### NOTA : Lorsque vous cliquez sur une PDU en rack, la fenêtre contenant les informations sur les dérivations s'affiche.

- 3. Cliquez sur l'onglet *Settings* (Paramètres) dans la partie inférieure de la fenêtre, au-dessus du tableau.
- 4. Cochez les cases à côté des paramètres à modifier.
- 5. Cliquez sur l'icône de modification.
- 6. Saisissez les nouvelles valeurs.

-ou-

Utilisez le menu déroulant pour effectuer une des actions suivantes :

- Activer ou désactiver la fonction de protection contre la surintensité du logiciel.
- Modifier l'importance de la prise (critique ou non).
- 7. Lorsque vous avez terminé, cliquez sur l'icône d'enregistrement pour valider ou sur l'icône d'annulation pour annuler les modifications. Ces icônes se trouvent dans la même colonne que l'icône de modification précédemment.

Le tableau suivant décrit les paramètres disponibles au niveau PDU.

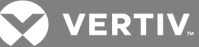

### <span id="page-20-0"></span>**3.4.4 Paramètres des dérivations**

Les procédures suivantes vous permettent de configurer les paramètres des dérivations. Reportez-vous au tableau ci-dessous pour la description des paramètres des dérivations.

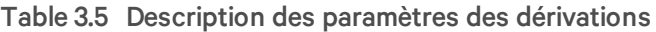

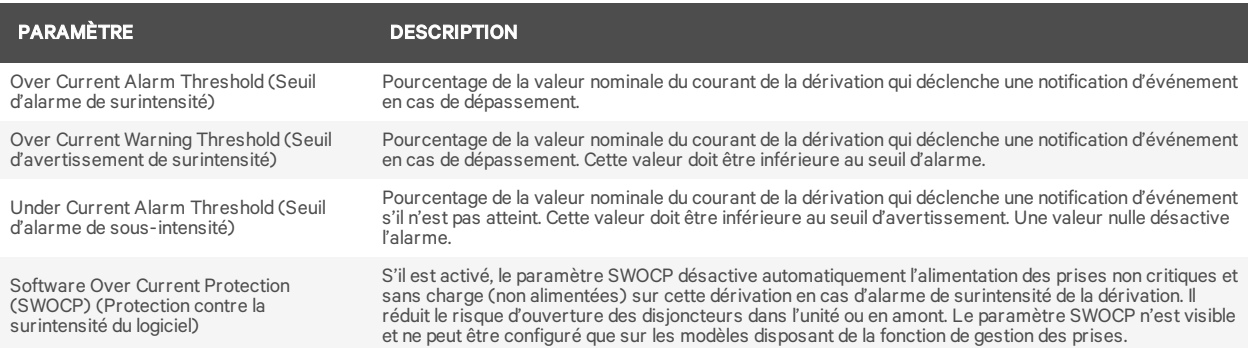

NOTA : Les modèles de PDU en rack MPHX BRM, MPH2-C, MPH2-M et MPH2-R prennent en charge l'affichage du statut des disjoncteurs. Les modèles de PDU en rack MPH2-B utilisent un logiciel de détection de la perte de charge, qui identifie une baisse soudaine du courant de la dérivation une fois le seuil d'alarme de surintensité dépassé. Cet événement indique que le disjoncteur est ouvert.

Pour modifier une dérivation :

- 1. Connectez-vous avec les autorisations appropriées.
- 2. Dans l'onglet *PDU Explorer* (Explorateur de PDU), cliquez sur la PDU en rack dont vous souhaitez modifier une dérivation.
- 3. Cliquez sur une dérivation pour la sélectionner et ouvrir la fenêtre affichant les prises associées.
- 4. Cliquez sur l'onglet *Settings* (Paramètres) dans la partie inférieure de la fenêtre, au-dessus du tableau.
- 5. Cochez les cases à côté des paramètres à modifier.
- 6. Cliquez sur l'icône de modification.
- 7. Saisissez les nouvelles valeurs.

-ou-

Utilisez le menu déroulant pour effectuer une des actions suivantes :

- Activer ou désactiver la fonction de protection contre la surintensité du logiciel.
- Modifier l'importance de la dérivation (critique ou non).
- 8. Lorsque vous avez terminé, cliquez sur l'icône d'enregistrement pour valider ou sur l'icône d'annulation pour annuler les modifications. Ces icônes se trouvent dans la même colonne que l'icône de modification précédemment.

#### <span id="page-20-1"></span>**3.4.5 Paramètres des prises**

Les procédures suivantes vous permettent de configurer les paramètres des prises. Reportez-vous au tableau ci-dessous pour la description des paramètres des prises.

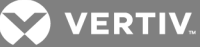

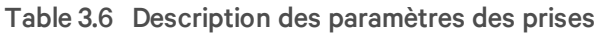

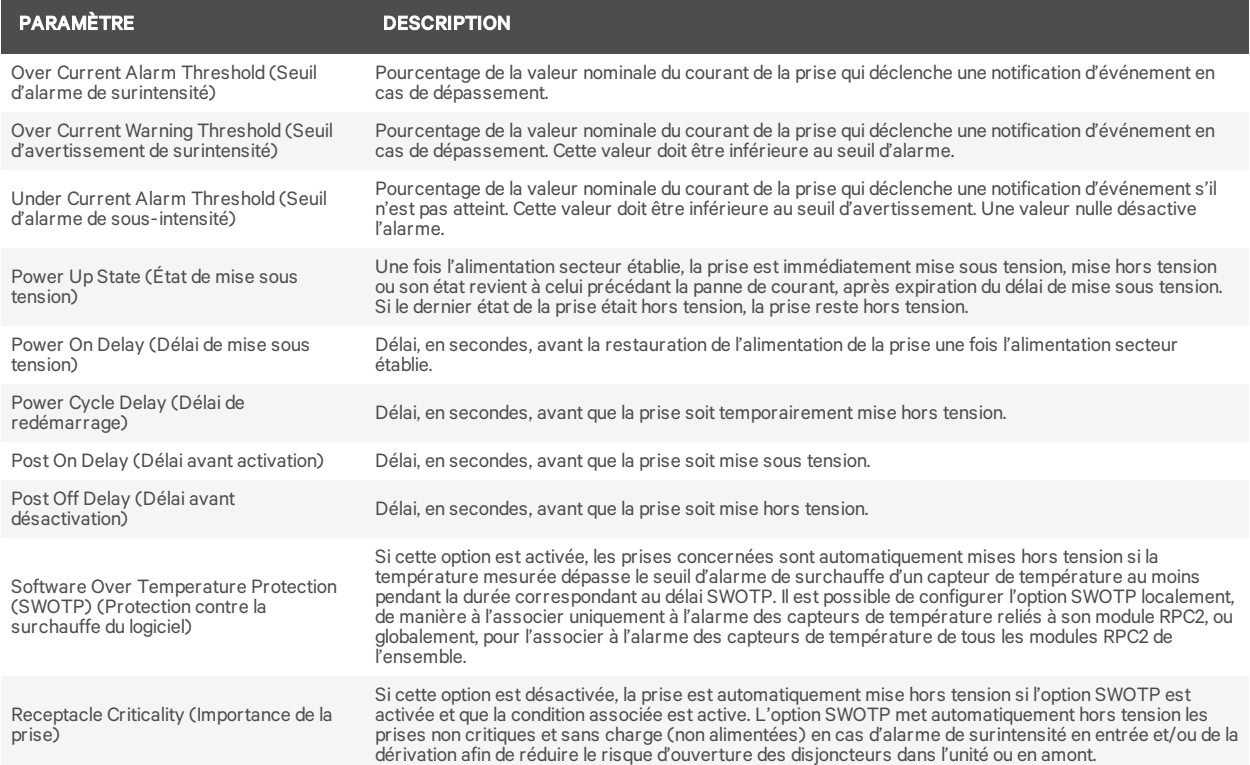

#### Pour modifier une prise :

- 1. Connectez-vous avec les autorisations appropriées.
- 2. Dans l'onglet PDU Explorer (Explorateur de PDU), recherchez la prise à modifier en cliquant sur la PDU en rack, puis sur la dérivation contenant la prise.
- 3. Sélectionnez la prise.
- 4. Cliquez sur l'onglet *Settings* (Paramètres) dans la partie inférieure de la fenêtre, au-dessus du tableau.
- 5. Cochez les cases à côté des paramètres à modifier.
- 6. Cliquez sur l'icône de modification.
- 7. Saisissez les nouvelles valeurs.

-ou-

Utilisez le menu déroulant pour effectuer une des actions suivantes :

- Activer ou désactiver la fonction de protection contre la surintensité du logiciel.
- Modifier l'importance de la prise (critique ou non).
- 8. Lorsque vous avez terminé, cliquez sur l'icône d'enregistrement pour valider ou sur l'icône d'annulation pour annuler les modifications.

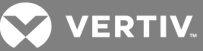

#### **Configuration en masse locale**

En plus de la configuration d'une prise à partir de la fenêtre Settings (Paramètres), les administrateurs peuvent également configurer une ou plusieurs prises dans la fenêtre de l'onglet Device Explorer (Explorateur d'équipements).

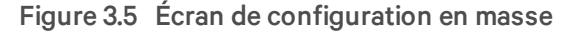

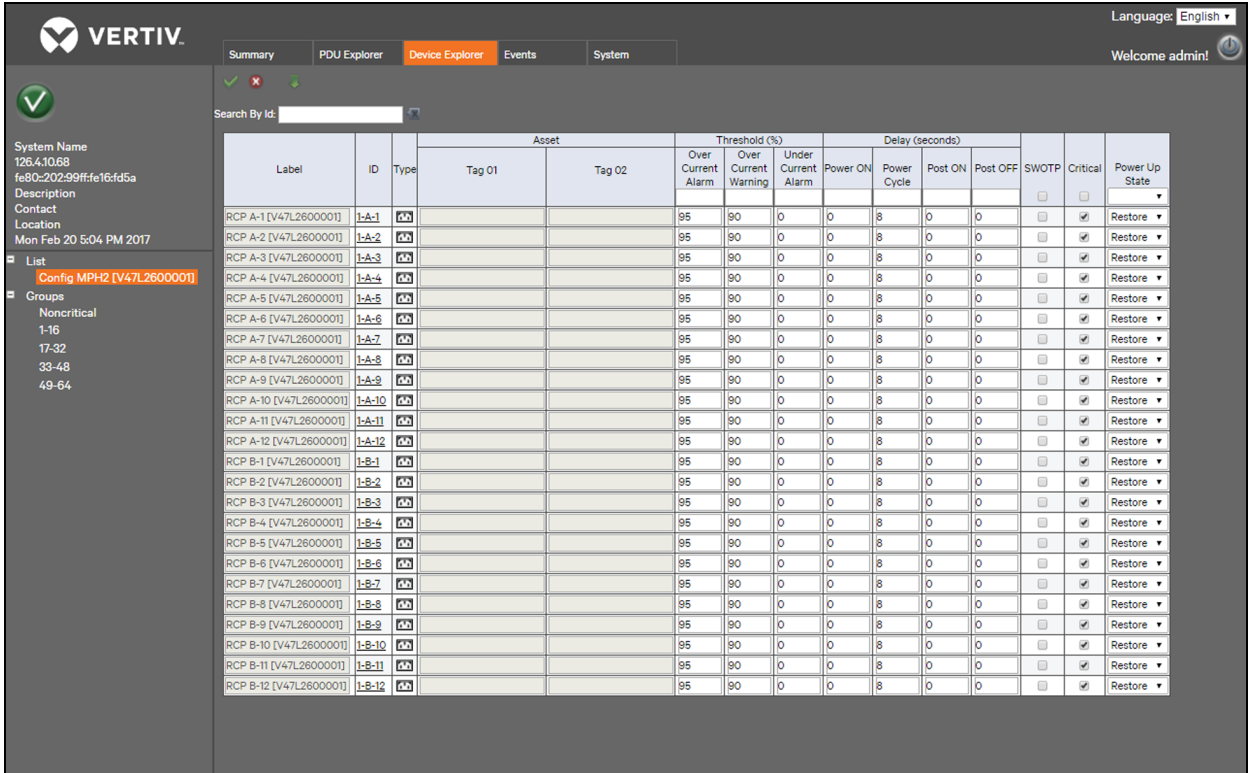

Pour configurer plusieurs prises :

- 1. Dans la barre de navigation latérale de l'onglet Device Explorer (Explorateur d'équipements), cliquez sur *Config* (Configurer) à côté de la PDU en rack que vous souhaitez configurer.
- 2. Saisissez les paramètres souhaités pour les prises à configurer. Vous pouvez indiquer le pourcentage du seuil, le délai et l'état de mise sous tension, en plus d'activer ou de désactiver l'option SWOTP et de définir l'importance des prises.

-ou-

Pour appliquer les mêmes paramètres à plusieurs prises, saisissez les paramètres souhaités en haut de chaque colonne et cliquez sur l'icône représentant une flèche vers le bas.

3. Cliquez sur Save (Enregistrer).

#### <span id="page-22-0"></span>**3.4.6 Capteurs**

Les informations concernant le capteur principal sont disponibles dans la fenêtre de l'onglet Summary (Récapitulatif). Lorsque vous cliquez sur un capteur, la fenêtre correspondante s'affiche dans l'onglet PDU Explorer (Explorateur de PDU). Elle vous permet de définir et de configurer le capteur principal. Les capteurs sont détectés automatiquement lorsque vous redémarrez le module RPC2 ou que vous connectez le premier capteur. Une fois la chaîne de capteurs initiale détectée, vous devez rechercher

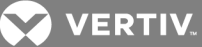

manuellement toute modification de la configuration des capteurs en cliquant sur l'icône de *détection* de la fenêtre de configuration *PDU Explorer – Sensor* (Explorateur de PDU – Capteur).

#### Pour définir le capteur principal :

- 1. Dans l'onglet *Summary* (Récapitulatif), cliquez sur le capteur principal pour ouvrir la fenêtre Sensor (Capteur) dans l'onglet PDU Explorer (Explorateur de PDU).
- 2. Sélectionnez le bouton radio à côté du capteur que vous souhaitez définir comme capteur principal.
- 3. Cliquez sur l'icône de *définition du capteur principal* qui se trouve en haut à gauche de la fenêtre.

#### Pour détecter les capteurs :

Cliquez sur l'onglet PDU Explorer (Explorateur de PDU), puis, dans la barre de navigation latérale, sur *Sensor* (Capteur) pour afficher la liste de tous les capteurs détectés.

#### Pour modifier l'ordre des capteurs :

- 1. Dans la fenêtre *PDU Explorer – Sensor* (Explorateur de PDU Capteur), sélectionnez le bouton radio à côté du capteur que vous souhaitez déplacer dans la liste.
- 2. Utilisez les flèches vers le haut et le bas pour déplacer le capteur, puis cliquez sur l'icône d'*enregistrement*.
- 3. Répétez l'étape 2 pour tous les autres capteurs dont vous souhaitez modifier l'ordre.
- 4. Cliquez sur l'icône de *détection*.

#### Pour configurer un capteur :

- 1. Cochez la case à gauche du capteur que vous souhaitez modifier.
- 2. Cliquez sur l'icône de *modification*.
	- a. Saisissez le nouveau libellé du capteur, le cas échéant (le libellé par défaut est le numéro de série).
	- b. Pour modifier l'élément (le capteur, dans ce cas), attribuez-lui un nouveau nom (les noms par défaut sont Tag01 et Tag02).
	- c. Pour modifier la configuration de l'alarme, sélectionnez *Alarm when closed* (Alarme si fermé), *Alarm when open* (Alarme si ouvert) ou *None* (Aucune) dans la liste déroulante.
- 3. Cliquez sur l'icône d'*enregistrement* pour valider les modifications.

-ou-

Cliquez sur l'icône d'*annulation* pour annuler les modifications.

#### <span id="page-23-0"></span>**3.4.7 Informations**

L'onglet Settings (Paramètres) de la fenêtre PDU Explorer (Explorateur de PDU) affiche des informations en lecture seule concernant la PDU en rack, les dérivations ou les prises. Aux niveaux PDU et dérivation, vous pouvez consulter le numéro de modèle, le numéro de série, la tension nominale, le courant nominal, la fréquence nominale, la configuration des broches de la fiche/des câbles, le type de fiche, la version du firmware de l'équipement et la version du firmware de l'agent. Au niveau prise, vous pouvez consulter les informations concernant le courant, la tension, la puissance réelle, la puissance apparente, le facteur de puissance et l'énergie.

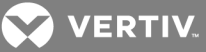

## <span id="page-24-0"></span>**3.5 Onglet Device Explorer (Explorateur d'équipements)**

La fenêtre Device Explorer (Explorateur d'équipements) affiche le statut de toutes les prises d'une PDU en rack. Lorsque vous cliquez sur une prise, la fenêtre PDU Explorer (Explorateur de PDU) s'ouvre avec les informations concernant la prise sélectionnée. Tout comme dans PDU Explorer (Explorateur de PDU), les icônes en haut à gauche de la fenêtre vous permettent de réinitialiser la consommation d'énergie d'une prise, de mettre sous tension/mettre hors tension/redémarrer une prise, de verrouiller/déverrouiller une prise ou d'activer le clignotement du voyant d'une prise.

Le module de communication RPC2 présente uniquement les données disponibles. Si la PDU en rack MPH2 ne prend pas en charge les dérivations et les prises, ces champs sont grisés sur le module RPC2 et aucune information ne s'affiche.

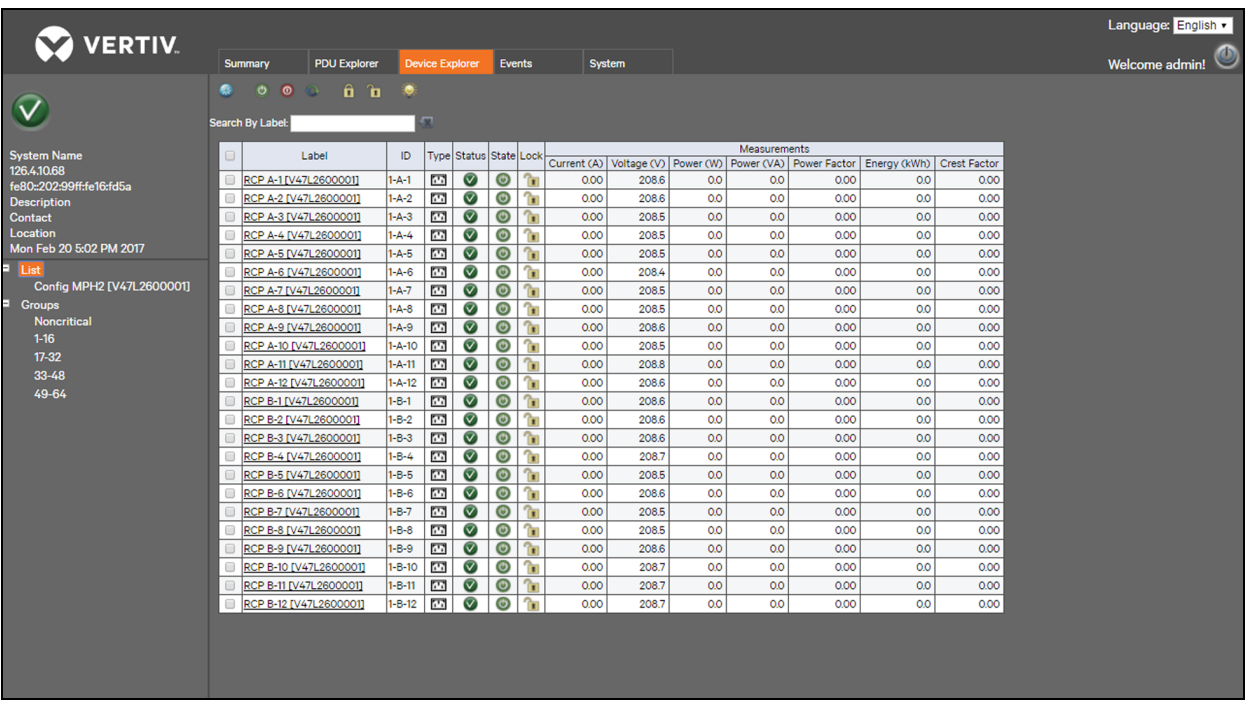

#### Figure 3.6 Exemple d'onglet Device Explorer (Explorateur d'équipements)

Pour réinitialiser la consommation d'énergie d'une prise :

1. Dans la fenêtre Device Explorer (Explorateur d'équipements), cochez la case correspondant à la prise.

-ou-

Cochez la case en haut à gauche du tableau pour sélectionner toutes les prises.

2. Cliquez sur l'icône de réinitialisation d'énergie, puis cliquez sur *OK* dans la fenêtre contextuelle pour confirmer la réinitialisation de la consommation d'énergie pour la prise sélectionnée.

-ou-

Cliquez sur *Cancel* (Annuler) pour revenir à la fenêtre Device Explorer (Explorateur d'équipements) sans réinitialiser la consommation d'énergie.

3. Cliquez sur *OK* dans la fenêtre contextuelle vous informant que l'opération est terminée.

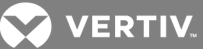

#### Pour mettre une prise sous tension :

1. Dans la fenêtre Device Explorer (Explorateur d'équipements), cochez la case correspondant à la prise.

-ou-

Cochez la case en haut du tableau pour sélectionner toutes les prises de la liste.

2. Cliquez sur l'icône de mise sous tension de la prise, puis sur *OK* dans la fenêtre contextuelle pour confirmer.

-ou-

Cliquez sur *Cancel* (Annuler) pour revenir à la fenêtre Device Explorer (Explorateur d'équipements) sans mettre la prise sous tension.

3. Cliquez sur *OK* dans la fenêtre contextuelle vous informant que l'opération est terminée.

#### Pour mettre une prise hors tension :

1. Dans la fenêtre Device Explorer (Explorateur d'équipements), cochez la case correspondant à la prise.

-ou-

Cochez la case en haut du tableau pour sélectionner toutes les prises de la liste.

2. Cliquez sur l'icône de mise hors tension de la prise, puis sur *OK* dans la fenêtre contextuelle pour confirmer.

-ou-

Cliquez sur *Cancel* (Annuler) pour revenir à la fenêtre Device Explorer (Explorateur d'équipements) sans mettre la prise hors tension.

3. Cliquez sur *OK* dans la fenêtre contextuelle vous informant que l'opération est terminée.

#### Pour redémarrer une prise :

1. Dans la fenêtre Device Explorer (Explorateur d'équipements), cochez la case correspondant à la prise.

-ou-

Cochez la case en haut du tableau pour sélectionner toutes les prises de la liste.

2. Cliquez sur l'icône de redémarrage de la prise, puis sur *OK* dans la fenêtre contextuelle pour confirmer.

-ou-

Cliquez sur *Cancel* (Annuler) pour revenir à la fenêtre Device Explorer (Explorateur d'équipements) sans redémarrer la prise.

3. Cliquez sur *OK* dans la fenêtre contextuelle vous informant que l'opération est terminée.

#### Pour verrouiller une prise :

1. Dans la fenêtre Device Explorer (Explorateur d'équipements), cochez la case correspondant à la prise.

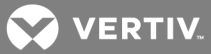

-ou-

Cochez la case en haut du tableau pour sélectionner toutes les prises de la liste.

2. Cliquez sur l'icône de verrouillage de la prise, puis sur *OK* dans la fenêtre contextuelle pour confirmer.

-ou-

Cliquez sur *Cancel* (Annuler) pour revenir à la fenêtre Device Explorer (Explorateur d'équipements) sans verrouiller la prise.

3. Cliquez sur *OK* dans la fenêtre contextuelle vous informant que l'opération est terminée.

#### Pour déverrouiller une prise :

1. Dans la fenêtre Device Explorer (Explorateur d'équipements), cochez la case correspondant à la prise.

-ou-

Cochez la case en haut du tableau pour sélectionner toutes les prises de la liste.

2. Cliquez sur l'icône de déverrouillage de la prise, puis sur *OK* dans la fenêtre contextuelle pour confirmer.

 $-011-$ 

Cliquez sur *Cancel* (Annuler) pour revenir à la fenêtre Device Explorer (Explorateur d'équipements) sans déverrouiller la prise.

3. Cliquez sur *OK* dans la fenêtre contextuelle vous informant que l'opération est terminée.

Pour activer le clignotement du voyant d'une prise :

1. Dans la fenêtre Device Explorer (Explorateur d'équipements), cochez la case correspondant à la prise.

-ou-

Cochez la case en haut du tableau pour sélectionner toutes les prises de la liste.

2. Cliquez sur l'icône de clignotement du voyant de la prise, puis sur *OK* dans la fenêtre contextuelle pour confirmer.

-ou-

Cliquez sur *Cancel* (Annuler) pour revenir à la fenêtre Device Explorer (Explorateur d'équipements) sans activer le clignotement du voyant de la prise.

3. Cliquez sur *OK* dans la fenêtre contextuelle vous informant que l'opération est terminée.

#### <span id="page-26-0"></span>**3.5.1 Device Explorer (Explorateur d'équipements) – Groupes de prises**

Les administrateurs peuvent créer des groupes de prises de PDU en rack personnalisés. Le groupe s'affiche dans la barre de navigation latérale, tandis que les paramètres des prises du groupe sont indiqués dans la fenêtre.

Vous pouvez regrouper des prises de PDU en rack à des fins de gestion et de surveillance. Les groupes de prises vous permettent d'appliquer les mêmes modifications à toutes les prises d'un groupe en une seule

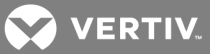

opération. Par exemple, vous n'avez qu'une seule action à effectuer pour mettre sous ou hors tension toutes les prises, au lieu de devoir le faire individuellement pour chacune d'entre elles. Vous pouvez créer jusqu'à 64 groupes de prises, groupes non critiques compris. Vous pouvez modifier tous les noms de groupe, sauf le nom du groupe non critique standard (Noncritical).

#### NOTA : Aucun groupe de prises n'est prédéfini par défaut dans le module de communication RPC2.

#### **Groupe Noncritical**

Le groupe Noncritical est destiné à regrouper les prises alimentant des équipements non critiques. Il est possible de désactiver ce groupe de prises, par exemple à des fins d'économie d'énergie ou en cas de panne de courant, lorsque l'équipement en rack est relié à une alimentation sans coupure.

Par défaut, toutes les prises sont considérées comme critiques. Le groupe Noncritical est vide à moins qu'un utilisateur disposant de droits d'administration n'y ajoute des prises.

#### Pour créer un groupe de prises :

- 1. Dans la fenêtre *Device Explorer* (Explorateur d'équipements), cliquez sur *Groups* (Groupes) dans la barre de navigation latérale.
- 2. Dans la liste répertoriant les 64 groupes vides, cliquez sur l'icône de modification à côté du groupe que vous souhaitez créer.
- 3. Dans la liste des prises, cochez la case à côté de chaque prise que vous souhaitez ajouter au groupe.
- 4. Attribuez un nom au groupe ou utilisez l'un des noms de groupe par défaut.
- 5. Cliquez sur l'icône d'enregistrement.
- 6. Répétez les étapes ci-dessus pour tous les autres groupes que vous souhaitez créer.

### <span id="page-27-0"></span>**3.6 Onglet Events (Événements)**

La fenêtre Events (Événements) affiche la liste des événements qui se sont produits dans le système de la PDU en rack MPH2, en commençant par les événements les plus récents. Lorsque le nombre d'événements dépasse 6 000, les événements les plus anciens sont supprimés en premier. Les menus déroulants vous permettent de filtrer les événements. Dans l'onglet *System* (Système), vous pouvez configurer les notifications par interruption SNMP, message Syslog, e-mail et SMS pour les événements.

Les informations disponibles sont : date et heure de l'événement, code de l'événement, prise ou dérivation où l'événement s'est produit, nom ou description de l'événement, niveau d'importance et statut de l'événement (actif, notification envoyée, effacé, etc.).

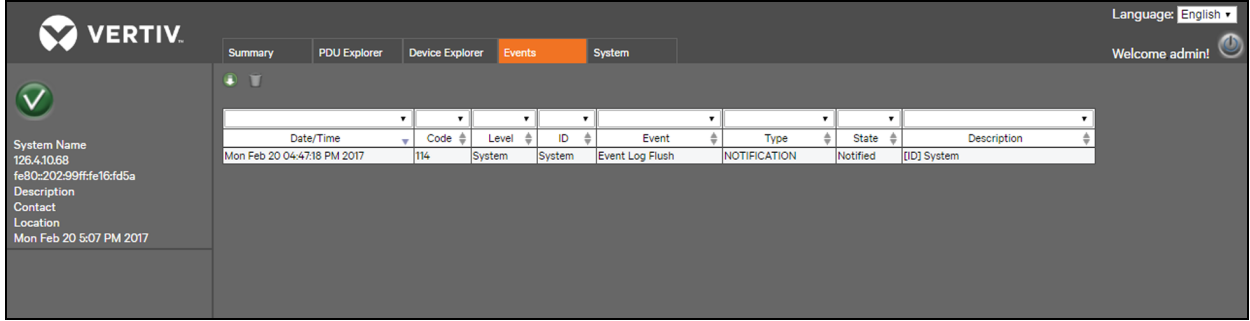

#### Figure 3.7 Onglet Events (Événements)

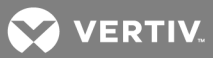

#### Pour télécharger un fichier journal répertoriant tous les événements :

Cliquez sur l'onglet Events (Événements), puis sur l'icône de téléchargement en haut de la fenêtre pour télécharger un fichier journal répertoriant tous les événements.

#### NOTA : Vous pouvez importer un journal d'événements téléchargé dans Microsoft® Excel® et l'afficher sous forme de feuille de calcul.

#### Pour effacer tous les événements :

Cliquez sur l'onglet Events (Événements), puis sur l'icône de suppression en haut de la fenêtre pour effacer tous les événements, sauf les alarmes actives.

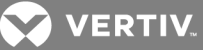

## <span id="page-29-0"></span>**3.7 Onglet System (Système)**

La fenêtre System (Système) permet de contrôler et de configurer le module de communication en rack RPC2. Les liens du menu vous permettent de mettre à jour le firmware, de rejoindre des réseaux, de définir les niveaux de sécurité, d'ajouter ou de supprimer des utilisateurs, de définir les droits d'accès, de définir les seuils d'alarme et de configurer des messages automatiques pour les événements et les alarmes. La fenêtre System (Système) affiche également des informations concernant le module de communication RPC2 et la PDU, y compris leur emplacement, le personnel à contacter, l'assistance technique, la version du firmware, le numéro de série et l'adresse MAC. Si vous disposez de droits d'administration, vous pouvez configurer les paramètres du module de communication RPC2, comme les notifications, les interruptions SNMP et l'accès. Vous pouvez également mettre à jour le firmware du module de communication RPC2 et modifier les mots de passe.

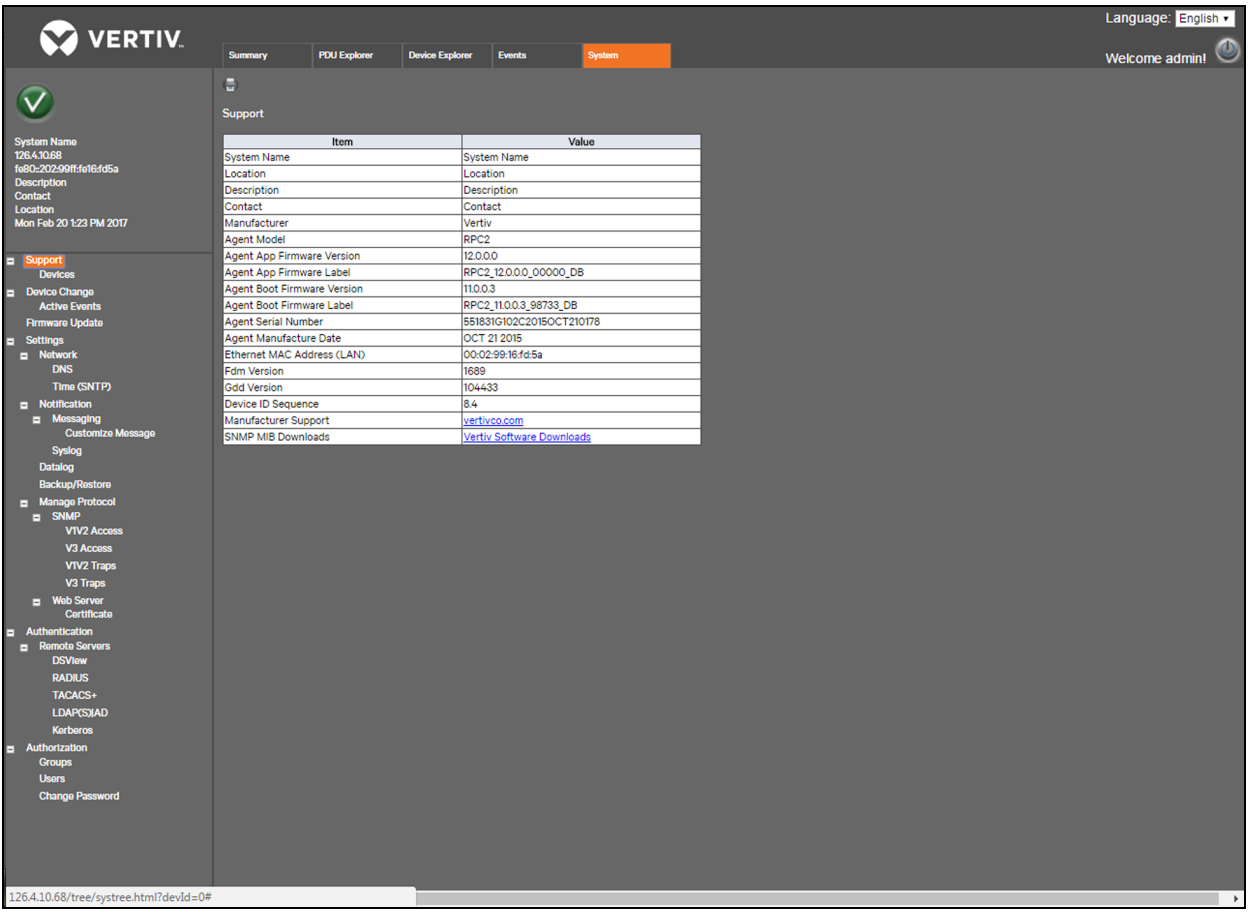

#### Figure 3.8 Onglet System (Système)

#### <span id="page-29-1"></span>**3.7.1 Assistance**

Le lien Support (Assistance) disponible dans la barre de navigation latérale de l'onglet System (Système) correspond à une fenêtre en lecture seule, qui vous permet de consulter des informations concernant le module de communication RPC2 et d'imprimer un tableau récapitulatif en cliquant sur l'icône d'*impression*.

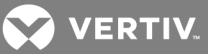

## <span id="page-30-0"></span>**3.7.2 Équipements**

La fenêtre Devices (Équipements), disponible dans la barre de navigation latérale de l'onglet System (Système), est en lecture seule et présente des informations concernant la PDU en rack et le module de communication RPC2, dont : nom du système (attribué par l'utilisateur), emplacement du système, description du système, nom du personnel à contacter, fabricant de la PDU en rack, numéro de série et libellé du firmware du module RPC2, ainsi que modèle, numéro de série et version du firmware de la PDU en rack. Vous pouvez imprimer le tableau récapitulatif grâce à l'icône d'*impression* en haut de la fenêtre.

#### <span id="page-30-1"></span>**3.7.3 Modification des équipements**

Le lien *Device Change* (Modification des équipements), disponible dans la barre de navigation latérale de l'onglet System (Système), vous permet de consulter les modifications apportées aux équipements, par exemple l'ajout ou la suppression d'ensembles de PDU en rack, l'ajout d'une PDU en rack à un ensemble, l'ajout ou la suppression de capteurs, ou l'ajout d'un module à l'unité Liebert MPX. Cette fenêtre indique également le numéro de série du module, son type, ainsi que le moment où des modules ont été ajoutés ou supprimés. Utilisez l'icône de *confirmation* pour confirmer les modifications de sorte qu'elles ne s'affichent plus dans la fenêtre.

NOTA : Une icône représentant un bloc-notes s'affiche en haut à gauche de la fenêtre lorsqu'une modification d'équipement n'a pas été confirmée par l'utilisateur. C'est le cas lors du démarrage initial, lorsque vous installez le module de communication RPC2 pour la première fois, lorsque vous ajoutez ou supprimez un capteur, lorsque vous ajoutez ou supprimez une unité MPXBRM et après la restauration des paramètres par défaut. Après la confirmation, l'événement ou la modification peut continuer à s'afficher pendant quelques secondes avant que l'icône ne change pour indiquer un état normal. En cas d'alarme, l'icône correspondante s'affiche.

#### <span id="page-30-2"></span>**3.7.4 Mise à jour du firmware**

Vous pouvez télécharger les mises à jour du firmware à partir de la section de téléchargement du site Web de Vertiv™ (www.VertivCo.com/MPH2Downloads).

Une fois téléchargé, le fichier de mise à jour du firmware est transféré dans la mémoire du module RPC2. Le module RPC2 gère d'abord le processus de mise à jour des firmwares des équipements connectés avant de procéder à la mise à jour de son propre firmware.

Le module de communication RPC2 permet les mises à jour automatiques de firmware. Vous pouvez fermer le navigateur une fois que la barre de progression s'affiche.

#### Pour mettre à jour le firmware du module :

- 1. Cliquez sur l'onglet *System* (Système), puis sur *Support – Firmware Update* (Assistance Mise à jour du firmware) dans la barre de navigation latérale.
- 2. Indiquez si vous souhaitez effectuer la mise à jour à partir du Web (http), du FTP ou du TFTP.
- 3. Cliquez sur le bouton *Browse* (Parcourir) pour rechercher et ouvrir le fichier .epm téléchargé sur le PC hôte ou le réseau. Le nom du fichier sélectionné s'affiche dans une zone de texte.
- 4. Cliquez sur l'icône de démarrage de la mise à jour du firmware pour commencer.

-ou-

Cliquez sur l'icône d'annulation pour effacer le nom du fichier et recommencer.

5. La progression de la mise à jour du firmware est indiquée. Une fois l'opération terminée, le système redémarre automatiquement et affiche les informations concernant la PDU en rack.

**VERTIV** 

NOTA : La mise à jour du firmware peut prendre jusqu'à 15 minutes. En cas d'échec, veuillez réessayer. Il est possible de récupérer l'ancienne version du firmware, car le module RPC2 garde en mémoire l'image du firmware.

#### <span id="page-31-0"></span>**3.7.5 Paramètres**

Si vous disposez des droits appropriés, vous pouvez accéder au lien *Settings* (Paramètres) dans la barre de navigation latérale de l'onglet System (Système) et configurer les paramètres du module de communication RPC2. Les icônes en haut de la fenêtre vous permettent d'enregistrer ou d'annuler les modifications. La fenêtre Settings (Paramètres) vous permet également de restaurer les paramètres par défaut du module de communication RPC2, de redémarrer le système et d'ouvrir une session dans l'interface de ligne de commande.

Pour gérer les paramètres du module de communication RPC2 :

- 1. Dans la barre de navigation latérale de l'onglet *System* (Système), cliquez sur *Settings* (Paramètres).
- 2. Saisissez le nom du système et la description du module de communication RPC2.
- 3. Indiquez le nom du contact et l'emplacement.
- 4. Dans la liste déroulante, sélectionnez Celsius ou Fahrenheit pour l'affichage de la température.
- 5. Sélectionnez Local ou PDU Array (Ensemble de PDU) dans la liste déroulante pour l'option SWOTP.
- 6. Indiquez le délai SWOTP en secondes (délai avant que le module mette les prises hors tension).
- 7. Dans le menu déroulant, sélectionnez le format de l'heure (12 heures ou 24 heures).
- 8. Cliquez sur l'icône d'enregistrement.

#### **Réseau**

La fenêtre Network (Réseau) vous permet de configurer le paramètre de vitesse/duplex, le nom d'hôte, ainsi que les routes statiques IPv4 ou IPv6.

#### Pour configurer les paramètres réseau :

- 1. Dans la barre de navigation latérale de l'onglet *System* (Système), cliquez sur *Network* (Réseau).
- 2. Sélectionnez *Speed/Duplex* (Vitesse/duplex) dans le menu déroulant.
- 3. Indiquez le nom d'hôte dans le champ Host Name.
- 4. Sélectionnez l'option IPv4 par défaut.

 $-011-$ 

Cochez la case IPv6.

- 5. Pour IPv4 ou IPv6, sélectionnez *Static* (Statique) ou *DHCP* pour le mode de démarrage et indiquez l'adresse IP, le masque de sous-réseau et la passerelle par défaut dans les champs correspondants.
- 6. Cliquez sur l'icône d'enregistrement.

## **DNS**

Le lien DNS (Domain Name Server) permet aux administrateurs de configurer les serveurs que le module de communication RPC2 va utiliser pour la résolution du nom d'hôte. Une fois configurées, les adresses

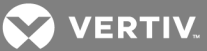

hôtes pour les paramètres SNMP, Network Time (Heure du réseau) et Email/SMS (E-mail/SMS) peuvent être indiquées par le nom de domaine complet ou uniquement par l'hôte, à condition d'utiliser le suffixe de nom de domaine approprié.

Le lien DNS sert à définir les paramètres permettant au réseau d'accéder à la carte RPC. Contactez l'administrateur du réseau pour obtenir ces paramètres.

Pour configurer les paramètres des serveurs DNS :

- 1. Dans la barre de navigation latérale de l'onglet *System* (Système), cliquez sur *Network – DNS* (Réseau – DNS).
- 2. Sélectionnez l'option appropriée pour obtenir automatiquement les adresses des serveurs DNS ou pour les saisir manuellement.
- 3. Si vous choisissez la saisie manuelle, indiquez les adresses des serveurs DNS principal et secondaire.
- 4. Indiquez le suffixe du nom de domaine. Ce suffixe permet d'obtenir le nom de domaine complet lorsque seul le nom d'hôte est indiqué.
- 5. Cliquez sur l'icône d'enregistrement.

#### **Test DNS**

La fonction de test DNS permet de vérifier si le module de communication RPC2 associe un nom d'hôte à une adresse IP.

#### Pour effectuer le test DNS :

- 1. Dans la barre de navigation latérale de l'onglet *System* (Système), cliquez sur *Network – DNS* (Réseau – DNS).
- 2. Dans la section DNS Test (Test DNS), sélectionnez un nom de domaine complet ou une adresse IP dans le menu déroulant.
- 3. Dans le champ Question, saisissez la valeur à laquelle le serveur DNS doit répondre.
- 4. Cliquez sur l'icône de requête en haut à gauche de la fenêtre pour tenter d'effectuer la recherche avec les informations fournies.

#### **Simple Network Time Protocol (SNTP)**

Le module de communication RPC2 permet de définir la date et l'heure de deux manières. Il peut récupérer la date et l'heure à partir d'un serveur SNTP ou vous pouvez les définir manuellement de sorte que l'horloge interne de la PDU en rack fournisse ces informations.

#### Pour définir la date et l'heure :

- 1. Dans la barre de navigation latérale de l'onglet *System* (Système), cliquez sur *Network* (Réseau).
- 2. Dans la section SNTP, sélectionnez *NTP Server* (Serveur NTP) pour utiliser un serveur NTP.

-ou-

Sélectionnez *Local* pour définir la date et l'heure manuellement.

3. Si vous choisissez le serveur NTP, indiquez le site du serveur NTP dans le champ Time Server (Serveur de synchronisation).

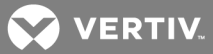

- 4. Choisissez *Hourly* (Toutes les heures) ou *Daily* (Tous les jours) pour la fréquence de synchronisation.
- 5. Sélectionnez le fuseau horaire dans le menu déroulant.
- 6. Si vous définissez la date et l'heure manuellement, renseignez le champ System Date and Time (Date et heure du système) au format AAAA-MM-JJ HH:MM:SS.
- 7. Cliquez sur l'icône d'enregistrement.

#### NOTA : Pour synchroniser l'heure immédiatement, cliquez sur l'icône correspondante en haut de la fenêtre.

NOTA : Vous devez saisir la date et l'heure manuellement après chaque redémarrage des modèles de PDU MPX et MPH sur lesquels le module RPC2 est installé et le mode Local activé.

#### **Notifications**

Le module de communication RPC2 génère des notifications pour divers événements. Vous pouvez le configurer pour qu'il transfère ou stocke ces notifications pour une utilisation immédiate ou une analyse ultérieure.

#### Pour configurer les notifications :

- 1. Dans la barre de navigation latérale de l'onglet *System* (Système), cliquez sur *Notification* (Notifications).
- 2. Cochez la case à côté de chaque type de notification que vous souhaitez envoyer.

-ou-

Cochez la case à côté de l'en-tête pour sélectionner le type de notification correspondant pour tous les événements de la liste : notifications par e-mail, SMS, interruption SNMP ou message Syslog.

3. Cliquez sur l'icône d'enregistrement.

#### **Envoi des messages**

Dans la fenêtre Messaging (Envoi des messages), les administrateurs peuvent configurer les paramètres des e-mails et des SMS pour l'envoi des notifications.

#### Pour vérifier les paramètres une fois la configuration terminée :

- 1. Dans la barre de navigation latérale de l'onglet *System* (Système), cliquez sur *Notification – Messaging* (Notifications – Envoi des messages).
- 2. Cochez la case Email (E-mail) pour configurer les paramètres des e-mails.
- 3. Indiquez l'adresse de l'expéditeur et du destinataire.
- 4. Sélectionnez le bouton radio permettant d'utiliser l'événement en tant qu'objet de l'e-mail ou celui permettant de personnaliser l'objet.
- 5. Indiquez le serveur SMTP et le numéro de voie.
- 6. Cochez la case Authentication (Authentification) pour activer les champs correspondants.
- 7. Saisissez le nom d'utilisateur et cochez la case Password (Mot de passe) pour activer le champ Modify Password (Modifier le mot de passe).
- 8. Saisissez un nouveau mot de passe dans le champ Modify Password (Modifier le mot de passe).
- 9. Choisissez le type de connexion dans la liste déroulante.

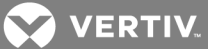

- 10. Cliquez sur l'icône d'enregistrement en haut de la fenêtre.
- 11. Pour vérifier la configuration des e-mails, cliquez sur l'icône de vérification des e-mails en haut à gauche de la fenêtre.

#### Pour configurer les paramètres des SMS :

- 1. Dans la barre de navigation latérale de l'onglet *System* (Système), cliquez sur *Notification – Messaging* (Notifications – Envoi de messages).
- 2. Cochez la case SMS pour configurer les paramètres des SMS.
- 3. Indiquez l'adresse de l'expéditeur et du destinataire pour les notifications par SMS.
- 4. Sélectionnez le bouton radio permettant d'utiliser l'événement en tant qu'objet du SMS ou celui permettant de personnaliser l'objet.
- 5. Indiquez le serveur SMTP et le numéro de voie.
- 6. Cochez la case Authentication (Authentification) pour activer les champs correspondants.
- 7. Saisissez le nom d'utilisateur et cochez la case Password (Mot de passe) pour activer le champ Modify Password (Modifier le mot de passe).
- 8. Saisissez un nouveau mot de passe dans le champ Modify Password (Modifier le mot de passe).
- 9. Choisissez le type de connexion dans la liste déroulante.
- 10. Cliquez sur l'icône d'enregistrement en haut à gauche de la fenêtre.
- 11. Pour vérifier la configuration des SMS, cliquez sur l'icône de vérification des SMS en haut à gauche de la fenêtre.

#### **Personnalisation des messages**

Les administrateurs peuvent personnaliser les e-mails ou les SMS et configurer le regroupement des événements envoyés par e-mail et SMS.

#### Pour personnaliser un message :

- 1. Dans la barre de navigation latérale de l'onglet *System* (Système), cliquez sur *Notification – Messaging – Customize Message* (Notifications – Envoi des messages – Personnaliser les messages).
- 2. Dans la section Customize Message (Personnaliser les messages), vérifiez les éléments que vous souhaitez inclure dans les e-mails et/ou SMS.
- 3. Cliquez sur l'icône d'enregistrement.

#### Pour configurer le regroupement des événements envoyés par e-mail et SMS :

- 1. Dans la barre de navigation latérale de l'onglet *System* (Système), cliquez sur *Notification – Messaging – Customize Message* (Notifications – Envoi de messages – Personnaliser les messages).
- 2. Dans la section Configure Email/SMS Event Consolidation (Configurer le regroupement des événements envoyés par e-mail/SMS), cochez les cases correspondantes pour activer le regroupement des e-mails ou SMS.
- 3. Indiquez le délai de regroupement (en secondes), ainsi que le nombre limite d'événements.
- 4. Cliquez sur l'icône d'enregistrement en haut à gauche de la fenêtre.

#### **Syslog**

Il est possible d'envoyer des notifications Syslog à quatre adresses IPv4 ou IPv6.

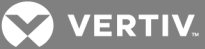

#### Pour activer les notifications Syslog :

- 1. Connectez-vous avec les autorisations appropriées.
- 2. Dans la barre de navigation latérale de l'onglet *System* (Système), cliquez sur *Notification – Syslog* (Notifications – Syslog).
- 3. Cochez la case appropriée pour activer l'adressage IPv4 ou IPv6 et indiquez jusqu'à quatre adresses.
- 4. Cliquez sur l'icône d'enregistrement.

#### **Consignation des données**

Les administrateurs peuvent autoriser la consignation des données des PDU en rack, des dérivations ou des prises, et exporter le journal de données sur un site FTP.

Pour activer la consignation des données :

- 1. Connectez-vous avec les autorisations appropriées.
- 2. Dans la barre de navigation latérale de l'onglet System (Système), cliquez sur *Notification – Datalog* (Notifications – Consignation des données).
- 3. Dans la section Datalog (Consignation des données), cochez la case pour autoriser la consignation des données.
- 4. Activez ou désactivez la consignation des données des PDU, des dérivations ou des prises dans les menus déroulants correspondants.
- 5. Sélectionnez dans le menu déroulant l'intervalle de consignation des données (en minutes).
- 6. Cliquez sur l'icône d'enregistrement.

#### Pour exporter un journal de données :

- 1. Dans la barre de navigation latérale de l'onglet *System* (Système), cliquez sur *Notification – Datalog* (Notifications – Consignation des données).
- 2. Dans la section Export (Exportation), saisissez l'adresse IP, le nom d'utilisateur et le mot de passe du site FTP sur lequel sera stocké le journal de données.
- 3. Indiquez le chemin et le nom de fichier du journal de données.

#### NOTA : Le nom par défaut est sys-data.log.

- 4. Cliquez sur l'icône d'exportation lorsque vous avez terminé.
- 5. Cliquez sur l'icône de suppression ou de téléchargement en haut à gauche de la fenêtre pour effacer ou télécharger le journal de données.

#### **Sauvegarde et restauration**

Les administrateurs peuvent configurer un site FTP afin d'y sauvegarder un fichier de configuration ou de restaurer une configuration à partir d'un fichier de sauvegarde.

#### Pour configurer l'emplacement du fichier de sauvegarde :

- 1. Dans la barre de navigation latérale de l'onglet *System* (Système), cliquez sur *Notification – Backup and Restore* (Notifications – Sauvegarde et restauration).
- 2. Sélectionnez le bouton radio FTP Site (Site FTP) et saisissez l'adresse IP, le nom d'utilisateur et le mot de passe du site FTP sur lequel sera stocké le journal de données. Indiquez l'emplacement et le nom du fichier de configuration.

 $-011-$ 

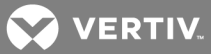

Sélectionnez le bouton radio Local, cliquez sur *Choose File* (Choisir un fichier), recherchez l'emplacement où vous souhaitez sauvegarder le fichier et saisissez le nom du fichier de configuration.

3. Cliquez sur l'icône d'enregistrement.

#### Pour sauvegarder la configuration :

Cliquez sur l'icône de sauvegarde de la configuration en haut à gauche de la fenêtre, puis sur *OK*.

#### Pour restaurer la dernière configuration sauvegardée :

Cliquez sur l'icône de restauration de la configuration en haut à gauche de la fenêtre, puis sur *OK*.

#### **Utilisation d'une clé USB**

Il est possible d'insérer une clé USB dans la voie USB du module RPC2. Pour ce faire, vous devez utiliser un adaptateur de type A femelle vers micro A/B mâle. Vous pouvez utiliser une clé USB pour effectuer la configuration initiale du réseau, des protocoles et de l'équipement.

Chaque fichier de configuration .csv du module RPC2 est enregistré à part selon son identifiant MAC. Pour procéder à une configuration de masse, vous pouvez enregistrer plusieurs fichiers .csv sur la clé USB et les modifier dans un tableur avant de les transférer de nouveau dans le module correspondant.

#### Pour sauvegarder une configuration sur une clé USB :

- 1. Insérez une clé USB (elle ne doit pas encore contenir le fichier de configuration unique du module) dans la voie USB du module.
- 2. Lorsque vous entendez un bip, le module commence à enregistrer le fichier de configuration sur la clé USB.
- 3. Trois bips consécutifs signifient que la sauvegarde est terminée et que vous pouvez retirer la clé USB en toute sécurité.
- 4. Retirez la clé USB et répétez les étapes ci-dessus pour tous les modules souhaités.

Pour restaurer une configuration à partir d'une clé USB :

- 1. Insérez une clé USB contenant le fichier de configuration unique du module dans la voie USB du module.
- 2. Cinq bips consécutifs indiquent le début de la restauration. Si vous souhaitez annuler la restauration, retirez la clé USB avant le cinquième bip.
- 3. Trois bips consécutifs signifient que la restauration est terminée et que vous pouvez retirer la clé USB en toute sécurité. Le fichier de configuration est automatiquement supprimé de la clé USB après la restauration. Le module redémarre pour appliquer la nouvelle configuration.

#### NOTA : Patientez quelques minutes après le redémarrage avant d'accéder à l'unité.

#### **Gestion des protocoles**

La fenêtre Manage Protocol (Gestion des protocoles) permet aux administrateurs d'activer ou de désactiver le serveur Velocity, l'agent SNMP, la prise en charge SSH, Telnet et le serveur Web. Les administrateurs peuvent également y désactiver ou définir le délai d'expiration en cas de session inactive, ainsi que configurer le nombre maximal de sessions Telnet autorisées.

Pour modifier les paramètres Velocity ou SNMP, vous devez redémarrer le module de communication RPC2 en allant dans *System – Settings – Reboot* (Système – Paramètres – Redémarrer).

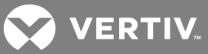

#### **SNMP**

Les administrateurs peuvent configurer SNMP. Cette configuration est nécessaire si des notifications doivent être envoyées à une application de gestion SNMP. Le module de communication RPC2 prend en charge les protocoles SNMP v1, v2 et v3.

#### Pour configurer SNMP :

- 1. Connectez-vous avec les autorisations appropriées.
- 2. Dans la barre de navigation latérale de l'onglet System (Système), cliquez sur *Manage Protocol – SNMP* (Gestion des protocoles – SNMP).
- 3. Activez ou désactivez SNMPv1/v2 dans le menu déroulant.
- 4. Sélectionnez SNMPv1 ou SNMPv2 dans le menu déroulant des interruptions SNMP.
- 5. Indiquez le numéro de la voie UDP SNMP et de la voie UDP des interruptions SNMP.
- 6. Dans le menu déroulant, activez ou désactivez la MIB Liebert Global Products (LGP) et les interruptions MIB pour la requête d'informations au sein de cette MIB.
- 7. Activez ou désactivez les interruptions d'authentification dans le menu déroulant. Si cette option est activée, une interruption d'authentification SNMP est envoyée à toutes les cibles.
- 8. Activez ou désactivez le paramètre System Notify Traps (Interruptions de notification système) dans le menu déroulant pour envoyer les interruptions système via la MIB LGP.

#### NOTA : Vous devez également activer la MIB LGP pour pouvoir activer le paramètre System Notify Traps.

- 9. Désactivez l'intervalle de pulsation ou définissez la durée en minutes. Ce paramètre définit la fréquence d'envoi d'une pulsation pour indiquer qu'un équipement est en ligne et fonctionne normalement.
- 10. Activez ou désactivez SNMPv3 dans le menu déroulant.
- 11. Cliquez sur l'icône d'enregistrement.

#### **Accès SNMPv1/v2**

Dans la barre de navigation latérale de l'onglet *System* (Système), cliquez sur *SNMP – V1V2 Access* (SNMP – Accès V1V2) pour configurer les paramètres de la communauté SNMPv1/v2. Il est possible de configurer jusqu'à 20 équipements et de leur attribuer le droit d'accès au module de communication RPC2, sur la base de leur adresse IP ou nom d'hôte, de leurs droits de lecture/écriture et de la chaîne de communauté.

#### Table 3.7 Description de l'accès SNMPv1/v2

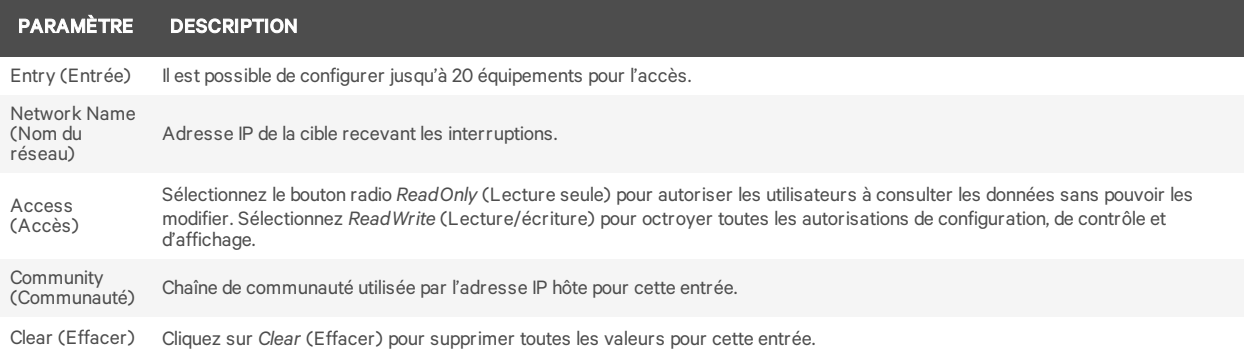

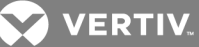

#### NOTA : Le nom de réseau 0.0.0.0 avec accès en écriture et une communauté publique permet d'accéder à n'importe quel ordinateur hôte.

#### **Accès SNMPv3**

Dans la barre de navigation latérale de l'onglet *System* (Système), cliquez sur *SNMP – V3 Access* (SNMP – Accès V3) pour configurer les paramètres de la communauté SNMPv3. Il est possible de configurer jusqu'à 20 équipements et de leur attribuer le droit d'accès au module de communication RPC2, sur la base de leur adresse IP ou nom d'hôte, de leurs droits de lecture/écriture et de la chaîne de communauté.

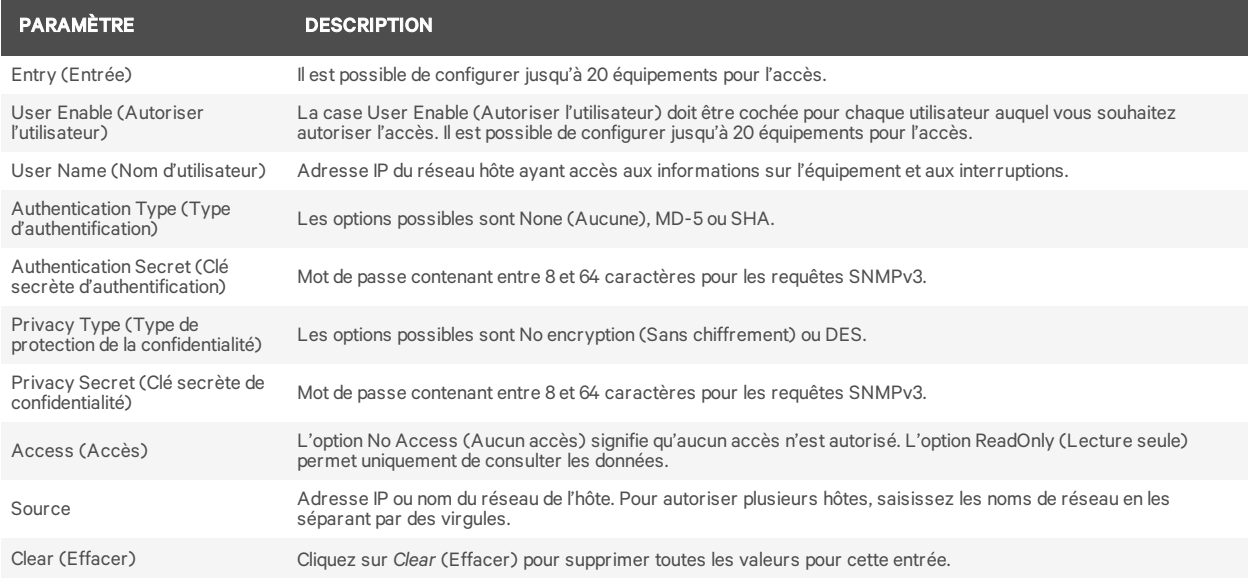

#### Table 3.8 Description de l'accès SNMPv3

NOTA : Lorsque les sources sont définies sur 0.0.0.0 avec accès en écriture et sans authentification, il est possible d'accéder à n'importe quel ordinateur hôte.

#### **Interruptions SNMPv1/v2**

Les administrateurs peuvent configurer jusqu'à 20 utilisateurs qui recevront les notifications du module de communication RPC2, sur la base de leur adresse IP ou nom d'hôte, de la voie d'écoute des interruptions et de la chaîne de communauté.

#### Pour configurer les interruptions SNMPv1/v2 :

- 1. Dans la barre de navigation latérale de l'onglet *System* (Système), cliquez sur *Manage Protocol – SNMP – V1V2 Traps* (Gestion du protocole – SNMP – Interruptions V1V2).
- 2. Renseignez les champs correspondant au nom de réseau, au numéro de voie et à la chaîne de communauté.
- 3. Cochez la case permettant d'activer les pulsations.
- 4. Cliquez sur l'icône d'enregistrement en haut à gauche de la fenêtre.
- 5. Pour vérifier la configuration, cliquez sur l'icône de vérification en haut à gauche de la fenêtre.

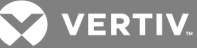

#### Table 3.9 Description des interruptions SNMPv1/v2

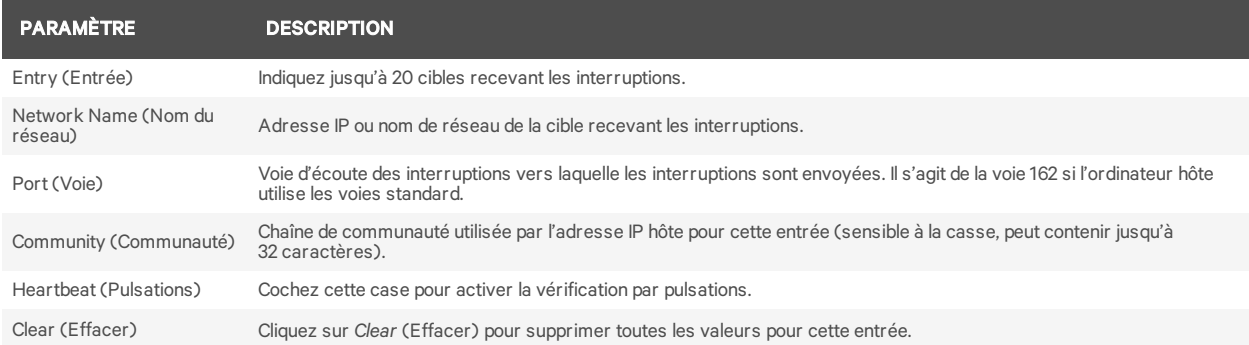

#### **Interruptions SNMPv3**

Les administrateurs peuvent configurer jusqu'à 20 utilisateurs qui recevront les notifications du module de communication RPC2. Les utilisateurs doivent être identifiés par leur adresse IP ou nom d'hôte, la voie d'écoute des interruptions et la chaîne de communauté.

#### Pour configurer les interruptions SNMPv3 :

- 1. Dans la barre de navigation latérale de l'onglet *System* (Système), cliquez sur *Manage Protocol – SNMP – V3 Traps* (Gestion du protocole – SNMP – Interruptions V3).
- 2. Indiquez le nom d'utilisateur, le numéro de voie et les destinations.
- 3. Activez ou désactivez les notifications dans le menu déroulant.
- 4. Cochez la case permettant d'activer les pulsations.
- 5. Cliquez sur l'icône d'enregistrement.
- 6. Pour vérifier la configuration, cliquez sur l'icône de vérification.

#### Table 3.10 Description des interruptions SNMPv3

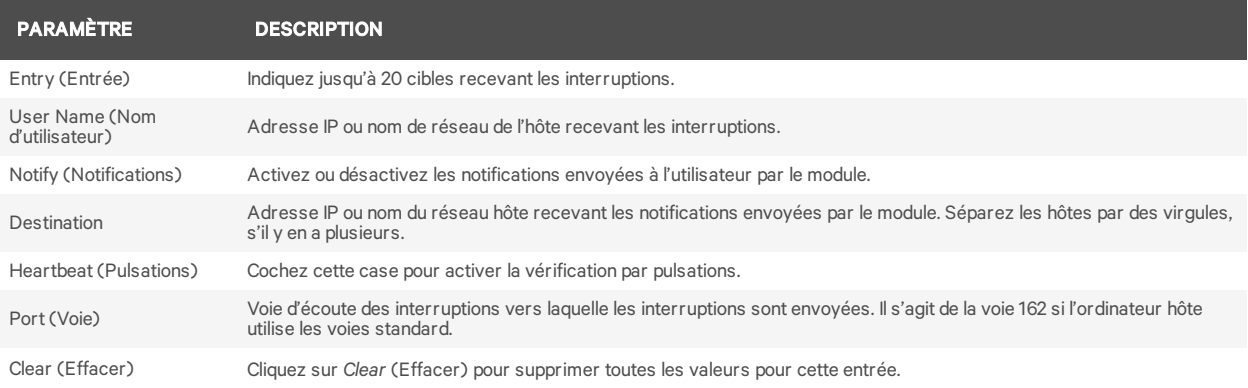

#### **Serveur Web**

Les administrateurs peuvent configurer l'accès au module via l'interface Web.

Pour configurer l'accès via l'interface Web :

- 1. Dans la barre de navigation latérale de l'onglet *System* (Système), cliquez sur *Manage Protocol – Web Server* (Gestion du protocole – Serveur Web).
- 2. Sélectionnez HTTP ou HTTPS pour le serveur Web dans le menu déroulant.

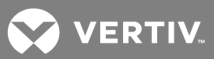

- 3. Indiquez le numéro de voie du serveur HTTP ou HTTPS.
- 4. Indiquez la fréquence d'actualisation, en secondes, du module de communication RPC2.
- 5. Cliquez sur l'icône d'enregistrement lorsque vous avez terminé.

#### **Certificat**

La carte réseau vous permet soit de générer un nouveau certificat auto-signé, soit de charger un nouveau certificat.

Pour générer un nouveau certificat auto-signé :

- 1. Dans la barre de navigation latérale de l'onglet *System* (Système), cliquez sur *Manage Protocol – Web Server – Certificate* (Gestion du protocole – Serveur Web – Certificat).
- 2. Sélectionnez le bouton radio Generate a New Self–Signed Certificate (Générer un nouveau certificat auto-signé).
- 3. Saisissez les informations concernant le certificat dans les champs correspondants.
- 4. Cliquez sur l'icône de génération du certificat.

Pour charger un nouveau certificat (Windows) :

- 1. Installez Git pour Windows. Vous pouvez le télécharger sur la page https://git–for– windows.github.io/.
- 2. Acceptez les paramètres par défaut et assurez-vous que l'icône d'exécution GitBASH est ajoutée à votre bureau.
- 3. Exécutez GitBASH. Après quelques instants, une invite GitBASH s'affiche.
- 4. Créez un dossier dans lequel le script et les fichiers PEM seront stockés.
- 5. Indiquez le chemin du dossier que vous avez créé dans le répertoire.
- 6. Copiez le script OpenSSL personnalisé dans votre dossier.

Exemple : script OpenSSL personnalisé

#!/bin/bash workdir=/tmp/sslgenwd keyfile="serverkey.key" crtfile="servercrt.crt" pcksfile="serverpcks.p12" pemfile="server.pem" logfile="sslupwd.log" installdir="C:\Users\emily2938\Desktop\Certificates" dstkeyfile="serverkey.pem" dstpemfile="server.pem" p12filepw=123456 if  $\lceil$  \$# -lt 6 ]; then echo "1" > voutf exit 1 fi subjarg="//C=\$5\ST=\$4\L=\$3\O=\$2\CN=\$1\emailAddress=\$6" if [ ! -d \$workdir ]; then mkdir \$workdir fi cd \$workdir echo -e "#STEP 1: Generate a key" openssl genrsa -out \$keyfile 1024 if  $\lceil$  \$? -ne 0 ]; then echo "1" > voutf exit 1 fi echo -e "\n#STEP 2: Generate the self-signed certificate" openssl req -new -x509 -key \$keyfile -out \$crtfile -days 3650 -subj \$subjarg

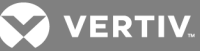

if  $\lceil$  \$? -ne 0 ];then echo "1" > voutf exit 1 fi echo -e "\n#STEP 3: Combine key and crt into pem" openssl pkcs12 -export -in \$crtfile -inkey \$keyfile -out \$pcksfile -passout pass:\$p12filepw if  $\lceil$  \$? -ne 0 ]; then echo "1" > voutf exit 1 fi openssl pkcs12 -in \$pcksfile -nodes -out \$pemfile -passin pass:\$p12filepw if  $\lceil$  \$? -ne 0 ]; then echo "1" > voutf exit 1 fi echo -e "\n #STEP 4: Install file" cp\$workdir/\$keyfile \$installdir/\$dstkeyfile -f cp \$workdir/\$pemfile \$installdir/\$dstpemfile -f #echo "0" > voutf# rm \$workdir -rfcd

- 7. Modifiez dans le script le chemin d'installation PEM et les jours, selon vos besoins, puis exécutez le script.
- 8. Modifiez les informations concernant les paramètres et l'adresse e-mail.

#### NOTA : Vous devez effectuer les quatre étapes exactement tel que décrit. Par ailleurs, deux fichiers PEM doivent être créés dans votre dossier. Assurez-vous que l'heure SNTP du module RPC2 est correcte et qu'elle est synchronisée avec l'horodatage du certificat.

- 9. Dans la barre de navigation latérale de l'onglet *System* (Système), cliquez sur *Manage Protocol – Web Server – Certificate* (Gestion du protocole – Serveur Web – Certificat).
- 10. Sélectionnez le bouton radio Upload a New Certificate (Charger un nouveau certificat), puis cliquez sur *Choose File* (Choisir un fichier) pour rechercher le fichier PEM.
- 11. Cliquez sur l'icône de chargement du certificat. Une fois le certificat chargé, vous êtes invité à redémarrer le système.
- 12. Redémarrez le module RPC2 pour terminer.

#### <span id="page-41-0"></span>**3.7.6 Authentification**

L'authentification peut se faire localement ou sur un serveur d'authentification à distance Kerberos, LDAP, Radius ou TACACS+. Si la PDU en rack est gérée par un serveur sur lequel est installée la plateforme d'administration logicielle DSView™ d'Avocent®, le serveur d'authentification DSView™ est également disponible.

La PDU en rack prend également en charge les autorisations de groupe à distance pour les méthodes d'authentification LDAP, Radius et TACACS+.

Les administrateurs peuvent configurer l'authentification via l'interface Web ou l'interface de ligne de commande. L'authentification locale est la méthode par défaut pour la PDU en rack. Toute méthode d'authentification configurée pour la PDU en rack est utilisée pour l'authentification de tout utilisateur qui tente de se connecter via Telnet, SSH ou l'interface utilisateur Web.

#### Pour sélectionner le type d'authentification :

- 1. Dans la barre de navigation latérale de l'onglet *System* (Système), cliquez sur *Authentication* (Authentification).
- 2. Sélectionnez le type d'authentification dans le menu déroulant.
- 3. Cliquez sur l'icône d'enregistrement en haut à gauche de la fenêtre.

**Z** VERTIV

### **Serveurs distants**

Lorsque vous utilisez un serveur distant, vous devez configurer son adresse IP et, dans la plupart des cas, d'autres paramètres avant de pouvoir l'utiliser. Les serveurs distants suivants doivent être configurés :

- Serveur DSView™
- RADIUS™
- TACACS+™
- LDAP(S) AD™
- Kerberos™

#### Pour configurer un serveur d'authentification DSView™ :

- 1. Dans la barre de navigation latérale de l'onglet System (Système), cliquez sur *Authentication – Remote Servers – DSView* (Authentification – Serveurs distants – DSView).
- 2. Saisissez l'adresse IP du serveurs DSView™.
- 3. Cliquez sur l'icône d'enregistrement.
- 4. Cliquez sur *Groups* (Groupes) dans la barre de navigation latérale.
- 5. Cochez la case Admin (Administrateur).
- 6. Cliquez sur l'icône de modification des utilisateurs.
- 7. Saisissez le nom d'utilisateur DSView dans le champ Remote User (Utilisateur distant), puis cliquez sur la flèche vers la droite pour ajouter l'utilisateur à la liste des utilisateurs du groupe.
- 8. Cliquez sur l'icône d'enregistrement.

#### Pour configurer un serveur d'authentification RADIUS™ :

- 1. Dans la barre de navigation latérale de l'onglet System (Système), cliquez sur *Authentication – Remote Servers – Radius* (Authentification – Serveurs distants – Radius).
- 2. Saisissez l'adresse IP du premier serveur d'authentification et du premier serveur de gestion de comptes.
- 3. Si nécessaire, saisissez l'adresse IP du second serveur d'authentification et du second serveur de gestion de comptes.
- 4. Saisissez votre mot secret ou phrase secrète dans le champ Secret (s'applique au premier et au second serveurs d'authentification et au premier et au second serveurs de gestion de comptes), puis confirmez-le dans le champ Confirm Secret (Confirmer le secret).
- 5. Dans le champ Délai d'expiration, indiquez la durée en secondes souhaitée pour le délai d'expiration du serveur.
- 6. Dans le champ Retries (Nouvelles tentatives), indiquez le nombre de tentatives souhaité.
- 7. Cliquez sur l'icône d'enregistrement en haut à gauche de la fenêtre.
- 8. Cliquez sur *Groups* (Groupes) dans la barre de navigation latérale.
- 9. Cochez la case Admin (Administrateur).
- 10. Cliquez sur l'icône de modification des utilisateurs.
- 11. Saisissez le nom d'utilisateur RADIUS™ dans le champ Remote User (Utilisateur distant), puis cliquez sur la flèche vers la droite pour ajouter l'utilisateur à la liste des utilisateurs du groupe.
- 12. Cliquez sur l'icône d'enregistrement.

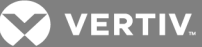

#### Pour configurer un serveur d'authentification TACACS+™ :

- 1. Dans la barre de navigation latérale de l'onglet *System* (Système), cliquez sur *Authentication – Remote Servers – TACACS+* (Authentification – Serveurs distants – TACACS+).
- 2. Saisissez l'adresse IP du premier serveur d'authentification et du premier serveur de gestion de comptes.
- 3. Si nécessaire, saisissez l'adresse IP du second serveur d'authentification et du second serveur de gestion de comptes.
- 4. Sélectionnez le service souhaité (PPP, accès en lecture seule ou shell) dans le menu déroulant Service.
- 5. Saisissez votre mot secret ou phrase secrète dans le champ Secret (s'applique au premier et au second serveurs d'authentification et aux premier et second serveurx de gestion de comptes), puis confirmez-le dans le champ Confirm Secret (Confirmer le secret).
- 6. Dans le champ Timeout (Délai d'expiration), indiquez la durée en secondes souhaitée pour le délai d'expiration du serveur.
- 7. Dans le champ Retries (Nouvelles tentatives), indiquez le nombre de tentatives souhaité.
- 8. Sélectionnez la version TACACS+™ dans le menu déroulant.
- 9. Cliquez sur l'icône d'enregistrement en haut à gauche de la fenêtre.
- 10. Cliquez sur *Groups* (Groupes) dans la barre de navigation latérale.
- 11. Cochez la case Admin (Administrateur).
- 12. Cliquez sur l'icône de modification des utilisateurs.
- 13. Saisissez le nom d'utilisateur TACACS+™ dans le champ Remote User (Utilisateur distant), puis cliquez sur la flèche vers la droite pour ajouter l'utilisateur à la liste des utilisateurs du groupe.
- 14. Cliquez sur l'icône d'enregistrement.

#### Pour configurer un serveur d'authentification LDAP(S)|AD™ :

- 1. Dans la barre de navigation latérale de l'onglet *System* (Système), cliquez sur *Authentication – Remote Servers – LDAP(S)|AD* (Authentification – Serveurs distants – LDAP(S)|AD).
- 2. Saisissez l'adresse IP du serveur.
- 3. Indiquez la base.
- 4. Dans le menu déroulant Secure (Sécurité), sélectionnez *Off* (Désactivée), *On* (Activée) ou *Start\_TLS*.
- 5. Saisissez le nom d'utilisateur de la base de données, puis saisissez et confirmez le mot de passe de la base de données.
- 6. Saisissez les attributs de connexion souhaités.
- 7. Cliquez sur l'icône d'enregistrement en haut à gauche de la fenêtre.
- 8. Cliquez sur *Groups* (Groupes) dans la barre de navigation latérale.
- 9. Cochez la case Admin (Administrateur).
- 10. Cliquez sur l'icône de modification des utilisateurs.
- 11. Saisissez le nom d'utilisateur LDAP(S)|AD™ dans le champ Remote User (Utilisateur distant), puis cliquez sur la flèche vers la droite pour ajouter l'utilisateur à la liste des utilisateurs du groupe.
- 12. Cliquez sur l'icône d'enregistrement.

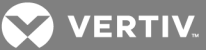

#### Pour configurer un serveur d'authentification Kerberos™ :

- 1. Dans la barre de navigation latérale de l'onglet *System* (Système), cliquez sur *Authentication – Remote Servers – Kerberos* (Authentification – Serveurs distants – Kerberos).
- 2. Saisissez l'adresse IP (Realm) du serveur.
- 3. Indiquez le nom de domaine Realm (par exemple, VertivCo.com).
- 4. Indiquez le nom de domaine (par exemple, VertivCo.com).
- 5. Cliquez sur l'icône d'enregistrement en haut à gauche de la fenêtre.
- 6. Cliquez sur *Groups* (Groupes) dans la barre de navigation latérale.
- 7. Cochez la case Admin (Administrateur).
- 8. Cliquez sur l'icône de modification des utilisateurs.
- 9. Saisissez le nom d'utilisateur Kerberos™ dans le champ Remote User (Utilisateur distant), puis cliquez sur la flèche vers la droite pour ajouter l'utilisateur à la liste des utilisateurs du groupe.
- 10. Cliquez sur l'icône d'enregistrement.

#### <span id="page-44-0"></span>**3.7.7 Niveaux d'autorisation**

Les droits d'accès et les autorisations des groupes d'utilisateurs sont définis par défaut ou attribués par un administrateur. Les administrateurs peuvent modifier les autorisations et les droits d'accès des utilisateurs appartenant au groupe Matériel ou au groupe Utilisateur. Ils peuvent également créer des groupes supplémentaires avec des autorisations et des droits d'accès personnalisés. Les administrateurs peuvent ajouter, supprimer ou modifier les autorisations et droits d'accès des utilisateurs de n'importe quel groupe, à tout moment.

Le module de communication RPC2 comporte quatre groupes d'utilisateurs par défaut :

- Administrateur
- Utilisateur expérimenté
- Système
- Utilisateur

#### **Groupes**

Les administrateurs peuvent créer un groupe personnalisé et attribuer des prises aux utilisateurs qui font partie de ce groupe. Les utilisateurs d'un groupe personnalisé peuvent voir uniquement les prises auxquelles ils ont accès. Les autres prises ne s'affichent pas. Ils ne peuvent verrouiller et déverrouiller que les prises qui leur sont attribuées. Un utilisateur peut faire partie de plusieurs groupes. Il est possible d'ajouter ou de supprimer les membres de n'importe quel groupe. Toutefois, aucun groupe par défaut (Administrateur, Utilisateur expérimenté ou Système) ne peut être supprimé.

#### NOTA : Il n'est possible de modifier qu'un seul groupe à la fois.

Pour ajouter un groupe :

- 1. Cliquez sur *Authorization – Groups* (Autorisations Groupes) dans la barre de navigation latérale de l'onglet *System* (Système).
- 2. Pour ajouter un groupe, cliquez sur l'icône d'ajout en haut à gauche de la fenêtre et saisissez le nom du nouveau groupe.
- 3. Définissez le niveau d'accès des membres du groupe en attribuant l'accès aux prises.
- 4. Cliquez sur l'icône d'enregistrement.

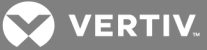

#### Pour supprimer un groupe :

- 1. Cochez la case à côté du groupe à supprimer.
- 2. Cliquez sur l'icône de suppression.

#### Pour ajouter un utilisateur à un groupe :

- 1. Cliquez sur *Authorization – Groups* (Autorisations Groupes) dans la barre de navigation latérale de l'onglet System (Système).
- 2. Cochez la case à côté du groupe à modifier.
- 3. Cliquez sur l'icône de modification des utilisateurs.
- 4. Dans la liste des utilisateurs locaux ou distants, sélectionnez l'utilisateur que vous souhaitez ajouter et cliquez sur la flèche vers la droite.
- 5. Cliquez sur l'icône d'enregistrement.

#### Pour supprimer un utilisateur d'un groupe :

- 1. Cliquez sur *Authorization – Groups* (Autorisations Groupes) dans la barre de navigation latérale de l'onglet *System* (Système).
- 2. Cochez la case à côté du groupe à modifier.
- 3. Cliquez sur l'icône de modification des utilisateurs.
- 4. Dans la liste des utilisateurs du groupe, sélectionnez l'utilisateur que vous souhaitez supprimer et cliquez sur la flèche vers la gauche.
- 5. Cliquez sur l'icône d'enregistrement.

#### Pour ajouter un utilisateur à un groupe :

- 1. Cliquez sur *Authorization – Groups* (Autorisations Groupes) dans la barre de navigation latérale de l'onglet *System* (Système).
- 2. Cochez la case à côté du groupe à modifier.
- 3. Cliquez sur l'icône de modification des utilisateurs.
- 4. Dans la liste des utilisateurs locaux ou distants, sélectionnez l'utilisateur que vous souhaitez ajouter et cliquez sur la flèche vers la droite.
- 5. Cliquez sur l'icône d'enregistrement.

#### Pour supprimer un utilisateur d'un groupe :

- 1. Cliquez sur *Authorization – Groups* (Autorisations Groupes) dans la barre de navigation latérale de l'onglet System (Système).
- 2. Cochez la case à côté du groupe à modifier.
- 3. Cliquez sur l'icône de modification des utilisateurs.
- 4. Dans la liste des utilisateurs du groupe, sélectionnez l'utilisateur que vous souhaitez supprimer et cliquez sur la flèche vers la gauche.
- 5. Cliquez sur l'icône d'enregistrement.

#### Pour attribuer des prises à un groupe d'utilisateurs :

- 1. Cliquez sur *Authorization – Groups* (Autorisations Groupes) dans la barre de navigation latérale de l'onglet *System* (Système).
- 2. Cochez la case à côté du groupe d'utilisateurs ou d'un groupe personnalisé auquel vous souhaitez attribuer des prises.

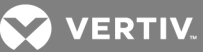

#### NOTA : Il n'est pas possible d'attribuer des prises aux groupes Administrateur, Utilisateur expérimenté ou Système. Les niveaux d'accès de chacun de ces groupes par défaut sont définis dans le logiciel.

3. Cochez les cases à côté des prises que vous souhaitez attribuer au groupe.

-ou-

Cochez la case en haut de la colonne pour attribuer toutes les prises.

4. Cliquez sur l'icône d'enregistrement.

#### **Utilisateurs**

La fenêtre User Names (Noms d'utilisateurs) permet aux administrateurs d'ajouter ou de supprimer des utilisateurs et de modifier leurs mots de passe.

#### NOTA : Il n'est pas possible de modifier le mot de passe de l'administrateur dans cette fenêtre.

Pour ajouter un utilisateur :

- 1. Cliquez sur *Authorization – Users* (Autorisations Utilisateurs) dans la barre de navigation latérale de l'onglet System (Système).
- 2. Cliquez sur l'icône de création d'un utilisateur local.
- 3. Saisissez la combinaison nom d'utilisateur/mot de passe, puis confirmez le mot de passe.
- 4. Cliquez sur l'icône d'enregistrement.

#### Pour supprimer un utilisateur :

- 1. Cliquez sur *Authorization – Users* (Autorisations Utilisateurs) dans la barre de navigation latérale de l'onglet System (Système).
- 2. Cochez la case à côté de l'utilisateur à supprimer.
- 3. Cliquez sur l'icône de suppression d'un utilisateur local.
- 4. Cliquez sur *OK* lorsque vous y êtes invité.

#### Pour modifier le mot de passe d'un utilisateur :

- 1. Cliquez sur *Authorization – Users* (Autorisations Utilisateurs) dans la barre de navigation latérale de l'onglet System (Système).
- 2. Cochez la case à côté de l'utilisateur dont vous souhaitez modifier le mot de passe.
- 3. Cliquez sur l'icône de modification du mot de passe d'un utilisateur local.

-ou-

Pour modifier votre propre mot de passe, cliquez sur *Authorization – Change Password* (Autorisations – Modification du mot de passe) dans la barre de navigation latérale de l'onglet System (Système).

- 4. Saisissez le nouveau mot de passe, puis confirmez-le.
- 5. Cliquez sur l'icône d'enregistrement.

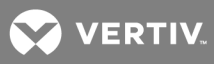

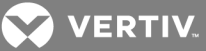

## <span id="page-48-0"></span>**4 ÉCRAN RPC BDM™ (EN OPTION)**

L'écran RPC BDM est un petit appareil de surveillance qui affiche les données d'une PDU Vertiv™ MPH2™, MPX™ ou MPH™ en se connectant à un module de communication RPC2. Il permet de parcourir les données de la PDU via les fenêtres PDU Explorer (Explorateur de PDU) et Device Explorer (Explorateur d'équipements) de la même manière que l'interface Web. Les affichages disponibles sur l'écran RPC BDM sont les mêmes que ceux de l'écran LCD intégré à l'unité MPH2.

#### NOTA : L'écran RPC BDM affiche les données en lecture seule. Il ne permet pas de contrôler ou de configurer des équipements.

Pour effectuer des tâches de contrôle et de configuration, utilisez l'interface Web ou SNMP. L'écran, que vous pouvez utiliser en tant qu'équipement portable ou installer sur un mur ou à l'intérieur d'un rack, permet aux utilisateurs de :

- Afficher les données de surveillance
- Identifier la charge des lignes d'entrée de la PDU, des disjoncteurs des circuits de dérivation et des prises (en fonction du modèle)
- Identifier la charge des PDU à l'aide des libellés attribués par l'utilisateur
- Afficher les données envoyés par les capteurs Liebert® SN™ reliés concernant les zones surveillées
- Identifier l'adresse IP et l'adresse MAC de la PDU
- Parcourir les libellés des prises (attribués par l'utilisateur) pour consulter les paramètres associés
- Afficher la liste des événements actifs
- Équilibrer les charges des lignes de la PDU

## <span id="page-48-1"></span>**4.1 Orientation de l'écran RPC BDM**

Il est possible d'orienter l'écran RPC BDM pour un affichage vertical ou horizontal, comme illustré sur la figure ci-dessous. Si vous choisissez l'affichage vertical, la voie de connexion se trouve en haut et le bouton de défilement sur le côté. Avec l'affichage horizontal, la voie de connexion se trouve sur le côté et le bouton de défilement en haut.

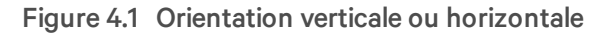

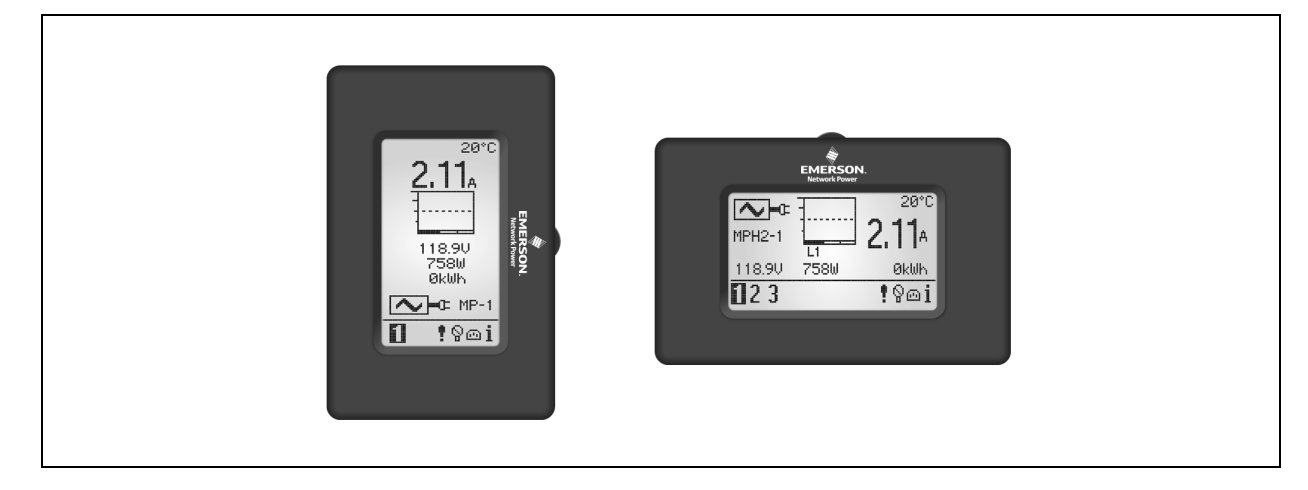

**VERTIV** 

#### Pour définir l'orientation :

Maintenez le bouton de défilement enfoncé lorsque vous connectez l'écran RPC BDM au module RPC2 pour la première fois.

#### <span id="page-49-0"></span>**4.1.1 Conseils de navigation**

Pour parcourir les éléments et les sélectionner :

- 1. Utilisez le bouton de défilement pour déplacer le curseur et sélectionner un élément sur l'écran.
- 2. Appuyez sur le bouton de défilement pour confirmer le choix de l'élément sélectionné.

#### Figure 4.2 Bouton de défilement de l'écran RPC BDM

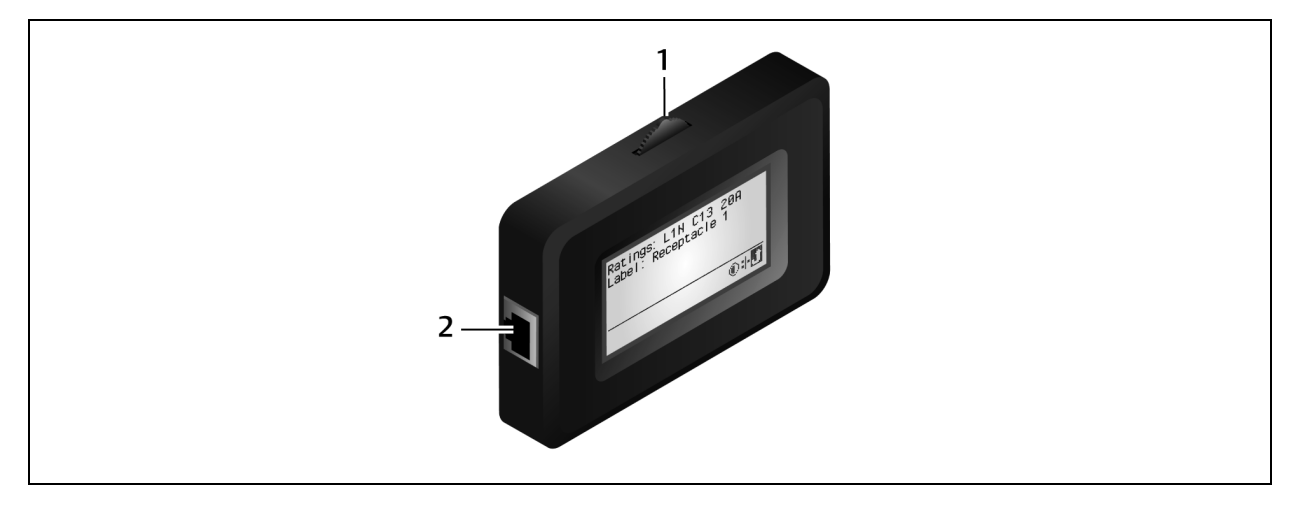

#### Table 4.1 Description de l'écran BDM

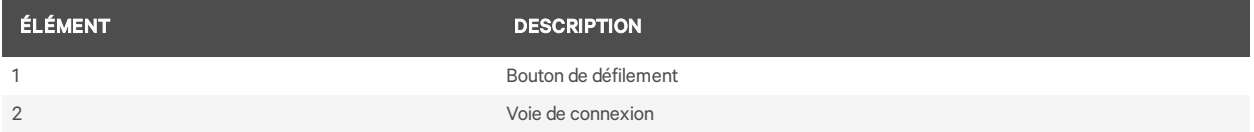

#### **Options du système**

Les icônes illustrées sur la figure suivante s'affichent en bas à droite de l'écran. Elles permettent d'accéder aux informations concernant le réseau, au système et aux options de l'écran. Utilisez le bouton de défilement pour sélectionner ces icônes.

#### Figure 4.3 Icônes des options du système

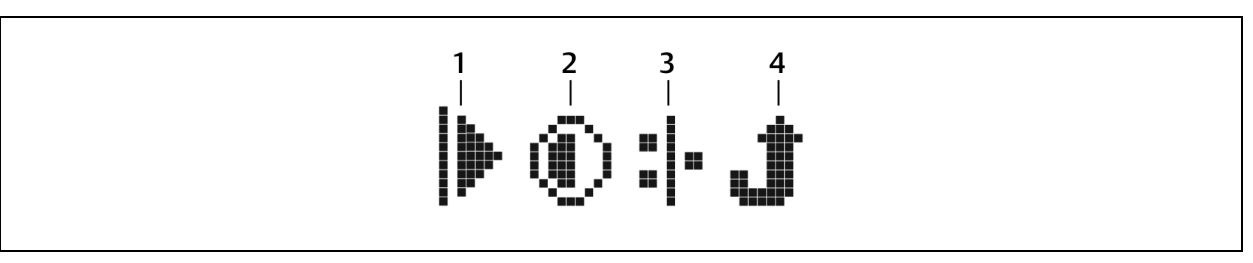

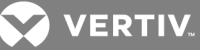

#### Table 4.2 Description des icônes des options du système

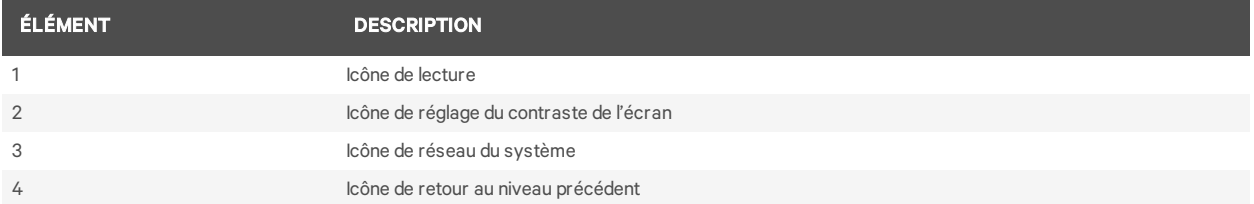

### <span id="page-50-0"></span>**4.2 Installation de l'écran RPC BDM™**

L'écran RPC BDM est fourni avec un câble Ethernet pour la connexion au module RPC2. Si vous avez besoin de câbles supplémentaires ou plus longs, utilisez des câbles Ethernet standard.

#### <span id="page-50-1"></span>**4.2.1 Configuration de l'adresse IP du module de communication RPC2**

Le module RPC2 et l'écran RPC BDM peuvent être utilisés sur un réseau ou sur des PDU en rack autonomes. Dans les deux cas, l'initialisation du module RPC2 avec une adresse IP est nécessaire pour que l'écran RPC BDM puisse afficher les données.

Suivez les étapes appropriées pour initialiser le module RPC2 dans un environnement réseau ou autonome.

Pour initialiser le module RPC2 dans un environnement réseau :

- 1. Utilisez un câble Ethernet pour relier la voie réseau au réseau.
- 2. Utilisez le protocole DHCP pour attribuer automatiquement l'adresse IP à la voie réseau.

-ou-

Si vous n'utilisez pas le protocole DHCP, reliez la voie d'extension/de gestion à un ordinateur portable à l'aide d'un câble Ethernet. Attribuez ensuite une adresse IP statique à la voie réseau. Cliquez sur *Restart* (Redémarrer) pour initialiser le module RPC2.

#### Pour initialiser le module RPC2 en mode autonome (sans réseau) :

- 1. Utilisez un câble Ethernet pour relier la voie de liaison à un ordinateur portable.
- 2. Attribuez une adresse IP statique à la voie LAN, puis cliquez sur *Restart* (Redémarrer) pour initialiser le module RPC2. Une fois le module RPC2 initialisé, l'adresse IP s'affiche sur l'écran RPC BDM.

#### <span id="page-50-2"></span>**4.2.2 Connexion de l'écran RPC BDM au module de communication RPC2**

Pour connecter l'écran RPC BDM à un module de communication RPC2 :

- 1. Branchez une extrémité du câble Ethernet fourni sur la voie de l'écran RPC BDM.
- 2. Branchez l'autre extrémité du câble sur la voie d'affichage du module RPC2. Lorsque vous avez terminé, allumez la PDU en rack. L'écran RPC BDM est prêt.

#### <span id="page-50-3"></span>**4.3 Positionnement de l'écran RPC BDM™**

Il est possible de monter l'écran RPC BDM dans différents endroits à l'intérieur du rack pour pouvoir y accéder et consulter les données facilement. Vous pouvez également l'utiliser en tant qu'équipement portable pour vous connecter à différentes PDU en rack. Il est possible d'orienter l'écran pour un affichage vertical ou horizontal.

**VERTIV** 

## <span id="page-51-0"></span>**4.4 Fonctionnement de l'écran RPC BDM**

La fenêtre PDU Explorer (Explorateur de PDU) permet d'afficher les données de la PDU en rack sur trois niveaux : PDU, dérivation et prise. L'affichage par défaut est le niveau PDU.

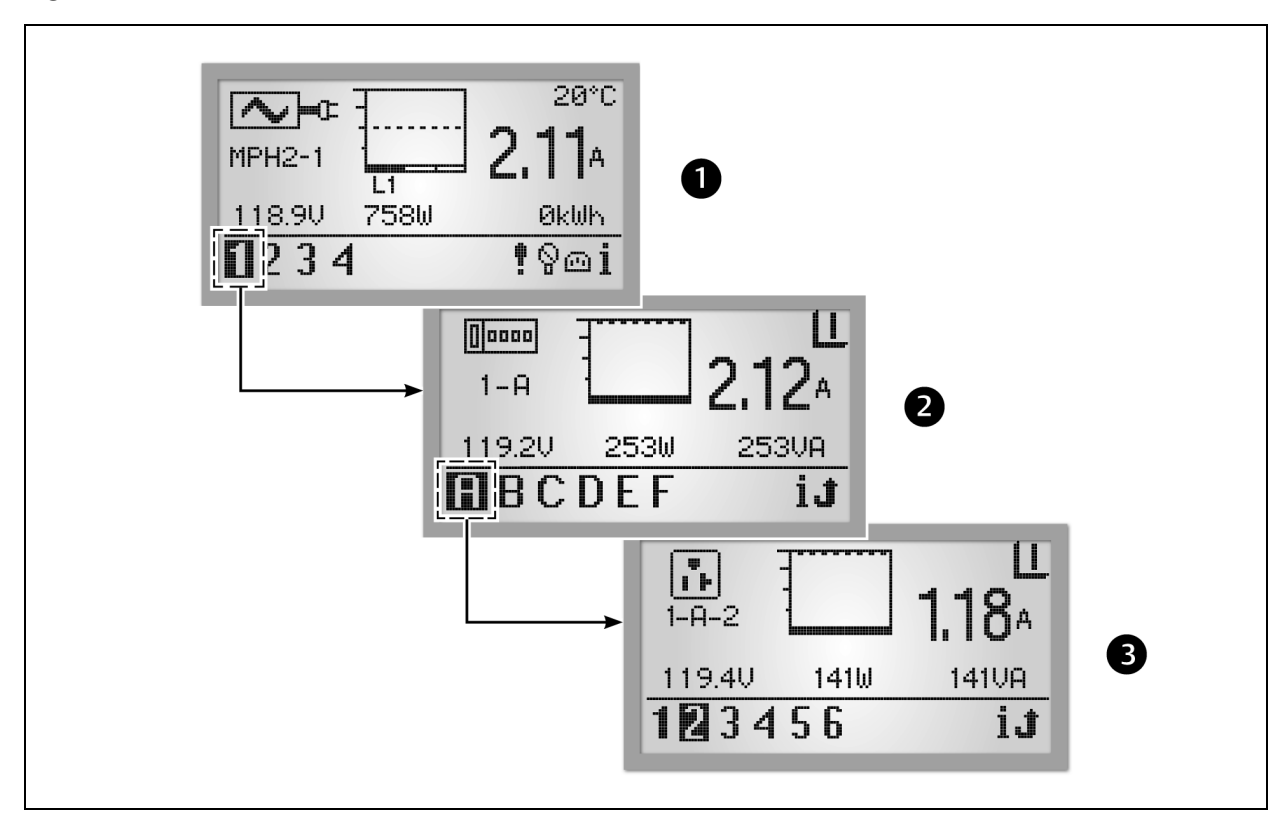

#### Figure 4.4 Hiérarchie de l'écran BDM

#### Table 4.3 Description de la hiérarchie de l'écran BDM

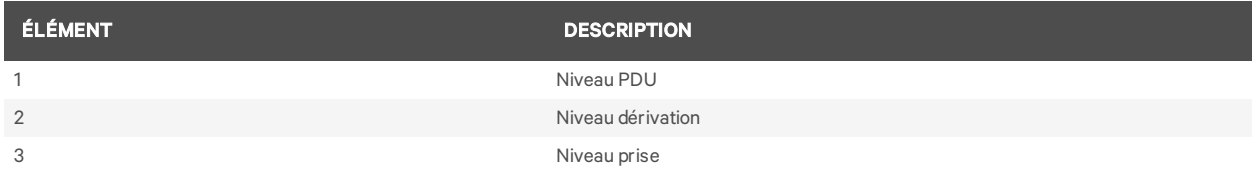

L'icône en haut à gauche indique le type de composant : PDU, dérivation ou prise. Le numéro d'identification en surbrillance qui se trouve en bas à gauche indique le composant affiché, par exemple PDU 1, dérivation A, prise 5. Le composant sélectionné clignote lorsque ses données sont affichées.

L'écran affiche un graphique, l'intensité du courant et le statut (V, W, VA pour le niveau dérivation/prise). Les touches de navigation sont disponibles en bas à droite de chaque écran. Lorsqu'un événement est détecté, l'écran affiche le niveau PDU et l'icône des événements actifs apparaît en bas à droite.

#### <span id="page-51-1"></span>**4.4.1 Niveau PDU**

Sélectionnez le numéro d'une PDU en bas à gauche. L'écran affiche les informations concernant la PDU sélectionnée. La figure suivante illustre un exemple de données pour la PDU 1, c'est-à-dire l'une des deux PDU qui communiquent avec l'écran BDM. L'affichage niveau PDU comporte les informations recueillies au

**VERTIV** 

niveau de l'entrée de la PDU pour chacune des trois phases d'entrée : L1, L2 et L3. Vous pouvez utiliser jusqu'à trois phases.

Figure 4.5 Affichage niveau PDU

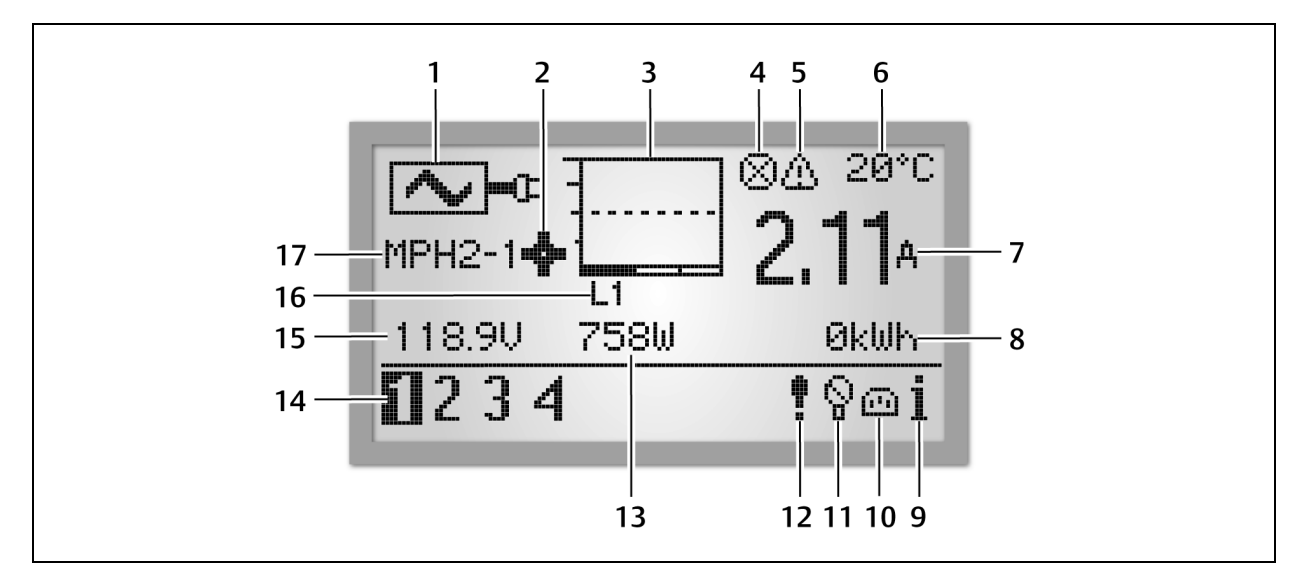

Table 4.4 Description de l'affichage niveau PDU

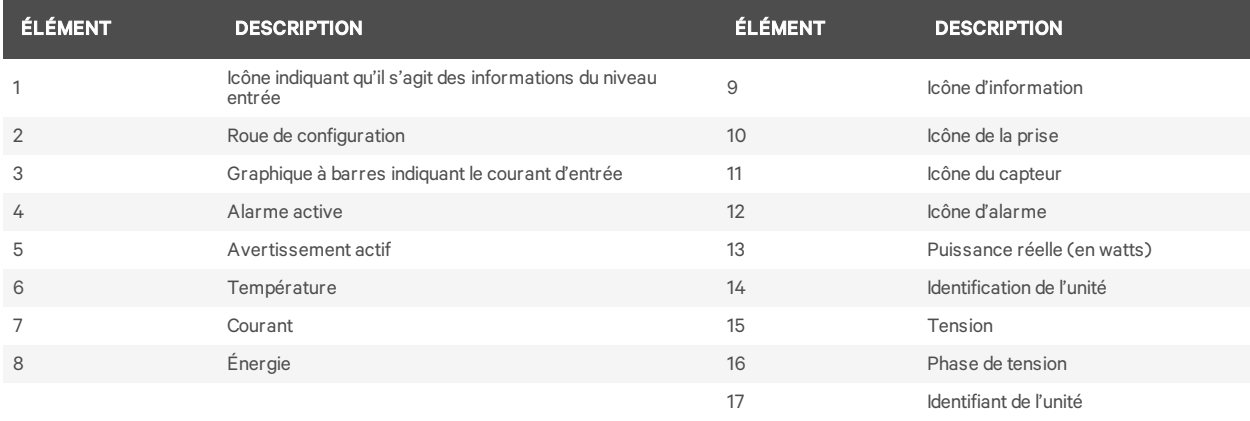

NOTA : Sur l'affichage niveau PDU, l'écran BDM indique la température en degrés Celsius ou Fahrenheit si un capteur de température est relié.

NOTA : L'identification de l'unité est toujours 1 si une seule PDU en rack est reliée. Sinon, toutes les unités sont indiquées (jusqu'à quatre) si un ensemble de PDU en rack est relié.

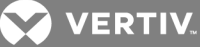

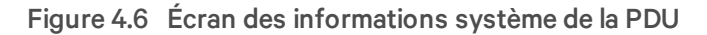

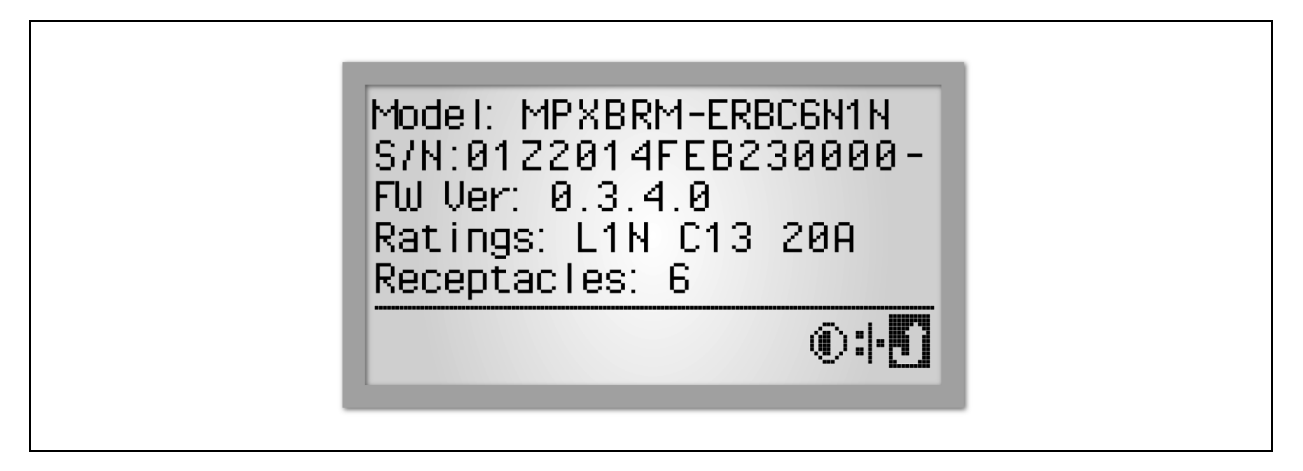

Pour afficher les informations système de la PDU :

- 1. Sélectionnez l'icône d'*information* à l'aide du bouton de défilement.
- 2. Appuyez sur le bouton de défilement pour afficher le numéro du modèle, le numéro de série, la version du firmware, la puissance nominale et le nombre de prises de la PDU.

NOTA : La limite d'affichage de l'indicateur d'énergie (élément n° 8 du tableau Description de l'affichage niveau PDU) est de 99,99 MWh. Vous devez réinitialiser l'affichage de l'énergie de l'unité pour voir de nouveau ces valeurs.

#### <span id="page-53-0"></span>**4.4.2 Contraste de l'écran RPC BDM**

L'écran RPC BDM est prédéfini de sorte que son écran soit bien visible dans des conditions d'éclairage normales. Vous pouvez régler le contraste pour améliorer la visibilité dans les environnements particulièrement lumineux.

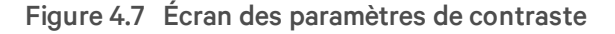

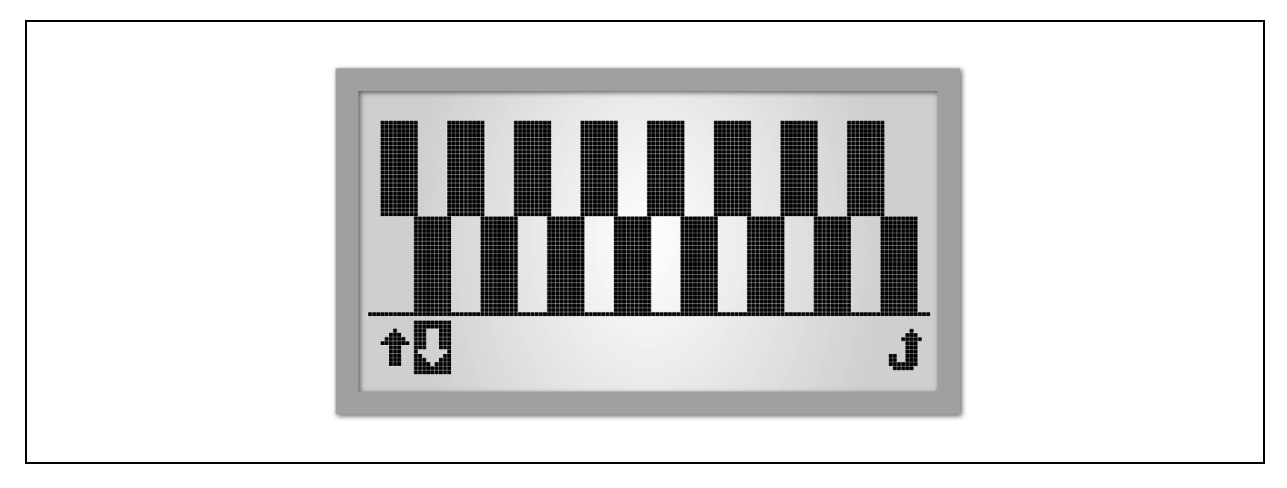

NOTA : Aussi bien les conditions d'éclairage qu'une température de fonctionnement élevée peuvent affecter le contraste. Dans ce cas, il est nécessaire de régler ce paramètre.

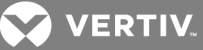

#### Pour régler le contraste de l'écran RPC BDM :

- 1. Sélectionnez l'icône d'information à l'aide du bouton de défilement.
- 2. Appuyez sur le bouton de défilement pour afficher l'écran des informations. Sélectionnez l'icône de *contraste* à l'aide du bouton de défilement, puis appuyez sur le bouton pour afficher l'écran correspondant.
- 3. Sélectionnez la flèche vers le haut ou vers le bas à l'aide du bouton de défilement, puis appuyez sur le bouton pour augmenter ou réduire le contraste. Lorsque vous êtes satisfait du contraste choisi, sélectionnez l'icône de retour à l'aide du bouton de défilement, puis appuyez sur le bouton pour revenir à l'écran des informations.

#### <span id="page-54-0"></span>**4.4.3 Alarmes actives**

Les alarmes les plus récentes s'affichent en haut de la liste. Parcourez la liste des alarmes actives à l'aide du bouton de défilement.

#### Figure 4.8 Écran des alarmes

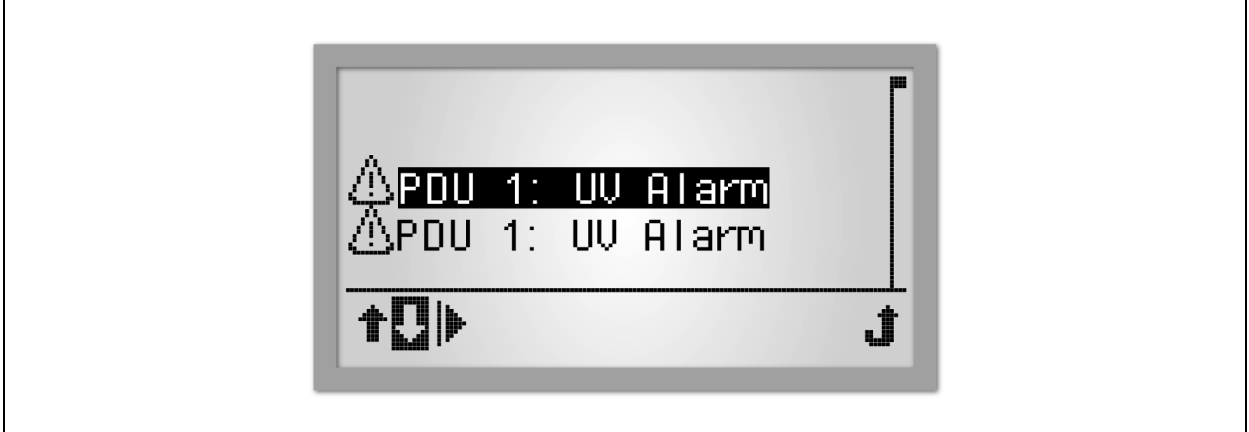

Pour afficher les alarmes actives :

- 1. Sélectionnez l'icône d'alarme à l'aide du bouton de défilement.
- 2. Appuyez sur le bouton de défilement pour afficher la liste des alarmes actives.
- 3. Sélectionnez la flèche vers le haut ou vers le bas à l'aide du bouton de défilement pour choisir une alarme.
- 4. Sélectionnez l'icône de lecture à l'aide du bouton de défilement, puis appuyez sur le bouton pour afficher les informations concernant l'alarme.

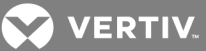

### <span id="page-55-0"></span>**4.4.4 Capteurs**

Le libellé par défaut des capteurs est leur numéro de série, mais vous pouvez le modifier dans l'interface Web.

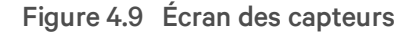

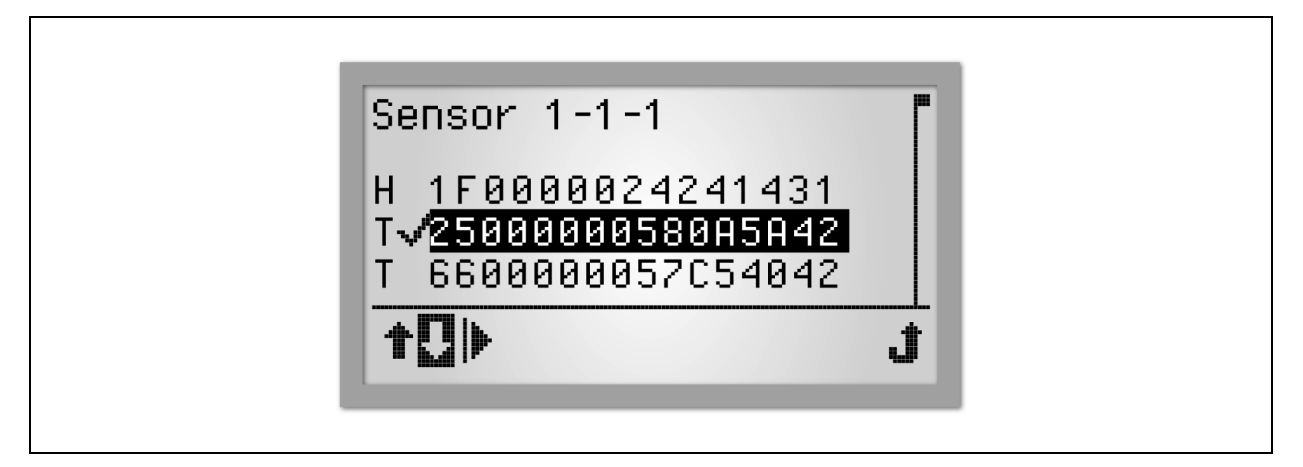

Pour afficher les informations concernant un capteur :

- 1. Au niveau PDU, sélectionnez l'icône du capteur à l'aide du bouton de défilement, puis appuyez sur le bouton pour afficher la liste des capteurs par numéro d'identification.
- 2. Utilisez les flèches pour sélectionner une prise, puis appuyez sur le bouton de défilement pour confirmer.
- 3. Sélectionnez l'icône de lecture, puis appuyez sur le bouton de défilement pour afficher les informations concernant le capteur. L'exemple montre des capteurs de température et un capteur d'humidité.

#### Figure 4.10 Écran des informations sur le capteur

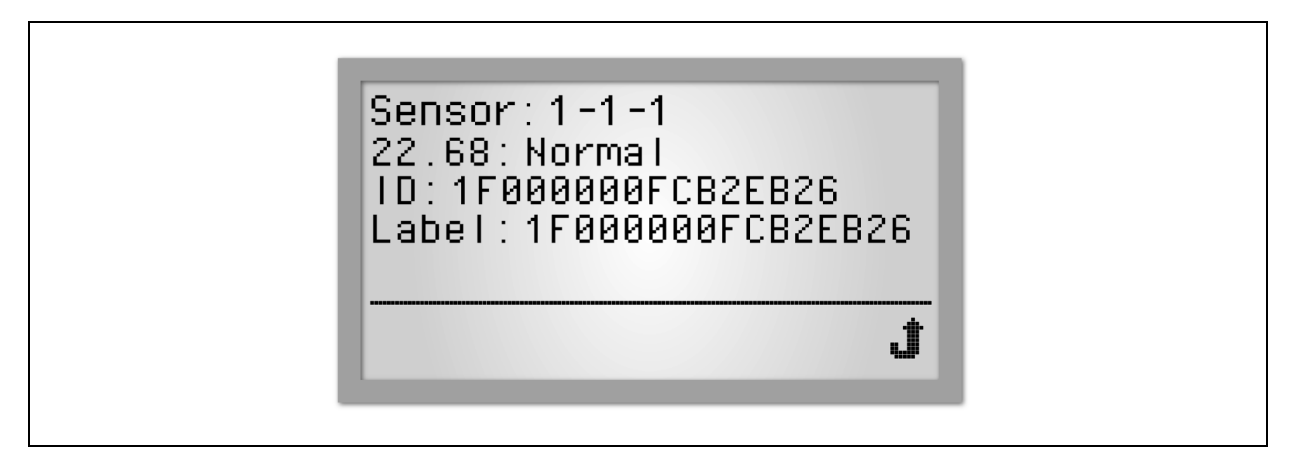

#### **Niveau dérivation**

La disponibilité des informations concernant les dérivations dépend des fonctionnalités de la PDU. Les informations sur les dérivations et les informations sur la PDU sont identiques pour les PDU en rack sans

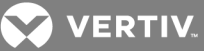

fonction de gestion des dérivations. Elles sont, dans ce cas, disponibles au niveau PDU. La figure suivante illustre un exemple des données pour la dérivation A, c'est-à-dire l'une des deux dérivations de la PDU 1 qui communiquent avec l'écran RPC BDM. Sélectionnez une dérivation pour afficher les informations correspondantes. Sur les PDU MPH2, le niveau de la dérivation est représenté par des lettres. Sur les PDU MPH et MPX, il est indiqué par des chiffres.

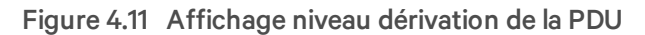

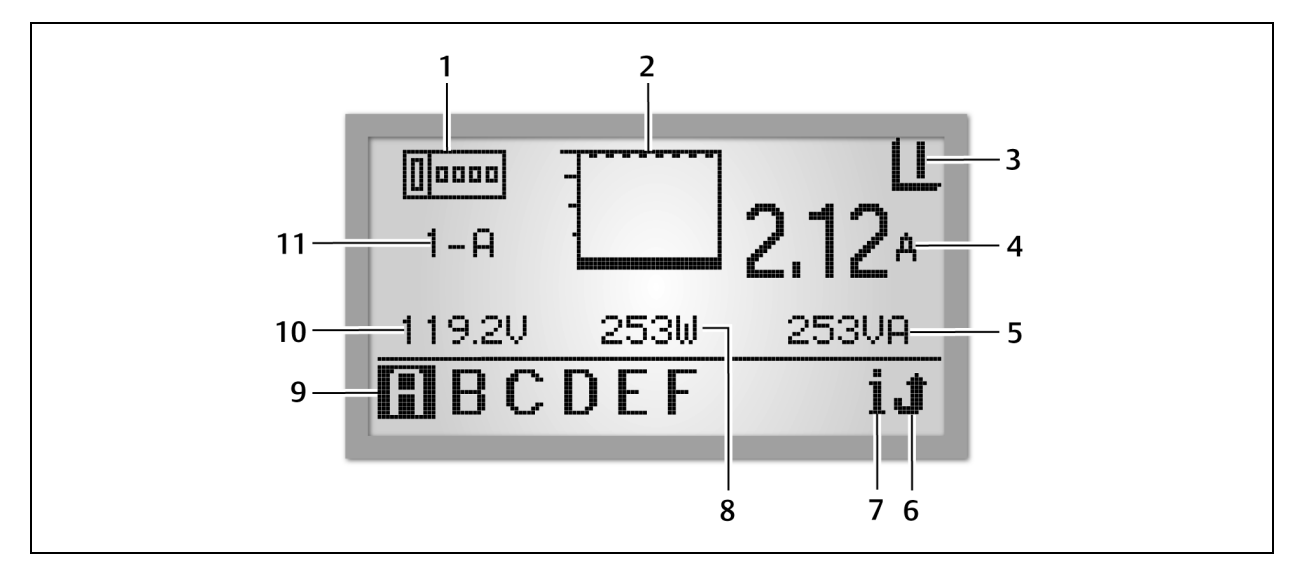

#### Table 4.5 Description de l'affichage niveau dérivation

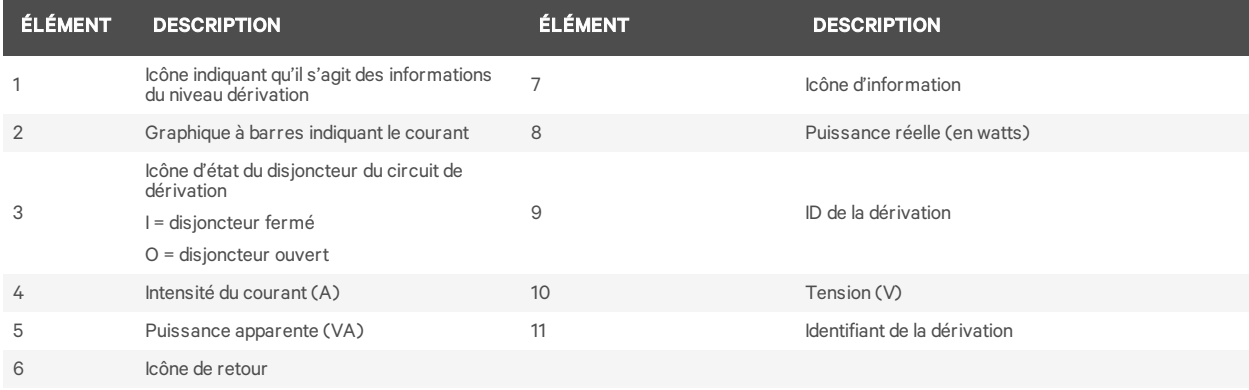

Pour afficher les données concernant un module de dérivation :

- 1. Sélectionnez une lettre en bas à gauche à l'aide du bouton de défilement.
- 2. Appuyez sur le bouton de défilement pour afficher les données de la dérivation sélectionnée.

#### **Niveau prise**

La disponibilité des informations concernant les prises dépend des fonctionnalités de la PDU en rack. La figure suivante illustre un exemple des données pour la prise 2, c'est-à-dire l'une des six prises de la dérivation A de la PDU 1 qui communiquent avec l'écran RPC BDM.

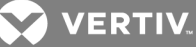

Figure 4.12 Affichage niveau prise

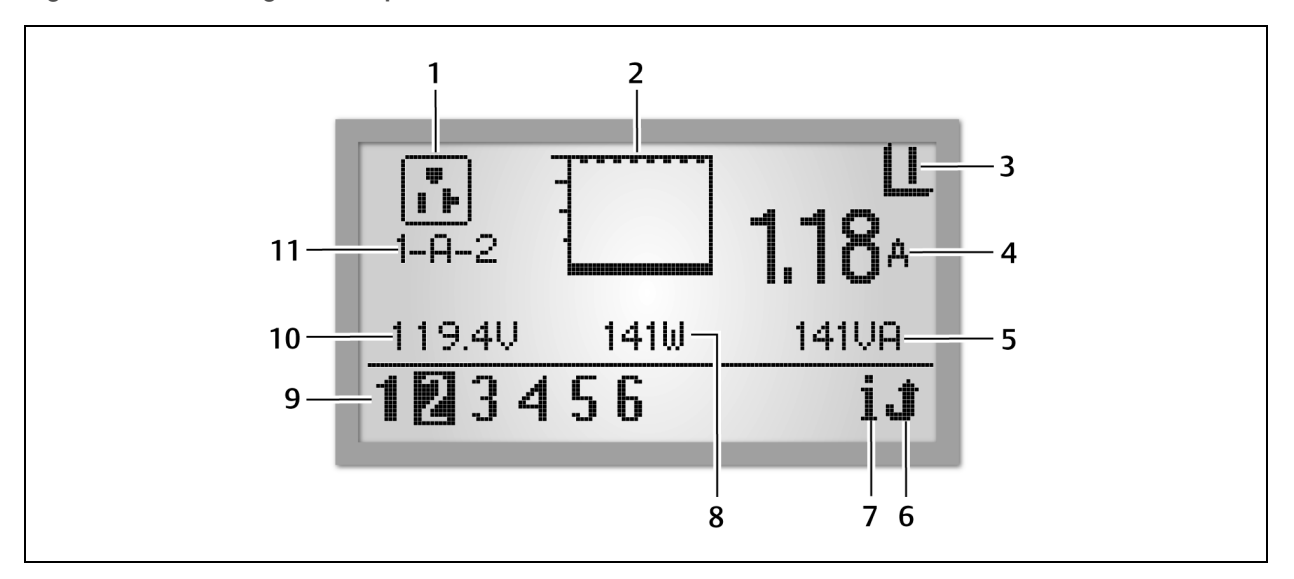

#### Table 4.6 Description de l'affichage niveau prise

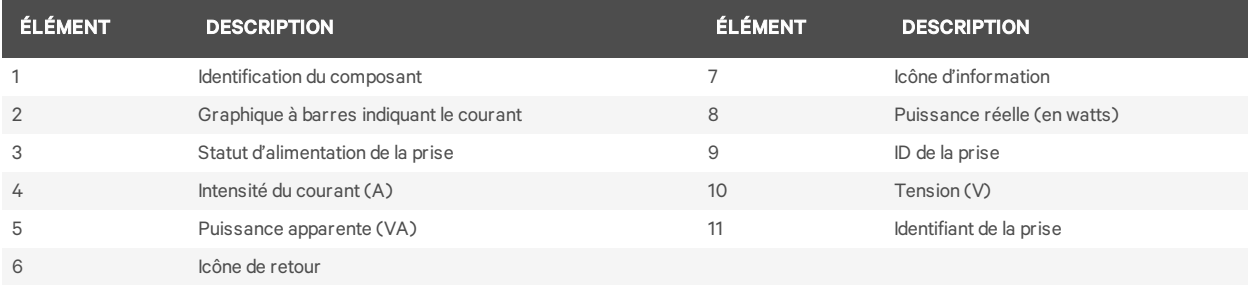

Pour afficher les données concernant une prise :

- 1. Sélectionnez le numéro d'une prise en bas à gauche à l'aide du bouton de défilement.
- 2. Appuyez sur le bouton de défilement pour afficher les données de la prise sélectionnée.

Figure 4.13 Écran des informations sur la prise

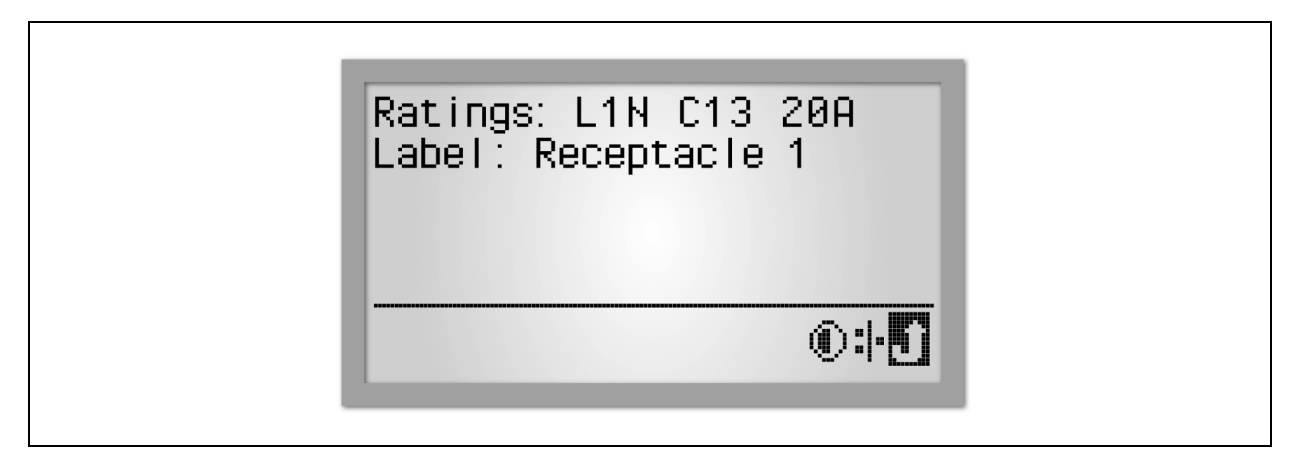

Pour afficher les informations au niveau prise :

1. Sélectionnez l'icône d'information dans l'affichage niveau prise.

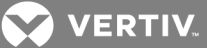

- 2. Sélectionnez la prise à afficher.
- 3. Sélectionnez une prise de la liste à l'aide du bouton de défilement de l'écran RPC BDM. Si une barre de défilement s'affiche à droite, vous pouvez consulter le reste de la liste grâce aux icônes de page suivante et de page précédente.
- 4. Appuyez sur le bouton de défilement pour confirmer le choix de la prise. L'écran PDU Explorer (Explorateur de PDU) s'affiche pour la prise sélectionnée.

#### <span id="page-58-0"></span>**4.4.5 Types de données disponibles aux niveaux PDU, dérivation et prise**

Le tableau suivant indique les types de données disponibles à chaque niveau. Les données concernant les dérivations et les prises peuvent varier selon les fonctionnalités de la PDU en rack.

#### Table 4.7 Données de surveillance disponibles sur l'écran RPC BDM via la fenêtre PDU Explorer

#### (Explorateur de PDU)

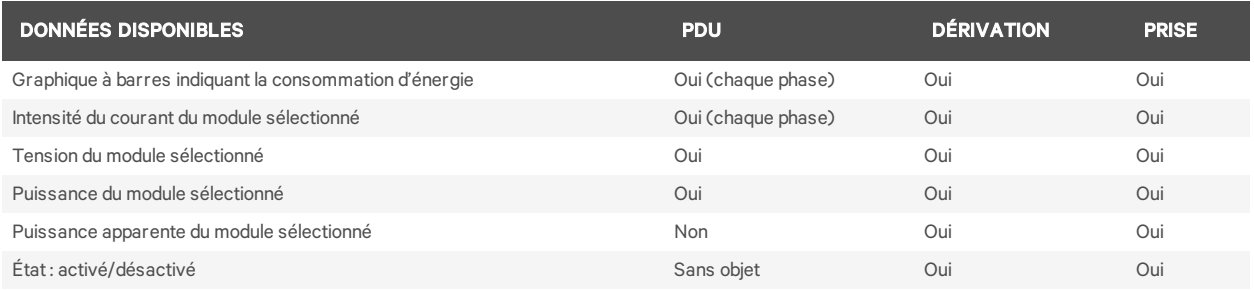

#### <span id="page-58-1"></span>**4.4.6 Affichage des événements actifs**

Lorsqu'un événement est détecté, l'écran affiche le niveau PDU et l'icône des événements actifs apparaît en bas à droite. La fenêtre des informations affiche la liste des événements avec des icônes indiquant l'importance de chacun.

Pour consulter un événement actif :

- 1. Sélectionnez l'icône des événements actifs, puis appuyez sur le bouton de défilement.
- 2. Sélectionnez un événement, puis appuyez sur le bouton de défilement pour afficher les informations le concernant.

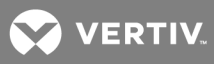

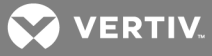

## <span id="page-60-0"></span>**5 INSTALLATION DE CAPTEURS LIEBERT® SN™ (EN OPTION)**

Le module RPC2 est conçu pour surveiller les capteurs Liebert® SN™ intégrés et modulaires :

- Les capteurs intégrés sont reliés à un seul câble. Il existe différents types de capteurs Liebert® SN™, dont les capteurs de température simples ou multiples.
- Les capteurs modulaires sont des sondes livrées séparément avec un câble permettant de les relier au module de communication RPC2.
- Vous pouvez connecter des capteurs Liebert® SN™ en cascade en combinant capteurs modulaires et capteurs intégrés.
- La longueur maximale de la chaîne de capteurs est de 20 m.
- Le nombre maximal de sondes que vous pouvez connecter à un module Vertiv™ MPH™ ou MPX™ est de 10. Reportez-vous également aux guides de démarrage rapide des capteurs intégrés (SL-20840) et modulaires (SL-52405). Ces guides vous indiquent le nombre de sondes contenues dans chaque type de capteur. Vous pouvez placer les capteurs Liebert® SN™ n'importe où, par exemple dans un rack Knurr®, pour surveiller différentes conditions, comme la température et le taux d'humidité, ou l'état d'un contact.

#### <span id="page-60-1"></span>**5.1 Détermination de l'adresse des capteurs**

Lors de la configuration, l'interface Web affiche les adresses de tous les capteurs reliés. Vous devez être en mesure d'identifier quelle adresse correspond à quel capteur. Prenez bien note de l'adresse de chacun des capteurs avant de les monter et de les connecter. Elle est indiquée sur le capteur lui-même (capteurs modulaires) ou sur le connecteur RJ45 du câble du capteur (capteurs intégrés).

#### <span id="page-60-2"></span>**5.2 Montage du capteur**

Il est possible de monter les capteurs dans un rack Vertiv™ ou autre. Assurez-vous de placer les capteurs de température et d'humidité dans un endroit où l'air circule librement, par exemple sur la porte du rack. Veillez à ce que le capteur ne couvre pas les fentes d'aération et ne gêne pas la circulation de l'air.

Recherchez les capteurs Liebert®SN™ sur le site www.VertivCo.com et reportez-vous au guide de démarrage rapide du capteur modulaire ou intégré pour obtenir des instructions détaillées sur chacune des quatre options suivantes :

- Montage sur le châssis ou les rails 19 pouces d'un rack Knurr
- Montage du capteur sur la porte d'un rack
- Montage du capteur sur une surface plane
- Montage du capteur sur les rails d'un rack

#### <span id="page-60-3"></span>**5.3 Connexion du capteur**

Tous les capteurs sont livrés avec un câble que vous devez relier à la voie Liebert® SN™ de votre produit Liebert®. Vous devez installer le module RPC2 avant de pouvoir connecter le capteur.

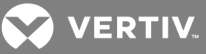

#### Table 5.1 Description de la voie Liebert® SN™

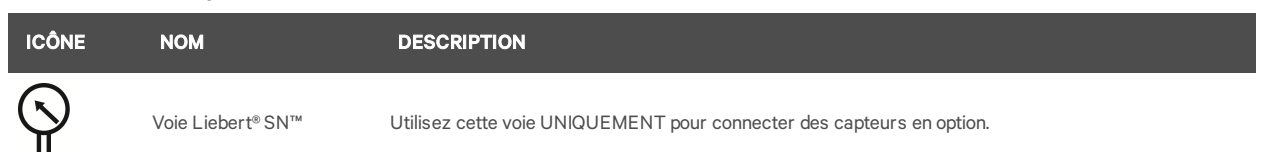

Pour connecter le capteur :

- 1. Après avoir monté le capteur correctement, localisez la voie Liebert® SN™, indiquée par l'icône illustrée dans le tableau ci-dessus.
- 2. Insérez le connecteur RJ45 du câble du capteur dans la voie Liebert® SN™ du produit Liebert®.

NOTA : Lorsque vous ajoutez des capteurs à une chaîne, débranchez toute la chaîne de la voie du capteur et patientez une minute avant de rebrancher la chaîne à la voie. Toutes les informations des capteurs qui faisaient partie de la chaîne avant l'ajout du nouveau capteur sont alors conservées.

#### <span id="page-61-0"></span>**5.4 Confirmation des modifications apportées au module**

Après avoir connecté le capteur, vous devez confirmer la modification dans l'interface Web pour que la surveillance du capteur soit possible. Le volet de droite affiche les informations indiquées dans le tableau ci-dessous. Toute modification apportée au module doit être confirmée avant de pouvoir activer ou désactiver la gestion à distance.

#### Table 5.2 Description des modifications du module

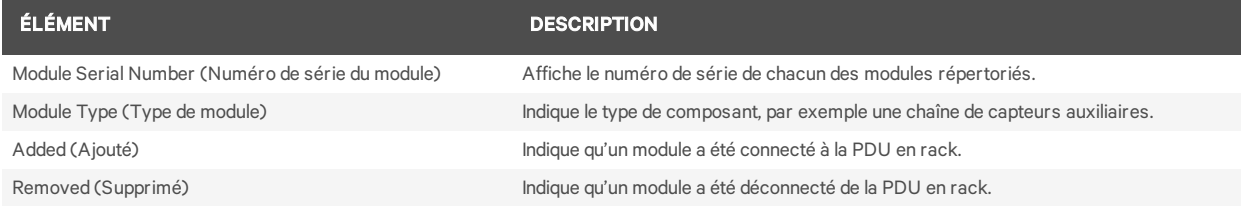

Pour confirmer les modifications apportées au module :

- 1. Dans le volet de gauche de l'onglet System (Système), cliquez sur *Device Change* (Modifications de l'équipement) pour afficher la liste des ajouts ou des suppressions de composants de la PDU qui n'ont pas été confirmés.
- 2. Cliquez sur l'icône de confirmation pour accepter les modifications.

NOTA : Lorsqu'un module a été déconnecté de la PDU en rack et que cette modification a été confirmée dans la fenêtre Device Change (Modifications de l'équipement) de l'onglet System (Système), les informations concernant ce module sont supprimées du système. Si vous le réinstallez par la suite, vous devez le reconfigurer en tant que nouveau module. Confirmez l'ajout du module grâce à l'option Module Changes (Modifications des modules) de l'onglet Control (Contrôle), puis modifiez si nécessaire les autres options de configuration.

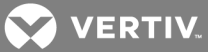

## <span id="page-62-0"></span>**6 ANNEXES**

Le tableau suivant présente les caractéristiques électriques et physiques du produit, ainsi que ses interfaces de communication et ses certifications.

## <span id="page-62-1"></span>**Annexe A : Caractéristiques**

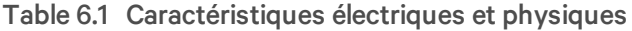

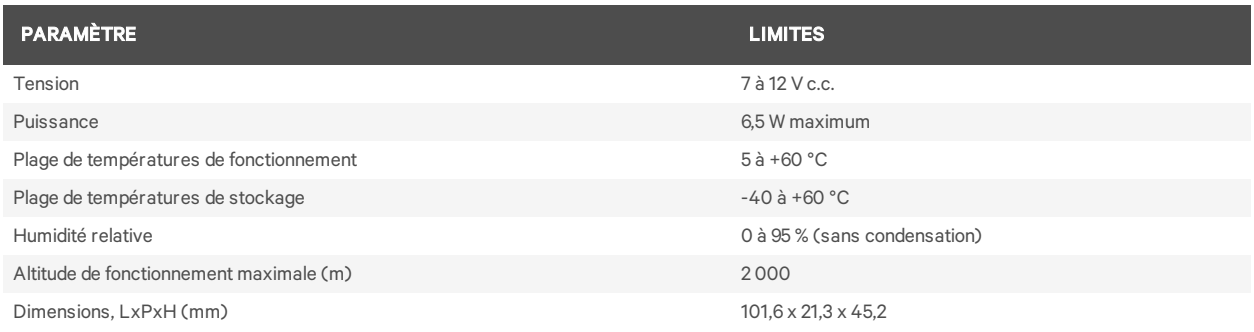

#### Table 6.2 Interfaces de communication et approbations des organismes de réglementation

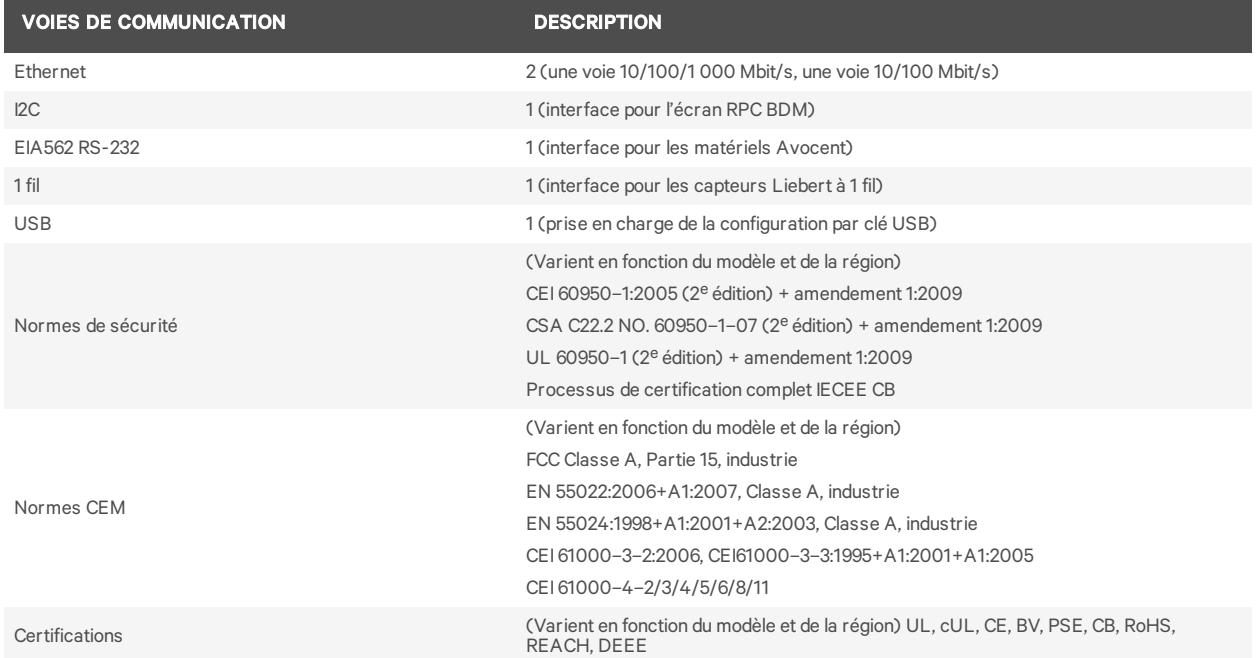

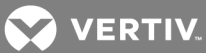

## <span id="page-63-0"></span>**Annexe B : Dépannage**

Le tableau suivant vous indique les actions recommandées en cas de problèmes.

#### Table 6.1 Dépannage

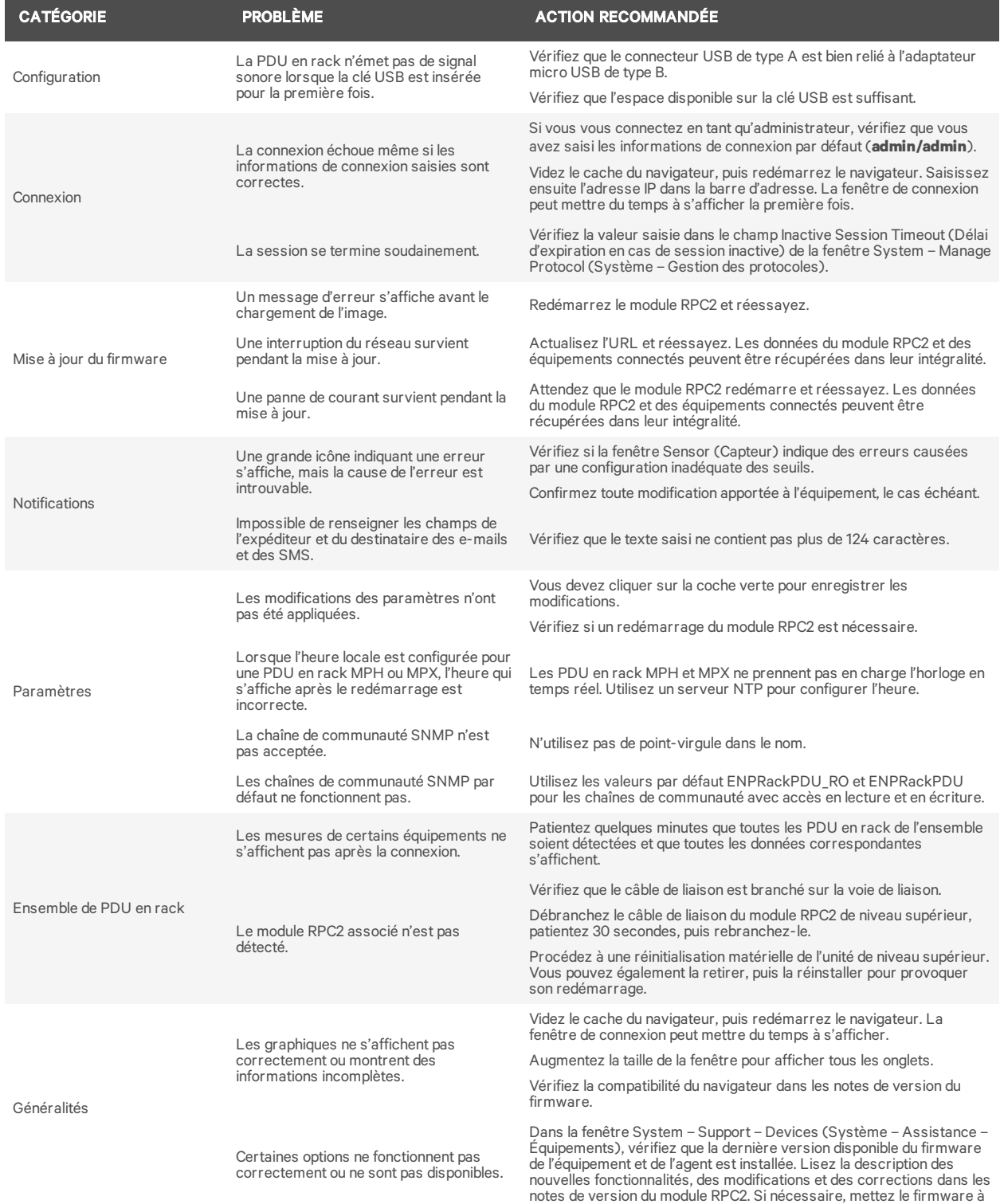

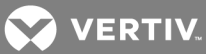

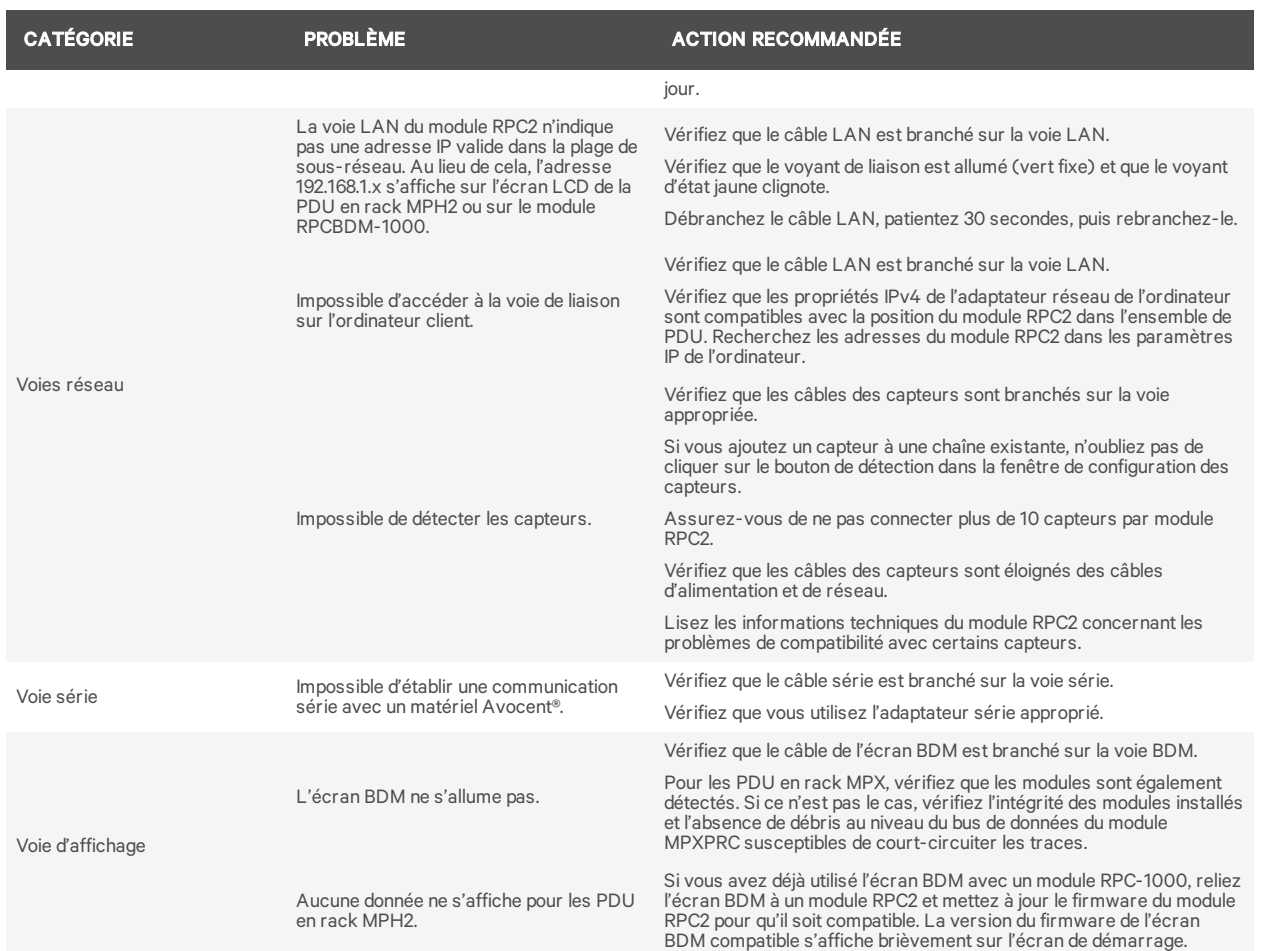

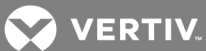

## <span id="page-65-0"></span>**Annexe C : Paramètres par défaut**

Le tableau suivant présente les paramètres par défaut.

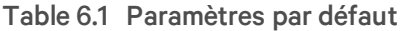

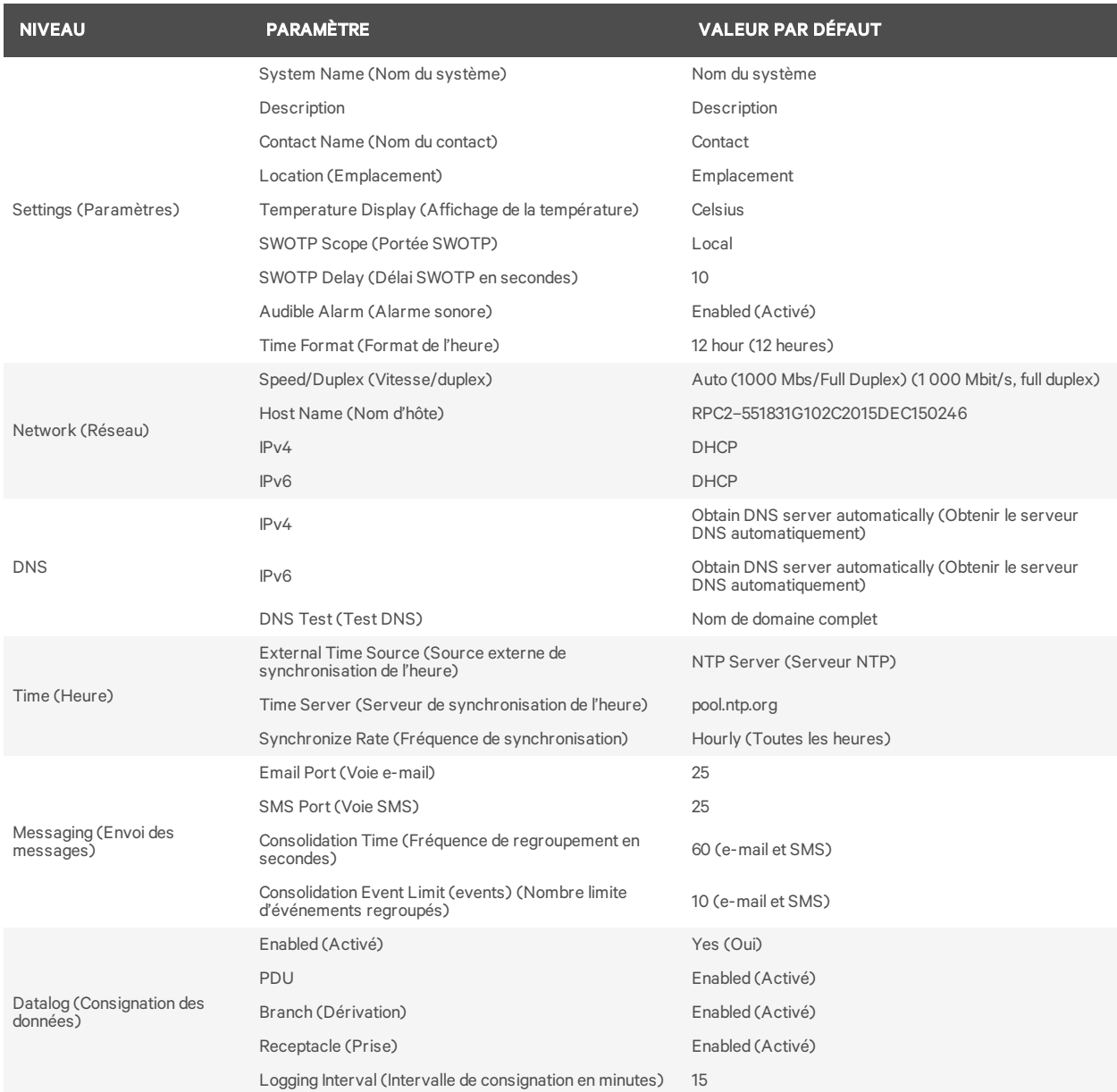

## VERTIV.

![](_page_66_Picture_599.jpeg)

![](_page_67_Picture_0.jpeg)

![](_page_67_Picture_211.jpeg)

![](_page_68_Picture_0.jpeg)

![](_page_70_Picture_0.jpeg)

VertivCo.com | Vertiv Headquarters, 1050 Dearborn Drive, Columbus, OH, 43085, États-Unis

© 2017VertivCo. Tous droits réservés. Vertiv et le logo Vertiv sont des marques de commerce ou des marques déposées de VertivCo. Tous les autres noms et logos mentionnés sont des noms commerciaux, des marques de commerce ou des marques déposées de leurs détenteurs respectifs. Toutes les mesures nécessaires ont été prises afin de garantir l'exactitude et l'exhaustivité des informations contenues dans ce document. VertivCo. rejette néanmoins toute responsabilité en cas de dommages découlant de l'utilisation de ces informations ou d'erreurs/omissions quelles qu'elles soient. Les spécifications sont susceptibles d'être modifiées sans préavis.